$\log_{100}$  of  $\log_{100}$  for  $\log_{100}$ Digitale Fotolijst **Digital Picture Frame Cadre Photo Numérique** Digitaler Bilderrahmen Cadre Photo Numérique Digital Picture Frame Digitaler Bilderrahmen

Hama GmbH & Co KG Postfach 80 86651 Monheim/Germany Tel. +49 (0)9091/502-0 Eax +49 (0) 9091/502-274 +49 (0)9091/502-274 hama@hama.de www.hama.de

Hama GmbH & Co KG

Postfach 80

86651 Monheim/Germany Tel. +49 (0)9091/502-0

hama@hama.de www.hama.de

Nama

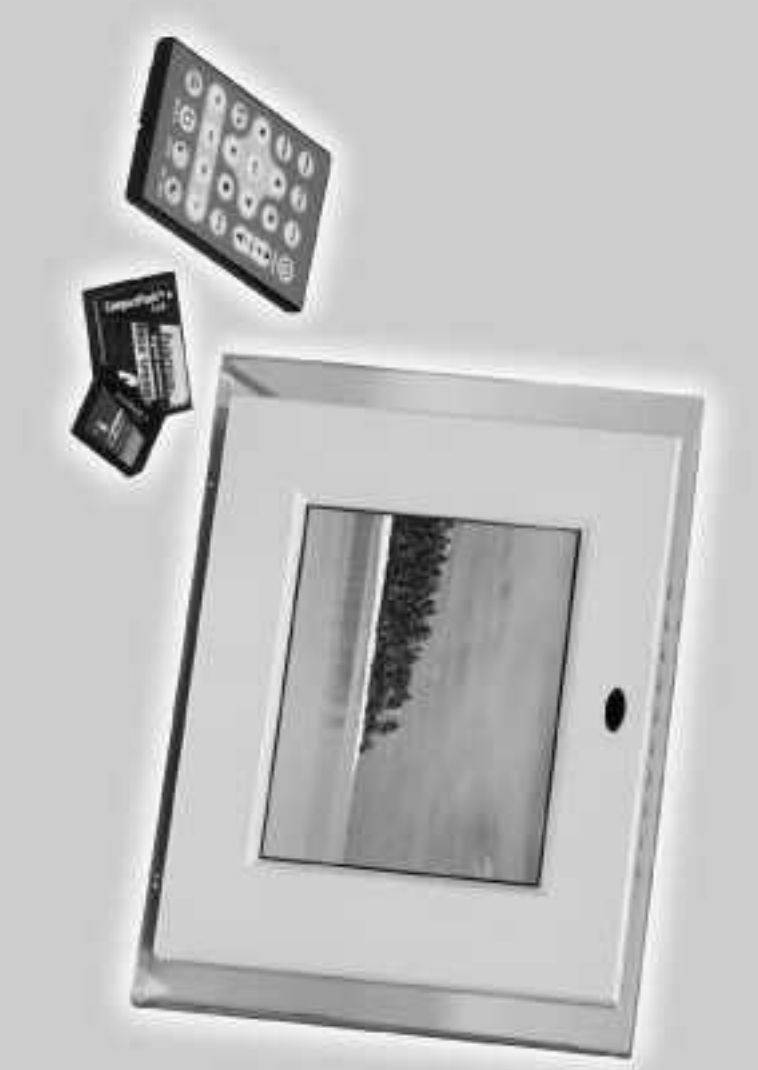

# www.hama.de **MWW.hannerge.cle**

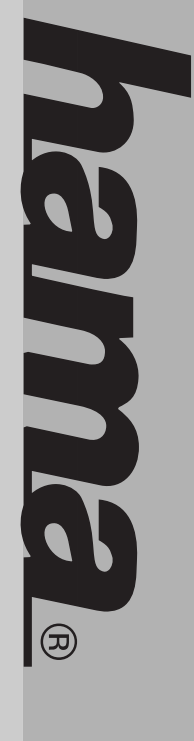

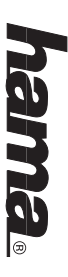

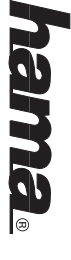

## $\circledcirc$ ) Digitaler Bilderrahmen Bedienungsanleitung **Digitaler Bilderrahmen Bedienungsanleitung**

#### Inhaltsverzeichnis **Inhaltsverzeichnis**

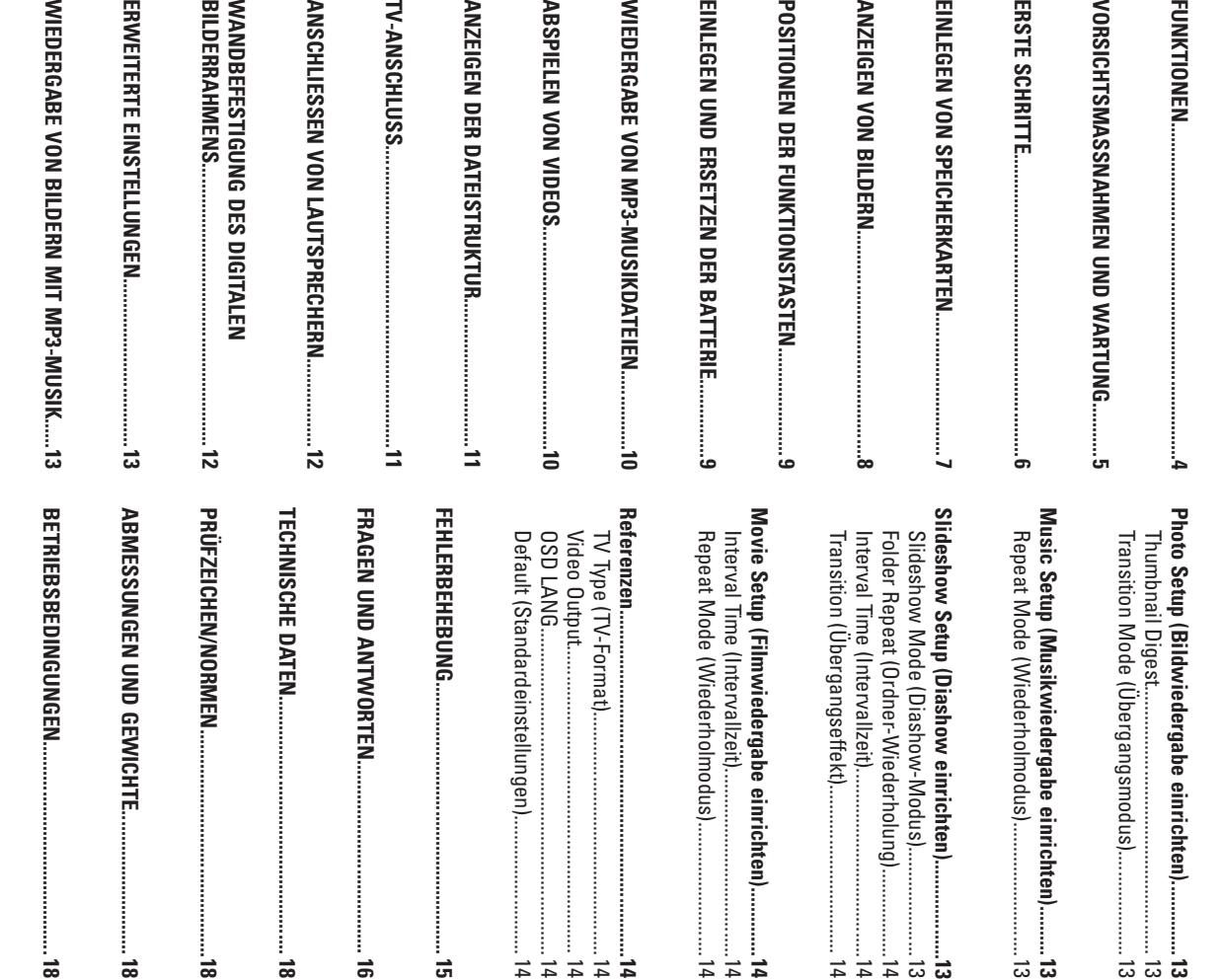

### **Einführung**

Herzlichen Glückwunsch zum Kauf dieses digitalen Bilderrahmens. Herzlichen Glückwunsch zum Kauf dieses digitalen Bilderrahmens.

santen und praktischen Funktionen Ihres digitalen Bilderrahmens. ren Sie sie zum späteren Nachschlagen auf. Diese Anleitung erläutert Ihnen die vielen interes-Lesen Sie sich vor der Inbetriebnahme des Geräts diese Anleitung sorgfältig durch, und bewahsanten und praktischen Funktionen Ihres digitalen Bilderrahmens. ren Sie sie zum späteren Nachschlagen auf. Diese Anleitung erläutert Ihnen die vielen interes-Lesen Sie sich vor der Inbetriebnahme des Geräts diese Anleitung sorgfältig durch, und bewah-

Kamera oder eine Internet-Verbindung erforderlich. Auswahl stehen, sowie einzelne Bilder anzeigen. Dazu ist weder ein Computer noch eine digitale Kamera anzeigen. Sie können eine Diashow abrufen, für die verschiedene Ubergangseffekte zur Auswahl stehen, sowie einzelne Bilder anzeigen. Dazu ist weder ein Computer noch eine digitale Mit dem digitalen Bilderrahmen können Sie digitale Fotos direkt von der Speicherkarte Ihrer Kamera oder eine Internet-Verbindung erforderlich. Kamera anzeigen. Sie können eine Diashow abrufen, für die verschiedene Übergangseffekte zur Mit dem digitalen Bilderrahmen können Sie digitale Fotos direkt von der Speicherkarte Ihrer

CardTw, SmartMedia®, CompactFlash®, MemodriveTw, Memory Stick® und Memory Stick Der digitale Bilderrahmen unterstützt folgende gängige Speicherkartenformate: SD™, MultiMedia Card™, SmartMedia®, CompactFlash®, Microdrive™, Memory Stick® und Memory Stick PRO®. Der digitale Bilderrahmen unterstützt folgende gängige Speicherkartenformate: SD™, MultiMedia

**EINSTELLUNGSMENÜ..................................................13**

### **Kapitel**

#### **Funktionen Funktionen**

- • Anzeige von digitalen Bildern (JPEG) ohne Computer. Anzeige von digitalen Bildern (JPEG) ohne Computer
- • Legen Sie einfach eine unterstützte Speicherkarte in den digitalen Bilderrahmen ein, um wiederzugeben (Speicherkarte nicht im Lieferumfang enthalten) Legen Sie einfach eine unterstützte Speicherkarte in den digitalen Bilderrahmen ein, um lhre Fotos anzuzeigen, MP3-Stücke abzuspielen oder unterstützte Videodateien wiederzugeben (Speicherkarte nicht im Lieferumfang enthalten). Ihre Fotos anzuzeigen, MP3-Stücke abzuspielen oder unterstützte Videodateien
- • Der Bilderrahmen unterstützt Speicherkarten des Typs Secure Digital Card (SD), Der Bilderrahmen unterstützt Speicherkarten des Typs Secure Digital Card (SD) Compact Flash (CF) MultiMedia Card (MMC), SmartMedia, Memory Stick, Memory Stick Pro, Microdrive und Compact Flash (CF). MultiMedia Card (MMC), SmartMedia, Memory Stick, Memory Stick Pro, Microdrive und
- • Direkte Wiedergabe von MP3-Musikdateien über die integrierten Lautsprecher. Direkte Wiedergabe von MP3-Musikdateien über die integrierten Lautsprecher
- • Direkte Wiedergabe von MPEG-I-Dateien auf unterstützten Speicherkarten\*. Direkte Wiedergabe von MPEG-I-Dateien auf unterstützten Speicherkarten\*
- • Direkte Wiedergabe von MPEG-II-Dateien auf unterstützten Compact Flash-Karten (CF)\*. Direkte Wiedergabe von MPEG-II-Dateien auf unterstützten Compact Flash-Karten (CF)\*
- • Unterstützung von Bilddateien im JPEG-Format mit einer Größe von bis zu 12 Megapixel. Unterstützung von Bilddateien im JPEG-Format mit einer Größe von bis zu 12 Megapixel
- • Unterstützung von JPEG-Fotos und JPEG-Videodateien der gängigsten digitalen Kameras. Unterstützung von JPEG-Fotos und JPEG-Videodateien der gängigsten digitalen Kameras
- • Mit Fernbedienung im Kreditkartenformat Mit Fernbedienung im Kreditkartenformat
- • Heller 5,6-Zoll-TFT-Active-Matrix-LCD-Bildschirm. Heller 5,6-Zoll-TFT-Active-Matrix-LCD-Bildschirm
- • Automatische Diashow mit mehreren Übergangseffekten und einstellbarer Anzeigedauer. Automatische Diashow mit mehreren Ubergangseffekten und einstellbarer Anzeigedauer.
- • Diashow mit MP3-Wiedergabe als Hintergrundmusik. Diashow mit MP3-Wiedergabe als Hintergrundmusik
- • Benutzerfreundliches Bildschirmmenü zum bequemen Zugriff auf alle Funktionen. Benutzerfreundliches Bildschirmmenü zum bequemen Zugriff auf alle Funktionen

cherweise nicht ordnungsgemäß wiedergegeben \*Bei Speicherkarten mit geringen Ubertragungsgeschwindigkeiten werden Video-Dateien möglicherweise nicht ordnungsgemäß wiedergegeben. \*Bei Speicherkarten mit geringen Übertragungsgeschwindigkeiten werden Video-Dateien mögli-

### **Kapitel 2**

### Vorsichtsmaßnahmen und Wartung **Vorsichtsmaßnahmen und Wartung**

- • Der digitale Bilderrahmen ist ausschließlich für die Verwendung im Innenbereich Der digitale Bilderrahmen ist ausschließlich für die Verwendung im Innenbereich vorgesehen vorgesehen.
- • Um Stromschläge und Brandgefahr zu vermeiden, darf das Gerät keiner Nässe oder Feuchtigkeit ausgesetzt werden. Um Stromschläge und Brandgefahr zu vermeiden, darf das Gerät keiner Nässe oder Feuchtigkeit ausgesetzt werden.
- • Die Belüftungsöffnungen an der Geräterückseite dürfen nicht blockiert werden. Die Belüftungsöffnungen an der Geräterückseite dürfen nicht blockiert werden.
- • Setzen Sie den digitalen Bilderrahmen keinem direkten Sonnenlicht aus. Direkte Sonneneinstrahlung kann das Gerät beschädigen Setzen Sie den digitalen Bilderrahmen keinem direkten Sonnenlicht aus. Direkte Sonneneinstrahlung kann das Gerät beschädigen.
- • Betätigen Sie stets die Auswurftasten an den Speicherkartenaufnahmen, um Betätigen Sie stets die Auswurftasten an den Speicherkartenaufnahmen, um Speicherkarten herauszunehmen Speicherkarten herauszunehmen.
- • Das Gehäuse des digitalen Bilderrahmens darf nicht geöffnet werden. Andernfalls besteht die Gefahr von Stromschlägen. Das Offnen des Gehäuses führt zum Erlöschen der Garantie Das Gehäuse des digitalen Bilderrahmens darf nicht geöffnet werden. Andernfalls besteht die Gefahr von Stromschlägen. Das Öffnen des Gehäuses führt zum Erlöschen der Garantie.
- Der digitale Bilderrahmen darf keiner Kondensationsfeuchtigkeit ausgesetzt werden. Der digitale Bilderrahmen darf keiner Kondensationsfeuchtigkeit ausgesetzt werden

•

### Reinigung des LCD-Bildschirms **Reinigung des LCD-Bildschirms**

- • Gehen Sie mit dem Bildschirm stets vorsichtig um. Der Bildschirm des digitalen Gehen Sie mit dem Bildschirm stets vorsichtig um. Der Bildschirm des digitalen Bilderrahmens ist aus Glas und kann daher leicht zerkratzen oder brechen. Bilderrahmens ist aus Glas und kann daher leicht zerkratzen oder brechen.
- Wenn der LCD-Bildschirm durch Fingerabdrücke oder Staub verschmutzt ist, reinigen Sie Kameralinsen) Wenn der LCD-Bildschirm durch Fingerabdrücke oder Staub verschmutzt ist, reinigen Sie ihn mit einem weichen, fusselfreien Tuch (beispielsweise mit einem Reinigungstuch für Kameralinsen). ihn mit einem weichen, fusselfreien Tuch (beispielsweise mit einem Reinigungstuch für

•

• Wenn Sie ein handelsübliches LCD-Reinigungskit verwenden, dürfen Sie die Reinigungstuch mit der Flüssigkeit, und reinigen Sie damit den Bildschirm Reinigungsflüssigkeit nicht direkt auf den LCD-Bildschirm aufbringen. Befeuchten Sie ein Wenn Sie ein handelsübliches LCD-Reinigungskit verwenden, dürfen Sie die Reinigungstuch mit der Flüssigkeit, und reinigen Sie damit den Bildschirm. Reinigungsflüssigkeit nicht direkt auf den LCD-Bildschirm aufbringen. Befeuchten Sie ein

G

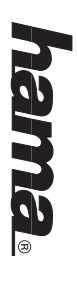

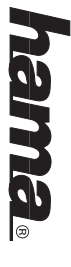

### **Kapitel 3**

#### **Erste Schritte Erste Schritte**

kel ein, damit das Gerät nicht umfallen kann. Stecken Sie anschließend den Netzstecker ein. 1. Stellen Sie die Halterung an der Rückseite des digitalen Bilderrahmens auf den weitesten Winkel ein, damit das Gerät nicht umfallen kann. Stecken Sie anschließend den Netzstecker ein. Stellen Sie die Halterung an der Rückseite des digitalen Bilderrahmens auf den weitesten Win-

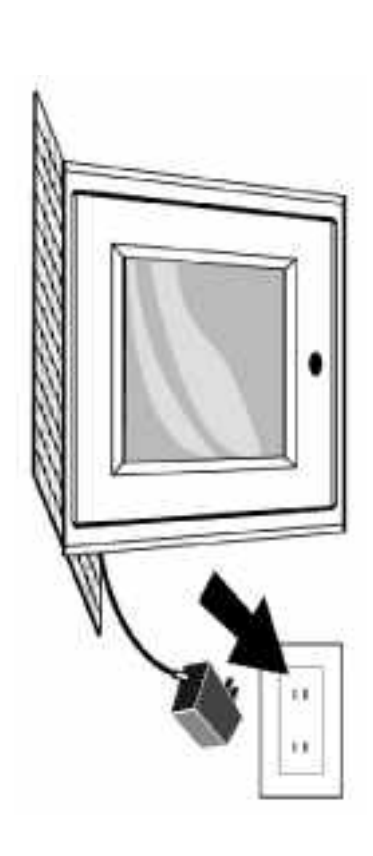

**Hinweis: Hinweis:** kann. mindestens in die erste Position einrasten, damit das Gerät nicht umfallen Einstellpositionen. Lassen Sie die Halterung vor der Inbetriebnahme Die Halterung an der Rückseite des digitalen Bilderrahmens bietet dre mindestens in die erste Position einrasten, damit das Gerät nicht umfallen Einstellpositionen. Lassen Sie die Halterung vor der Inbetriebnahme Die Halterung an der Rückseite des digitalen Bilderrahmens bietet drei

2. Schalten Sie den digitalen Bilderrahmen mit der Ein/Aus-Taste auf der Fernbedienung oder mit der Ein/Aus-Taste an der linken Seite des digitalen Bilderrahmens ein. der Ein/Aus-Taste an der linken Seite des digitalen Bilderrahmens ein. Schalten Sie den digitalen Bilderrahmen mit der Ein/Aus-Taste auf der Fernbedienung oder mit

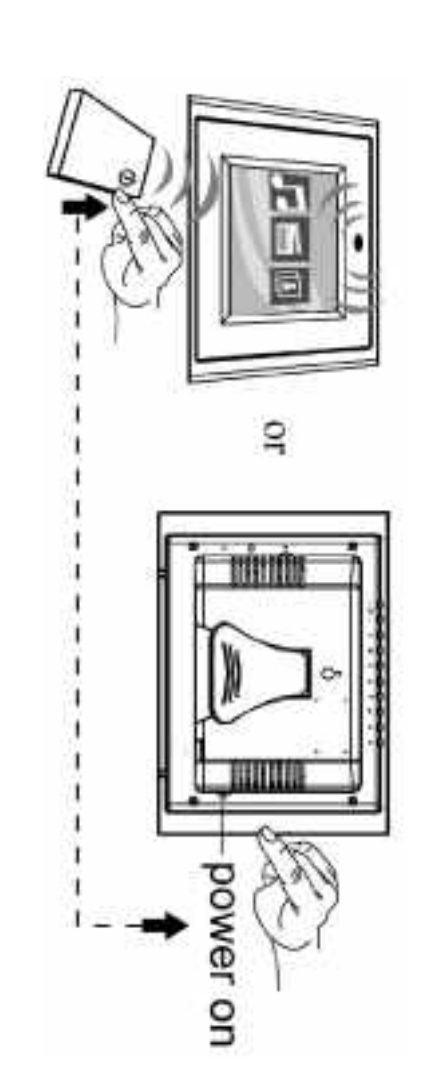

### Einlegen von Speicherkarten **Einlegen von Speicherkarten**

Der digitale Bilderrahmen unterstützt folgende Speicherkarten: Der digitale Bilderrahmen unterstützt folgende Speicherkarten:

- • Secure DigitalTM-Karten (SD) Secure DigitalTM-Karten (SD)
- MultiMediaTM-Karten (MMC) MultiMediaTM-Karten (MMC)

•

- • SmartMediaTM-Karten SmartMediaTM-Karten
- • Memory StickTM & Memory Stick ProTM Memory StickTM & Memory Stick ProTM
- CompactFlashTM-Karten (CF) CompactFlashTM-Karten (CF)

•

• Microdrive® **Microdrive®** 

sich die Speicherkarte nicht vollständig einschieben lässt, haben Sie sie möglicherweise falsch gesetzte Richtung weist. Drücken Sie die Speicherkarte nicht mit Gewalt in die Aufnahme. Wenn Achten Sie beim Einlegen der Speicherkarte darauf, dass die Beschriftung in die Ihnen entgegenherum eingelegt. Achten Sie beim Einlegen der Speicherkarte darauf, dass die Beschriftung in die Ihnen entgegenherum eingelegt. sich die Speicherkarte nicht vollständig einschieben lässt, haben Sie sie möglicherweise falsch gesetzte Richtung weist. Drücken Sie die Speicherkarte nicht mit Gewalt in die Aufnahme. Wenn

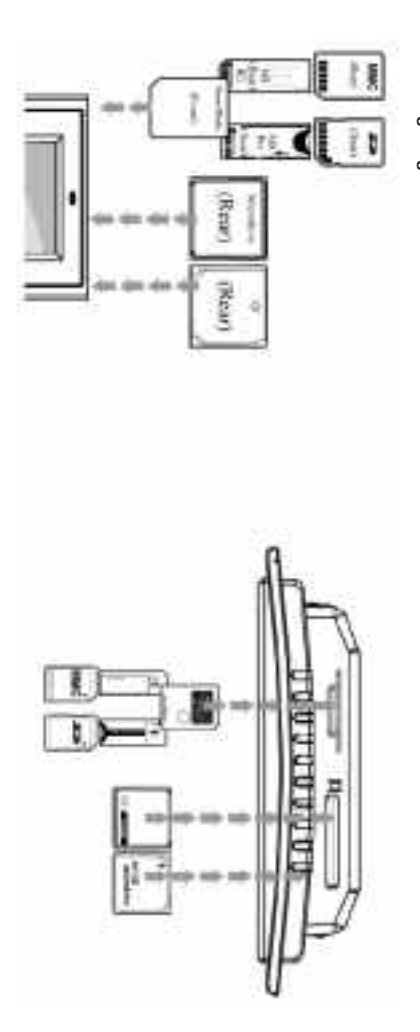

Bilder, die in anderen digitalen Formaten gespeichert wurden, werden vom Gerät nicht erkannt. Bilder, die in anderen digitalen Formaten gespeichert wurden, werden vom Gerät nicht erkannt. **Hinweis:** Der digitale Bilderrahmen unterstützt ausschließlich digitale Bilder im JPEG-Format. Der digitale Bilderrahmen unterstützt ausschließlich digitale Bilder im JPEG-Format.

die Speicherkarte kein Bild enthält, arbeitet der digitale Bilderrahmen nicht ordnungsgemäß. angezeigt. Stellen Sie sicher, dass sich auf der Speicherkarte mindestens ein Bild befindet. Wenn Wenn Sie die Speicherkarte ordnungsgemäß eingesetzt haben, wird der folgende Bildschirm Wenn Sie die Speicherkarte ordnungsgemäß eingesetzt haben, wird der folgende Bildschirm die Speicherkarte kein Bild enthält, arbeitet der digitale Bilderrahmen nicht ordnungsgemäß. angezeigt. Stellen Sie sicher, dass sich auf der Speicherkarte mindestens ein Bild befindet. Wenn

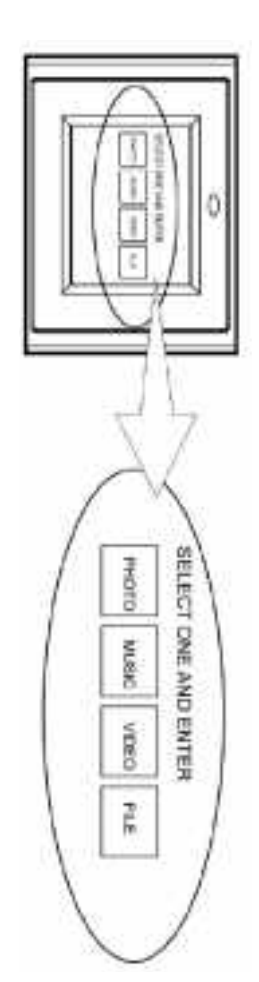

 $\overline{a}$ 

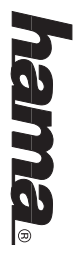

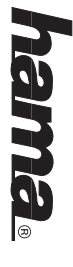

### Anzeigen von Bilderr **Anzeigen von Bildern**

- 1. Sie können den Bilderrahmen wahlweise über die Fernbedienung oder über die Gerätetasten bedienen. Weitere Informationen finden Sie im nächsten Abschnitt unter "Positionen der Funktionstasten" "Positionen der Funktionstasten". Gerätetasten bedienen. Weitere Informationen finden Sie im nächsten Abschnitt unter Sie können den Bilderrahmen wahlweise über die Fernbedienung oder über die
- 2. Ziehen Sie auf der Unterseite der Fernbedienung ggf. die Kunststoffisolierung der Batterie Austausch der Batterie finden Sie im Abschnitt "Einlegen und Ersetzen der Batterie". ab, und vergewissern Sie sich, dass eine Batterie eingelegt ist. Informationen zum Austausch der Batterie finden Sie im Abschnitt "Einlegen und Ersetzen der Batterie". ab, und vergewissern Sie sich, dass eine Batterie eingelegt ist. Informationen zum Ziehen Sie auf der Unterseite der Fernbedienung ggf. die Kunststoffisolierung der Batterie
- 3. Wechseln Sie mit der Fernbedienung zum Ordner Photo, und wählen Sie ihn aus zum gewünschten Eintrag, und wählen Sie ihn mit Enter aus.) (Navigieren Sie mit den Richtungstasten Nach rechts, Nach Iinks auf der Fernbedienung zum gewünschten Eintrag, und wählen Sie ihn mit Enter aus.) (Navigieren Sie mit den Richtungstasten Nach rechts, Nach links auf der Fernbedienung Wechseln Sie mit der Fernbedienung zum Ordner Photo, und wählen Sie ihn aus.

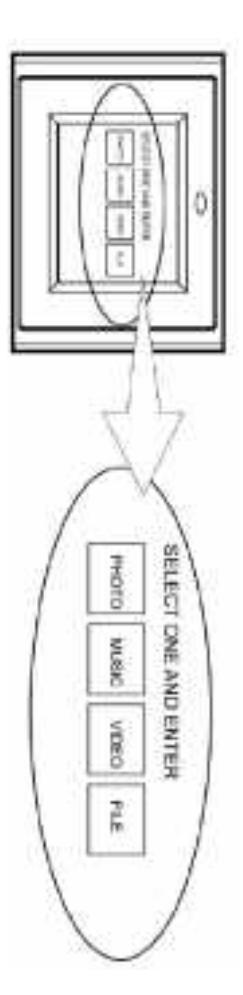

- 4. Wählen Sie ein Bild aus, und drücken Sie Enter, um es anzuzeigen Wählen Sie ein Bild aus, und drücken Sie Enter, um es anzuzeigen.
- 5. Mit dem Kontrasteinstellrad auf der rechten Seite des Rahmens können Sie den Kontrast einstellen einstellen. Mit dem Kontrasteinstellrad auf der rechten Seite des Rahmens können Sie den Kontrast
- 6. Mit der Taste Helligkeit (13) können Sie die Helligkeit einstellen Mit der Taste Helligkeit (13) können Sie die Helligkeit einstellen.
- 7. Drücken Sie die Taste Setup auf der Fernbedienung, um das Einstellungsmenü zu öffnen. Drücken Sie die Taste Setup auf der Fernbedienung, um das Einstellungsmenü zu öffnen.
- 8. Wechseln Sie mit der Taste Nach unten zum Eintrag Slideshow Setup (Diashow einrichten) Drücken Sie Enter, um fortzufahren Drücken Sie Enter, um fortzufahren. Wechseln Sie mit der Taste Nach unten zum Eintrag Slideshow Setup (Diashow einrichten).
- 9. Wählen Sie mit der Taste Nach unten die Intervallzeit aus. Geben Sie mit de Slide Show Mode (Diashow-Modus) auf Auto gesetzt ist Auswahl zu bestätigen. Drücken Sie die Taste Setup, um das Einstellungsmenü zu beenden unten, um die gewünschte Ubergangszeit auszuwählen, und drücken Sie Enter, um die Richtungstaste Nach rechts die Zeitabschnitte ein. Navigieren Sie nach oben bzw. nach Hinweis: Die Intervallzeit-Funktion kann nur verwendet werden, wenn der Slide Show Mode (Diashow-Modus) auf Auto gesetzt ist. Auswahl zu bestätigen. Drücken Sie die Taste Setup, um das Einstellungsmenü zu beenden. unten, um die gewünschte Übergangszeit auszuwählen, und drücken Sie Enter, um die Richtungstaste Nach rechts die Zeitabschnitte ein. Navigieren Sie nach oben bzw. nach Wählen Sie mit der Taste Nach unten die Intervallzeit aus. Geben Sie mit der Hinweis: Die Intervallzeit-Funktion kann nur verwendet werden, wenn der
- 10. Um die Diashow-Funktion zu deaktivieren, wählen Sie Setup, Slideshow Setup (Diashow einrichten), Slideshow Mode (Diashow-Modus) und Manual (Manuell). Sie können zum bzw. Vorheriges (16) betätigen. nächsten bzw. zum vorherigen Bild wechseln, indem Sie die Taste Nächstes (15) bzw. Vorheriges (16) betätigen. nächsten bzw. zum vorherigen Bild wechseln, indem Sie die Taste Nächstes (15) einrichten), Slideshow Mode (Diashow-Modus) und Manual (Manuell). Sie können zum Um die Diashow-Funktion zu deaktivieren, wählen Sie Setup, Slideshow Setup (Diashow

Weitere Informationen finden Sie im Abschnitt "Erweiterte Einstellungen". **Weitere Informationen finden Sie im Abschnitt "Erweiterte Einstellungen".**

 $\frac{8}{9}$ 

### Positionen der Funktionstasten **Positionen der Funktionstasten**

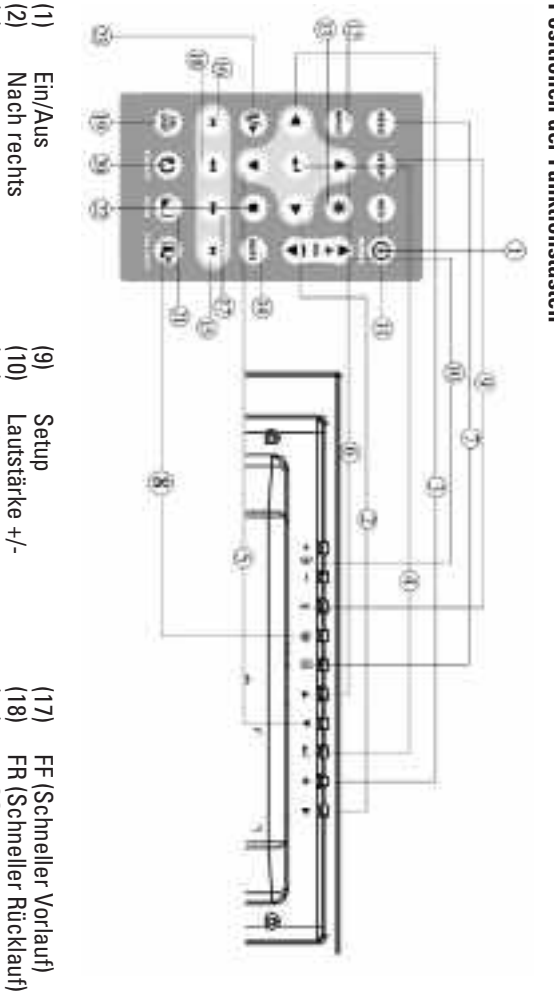

- (1) (2) (3) (4) (5) (6) (7) (8) Nach unter Enter Nach Inks Menü PIC+MP3 Nach oben Nach unten Nach links Nach rechts Nach rechts
- <u>(19)</u><br>E (12)  $\widehat{\widetilde{\omega}}$ (14) (15) (16)
- Stumm Vorheriges Setup<br>Lautstärke +/-Helligkeit Wiederholen Wiederholen Nächstes Info Lautstärke +/-
	- (17) (17) (22)<br>200 (22) (23)
	-
	- NTSC/PAL
	- Vergrößern/Verkleinern **Bild drehen** Bild drehen
	- Vergrößern/Verkleinern<br>Stopp<br>Wiedergabe/Pause Wiedergabe/Pause
	-

### Einlegen und Ersetzen der Batterie **Einlegen und Ersetzen der Batterie**

1.

بر.

 $\sim$ 

- Drehen Sie die Fernbedienung so, dass die Tasten nach unten weisen Drehen Sie die Fernbedienung so, dass die Tasten nach unten weisen.
- Drücken Sie den geriffelten Bereich auf der Batterie nach unten, und ziehen Sie die Drücken Sie den geriffelten Bereich auf der Batterie nach unten, und ziehen Sie die
- Legen Sie eine Lithium-Batterie CR2025 ein, wobei der Pluspol "+" in Ihre Richtung Batteriehalterung heraus Legen Sie eine Lithium-Batterie CR2025 ein, wobei der Pluspol "+" in Ihre Richtung Batteriehalterung heraus.
- 4. Schließen Sie das Batteriefach. weisen muss Schließen Sie das Batteriefach. weisen muss.

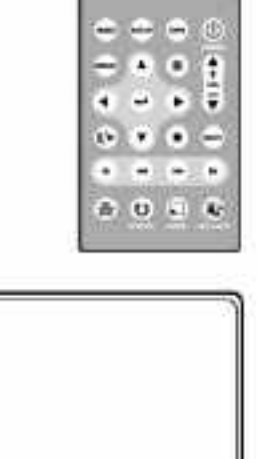

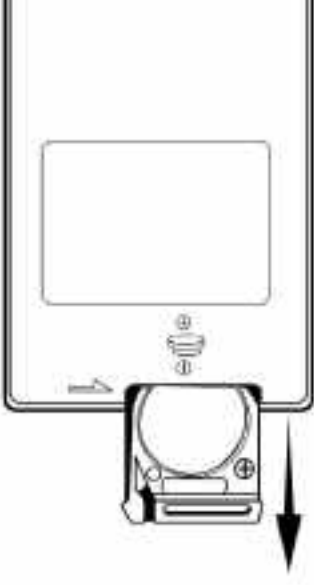

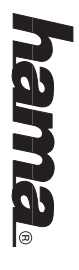

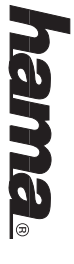

### Wiedergabe von MP3-Musikdateien **Wiedergabe von MP3-Musikdateien**

Antworten"). auf die Speicherkarte überspielen (weitere Informationen finden Sie im Abschnitt "Fragen und Bevor Sie die MP3-Funktion verwenden können, müssen Sie mindestens eine MP3-Musikdatei Antworten"). auf die Speicherkarte überspielen (weitere Informationen finden Sie im Abschnitt "Fragen und Bevor Sie die MP3-Funktion verwenden können, müssen Sie mindestens eine MP3-Musikdatei

- 1. Wechseln Sie mit den Tasten Nach rechts und Nach links auf der Fernbedienung zum Ordner Music, und wählen Sie ihn aus. Ordner Music, und wählen Sie ihn aus. Wechseln Sie mit den Tasten Nach rechts und Nach links auf der Fernbedienung zum
- <u>ب</u> Wählen Sie mit den Richtungstasten die gewünschte Musikdatei aus, und drücken Sie die Taste Enter die Taste Enter. Wählen Sie mit den Richtungstasten die gewünschte Musikdatei aus, und drücken Sie

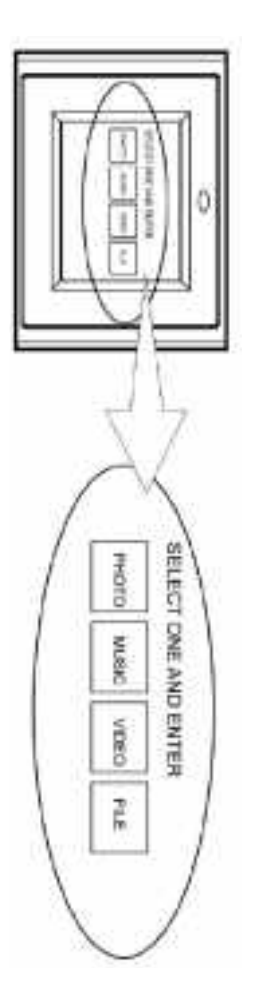

- 3. Passen Sie die Lautstärke mit der Taste Lautstärke +/- an (10) Passen Sie die Lautstärke mit der Taste Lautstärke +/- an (10).
- 4. Mit den Tasten FF (17) und FR (18) können Sie vor- und zurückspulen Mit den Tasten FF (17) und FR (18) können Sie vor- und zurückspulen.
- 5. Drücken Sie die Taste Nächstes (15) oder Vorheriges (16), um das nächste bzw. das vorherige Musikstück auszuwählen. vorherige Musikstück auszuwählen. Drücken Sie die Taste Nächstes (15) oder Vorheriges (16), um das nächste bzw. das

# Weitere Informationen finden Sie im Abschnitt "Erweiterte Einstellungen" **Weitere Informationen finden Sie im Abschnitt "Erweiterte Einstellungen".**

### Abspielen von Video: **Abspielen von Videos**

Der digitale Bilderrahmen unterstützt folgende Videoformate: Der digitale Bilderrahmen unterstützt folgende Videoformate:

- • Motion JPEG (AVI): Das von den meisten digitalen Kameras verwendete Videoformat. Motion JPEG (AVI): Das von den meisten digitalen Kameras verwendete Videoformat.
- • MPEG-I MPEG-
- • MPEG-II (Nur CF-Karten. Bei anderen Karten erfolgt die Wiedergabe möglicherweise nicht MPEG-II (Nur CF-Karten. Bei anderen Karten erfolgt die Wiedergabe möglicherweise nicht ordnungsgemäß.) ordnungsgemäß.)

überspielen Um Videos abspielen zu können, müssen Sie mindestens eine Videodatei auf die Speicherkarte überspielen. Um Videos abspielen zu können, müssen Sie mindestens eine Videodatei auf die Speicherkarte

> 1. Wechseln Sie zum Ordner Video, und wählen Sie ihn aus Wechseln Sie zum Ordner Video, und wählen Sie ihn aus.

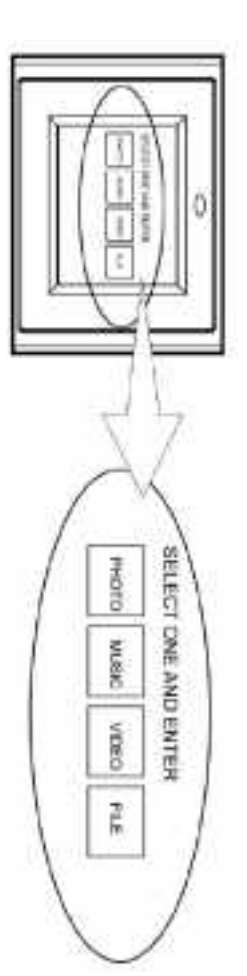

- $\overline{v}$ Wählen Sie mit den Richtungstasten die gewünschte Videodatei aus, und drücken Sie die Taste Enter die Taste Enter. Wählen Sie mit den Richtungstasten die gewünschte Videodatei aus, und drücken Sie
- دە Passen Sie die Laustärke mit der Taste Lautstärke +/- an (10) Passen Sie die Laustärke mit der Taste Lautstärke +/- an (10).
- 4. Mit den Tasten FF (17) und FR (18) können Sie vor- und zurückspulen Mit den Tasten FF (17) und FR (18) können Sie vor- und zurückspulen.
- 5. Drücken Sie die Taste Nächste (15) oder Vorherige (16), um das nächste bzw. das vorherige Video auszuwählen. vorherige Video auszuwählen. Drücken Sie die Taste Nächste (15) oder Vorherige (16), um das nächste bzw. das

# Weitere Informationen finden Sie im Abschnitt "Erweiterte Einstellungen" **Weitere Informationen finden Sie im Abschnitt "Erweiterte Einstellungen".**

### Anzeigen der Dateistruktur **Anzeigen der Dateistruktur**

Wechseln Sie zum Ordner File (Datei), und wählen Sie ihn aus Wechseln Sie zum Ordner File (Datei), und wählen Sie ihn aus.

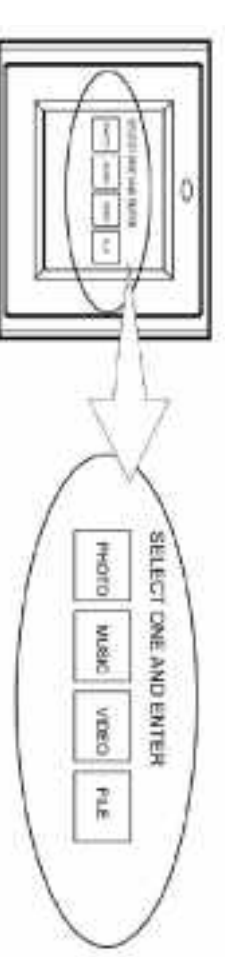

Enter können Sie unterstützte Dateien auswählen und abspielen In der Dateistruktur können Sie zu allen Bild-, Musik- und Videodateien navigieren. Mit der Taste Enter können Sie unterstützte Dateien auswählen und abspielen. In der Dateistruktur können Sie zu allen Bild-, Musik- und Videodateien navigieren. Mit der Taste

#### **TV-Anschluss TV-Anschluss**

dung herstellen her an. Schalten Sie sowohl den Bilderrahmen als auch den Fernseher aus, bevor Sie die Verbin-Schileßen Sie den digitalen Bilderrahmen mit dem beiliegenden S-Video-Kabel an einen Fernsedung herstellen. her an. Schalten Sie sowohl den Bilderrahmen als auch den Fernseher aus, bevor Sie die Verbin-Schließen Sie den digitalen Bilderrahmen mit dem beiliegenden S-Video-Kabel an einen Fernse-

ਫ਼

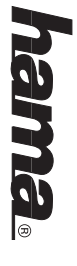

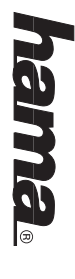

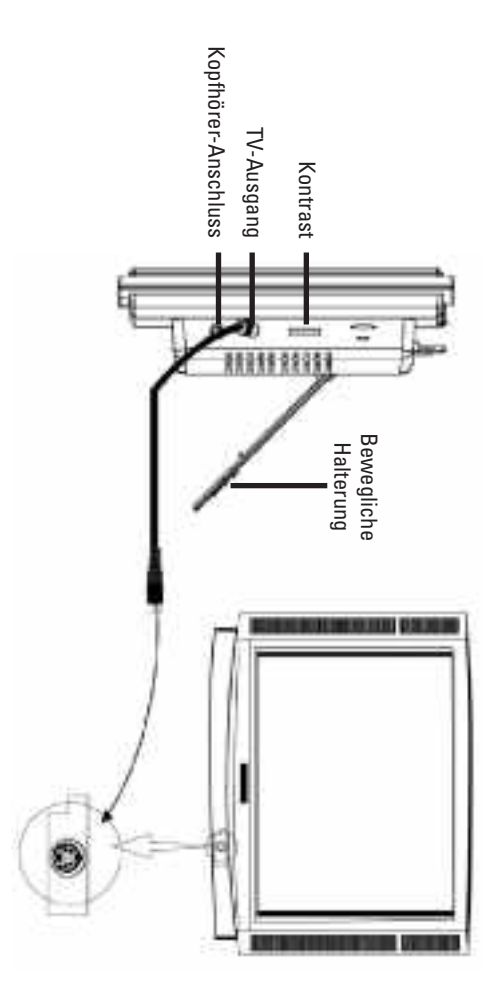

### Anschließen von Lautsprechern **Anschließen von Lautsprechern**

Schließen Sie Ihre Lautsprecher an den Kopfhörerausgang an der rechten Seite des Bilderrahmens an mens an. Schließen Sie Ihre Lautsprecher an den Kopfhörerausgang an der rechten Seite des Bilderrah-

## Wandbefestigung des digitalen Bilderrahmens **Wandbefestigung des digitalen Bilderrahmens**

Bilderrahmen vorsichtig auf ge, dass die 6-mm-Schraube ordnungsgemäß in der Montagebohrung sitzt, und schieben Sie den können Sie den Rahmen an einer Wand befestigen. Vergewissern Sie sich vor der Wandmonta-Mithilfe der 7-mm-Montagebohrung auf der Rückseite des digitalen Bilderrahmens (siehe unten) Bilderrahmen vorsichtig auf. ge, dass die 6-mm-Schraube ordnungsgemäß in der Montagebohrung sitzt, und schieben Sie den können Sie den Rahmen an einer Wand befestigen. Vergewissern Sie sich vor der Wandmonta-Mithilfe der 7-mm-Montagebohrung auf der Rückseite des digitalen Bilderrahmens (siehe unten)

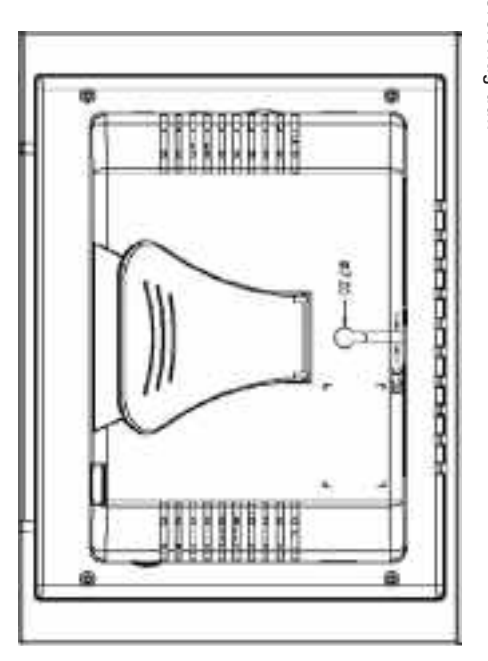

# **Hinweis:** Es wird emptohlen, eine 6-mm-Schraube zu verwenden Es wird empfohlen, eine 6-mm-Schraube zu verwenden.

 $\vec{v}$ 

### **Kapitel 4**

### **Erweiterte Einstellungen Erweiterte Einstellungen**

## Wiedergabe von Bildern mit MP3-Musik **Wiedergabe von Bildern mit MP3-Musik**

1. Wählen Sie im Hauptmenü den Ordner Photo. Wählen Sie im Hauptmenü den Ordner Photo.

بر.

ب

- Drücken Sie die Taste PIC.+MP3 (8) auf der Fernbedienung, um die Bilder mit MP3-Hintergrundmusik anzuzeigen. MP3-Hintergrundmusik anzuzeigen. Drücken Sie die Taste PIC.+MP3 (8) auf der Fernbedienung, um die Bilder mit
- Drücken Sie die Taste PIC.+MP3 (8) erneut, um die Wiedergabe zu beenden Drücken Sie die Taste PIC.+MP3 (8) erneut, um die Wiedergabe zu beenden.

#### Einstellungsmenü **Einstellungsmenü**

Diese werden zwar angezeigt, sind jedoch ohne Funktion. Bitte übergehen Sie diese Einstellun-Einige der auf dem Setup-Bildschirm angezeigten Einstellungen werden hier nicht erläutert. Diese werden zwar angezeigt, sind jedoch ohne Funktion. Bitte übergehen Sie diese Einstellun-Einige der auf dem Setup-Bildschirm angezeigten Einstellungen werden hier nicht erläutert.

gen.<br>Drücken Sie die Taste Setup auf der Fernbedienung, um das Einstellungsmenü zu öffnen. Sie die Taste Setup auf der Fernbedienung, um das Einstellungsmenü zu öffnen.

## Photo Setup (Bildwiedergabe einrichten) **Photo Setup (Bildwiedergabe einrichten)**

Nicht verfügbar Thumbnail Digest Thumbnail Digest Nicht verfügbar

### Transition Mode (Übergangsmodus) **Transition Mode (Übergangsmodus)**

- • Fast (Schnell): Rascher Übergang zum nächsten Bild bei der Diashow. Fast (Schnell): Rascher Ubergang zum nächsten Bild bei der Diashow
- • Normal: Normaler Übergang zum nächsten Bild bei der Diashow. Normal: Normaler Ubergang zum nächsten Bild bei der Diashow
- • Slow (Langsam): Langsamer Übergang zum nächsten Bild bei der Diashow. Slow (Langsam): Langsamer Ubergang zum nächsten Bild bei der Diashow.

## Music Setup (Musikwiedergabe einrichten) **Music Setup (Musikwiedergabe einrichten)**

Repeat Mode (Wiederholmodus) Repeat Mode (Wiederholmodus)

- • One: Eine Musikdatei wiederholen One: Eine Musikdatei wiederholen
- • All: Gesamte Wiedergabeliste wiederholen All: Gesamte Wiedergabeliste wiederholen
- Off: Wiederholmodus deaktivieren Off: Wiederholmodus deaktivieren

•

### Slideshow Setup (Diashow einrichten) **Slideshow Setup (Diashow einrichten)**

Slideshow Mode (Diashow-Modus) Slideshow Mode (Diashow-Modus)

• Manual (Manuell): Zum Ausschalten der Diashow-Funktion. Wählen Sie diese Option, Manual (Manuell): Zum Ausschalten der Diashow-Funktion. Wählen Sie diese Option, wenn Sie die wiederzugebenden Bilder manuell auswählen möchten. wenn Sie die wiederzugebenden Bilder manuell auswählen möchten.

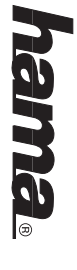

• Auto: Wenn Sie diese Option auswählen, wird bei Auswahl der Funktion Photo automatisch Auto: Wenn Sie diese Option auswählen, wird bei Auswahl der Funktion Photo automatisch der Diashow-Modus aktiviert. der Diashow-Modus aktiviert.

### Folder Repeat (Ordner-Wiederholung **Folder Repeat (Ordner-Wiederholung)**

- • On: Die Diashow beginnt nach dem letzten Bild von Neuem. On: Die Diashow beginnt nach dem letzten Bild von Neuem
- • Off: Die Diashow endet nach dem letzten Bild. Off: Die Diashow endet nach dem letzten Bild

### Interval Time (Intervallzeit) **Interval Time (Intervallzeit)**

wendet werden, wenn der Slideshow Mode (Diashow-Modus) auf Auto gesetzt ist Legen Sie die Anzeigedauer der einzelnen Bilder in der Liste fest. Diese Funktion kann nur verwendet werden, wenn der Slideshow Mode (Diashow-Modus) auf Auto gesetzt ist. Legen Sie die Anzeigedauer der einzelnen Bilder in der Liste fest. Diese Funktion kann nur ver-

### Transition (Ubergangseffekt) **Transition (Übergangseffekt)**

ten Ubergangseffekt zu übernehmen Wählen Sie in der Liste den Ubergangseffekt für die Diashow aus. Rollen Sie die Liste mit der Taste Nach unten, um alle Ubergangseffekte anzuzeigen. Drücken Sie Enter, um den ausgewählten Übergangseffekt zu übernehmen. Taste Nach unten, um alle Übergangseffekte anzuzeigen. Drücken Sie Enter, um den ausgewähl-Wählen Sie in der Liste den Übergangseffekt für die Diashow aus. Rollen Sie die Liste mit der

## Movie Setup (Filmwiedergabe einrichten) **Movie Setup (Filmwiedergabe einrichten)**

Interval Time (Intervallzeit) Interval Time (Intervallzeit)

Setzen Sie die Intervallzeit zwischen zwei Videodateien auf Fast (Schnell) bzw. auf Normal. Setzen Sie die Intervallzeit zwischen zwei Videodateien auf Fast (Schnell) bzw. auf Normal.

### Repeat Mode (Wiederholmodus) **Repeat Mode (Wiederholmodus)**

- • Off: Wiederholmodus deaktivieren Off: Wiederholmodus deaktivierer
- • One: Eine Videodatei wiederholen One: Eine Videodatei wiederholen
- • All: Gesamte Wiedergabeliste wiederholen All: Gesamte Wiedergabeliste wiederholen

#### **Keterenzen Referenzen**

TV Type (TV-Format) Type (TV-Format)

Sie können zwischen den TV-Formaten Multi System, NTSC und PAL wählen Sie können zwischen den TV-Formaten Multi System, NTSC und PAL wählen.

### **Video Output**

Video Output

Nicht verfügbar Nicht verfügbar

### **OSD LANG**

**DNAJ QSO** 

Wählen Sie die Sprache für das Bildschirmmenü aus. Wählen Sie die Sprache für das Bildschirmmenü aus.

### Default (Standardeinstellungen **Default (Standardeinstellungen)**

Mit dieser Option können Sie die Standardeinstellungen wiederherstellen Mit dieser Option können Sie die Standardeinstellungen wiederherstellen.

 $\overline{t}$ 

### **Kapitel 5**

#### **Fehlerbehebung** Fehlerbehebung

Fehler nicht eingeschaltet werden. Der digitale Bilderrahmen kann nicht eingeschaltet werden. Der digitale Bilderrahmen kann • Das Netzkabel ist nicht ordnungsgemäß angeschlossen.

Ursache/Abhilfe

Ursache/Abhilfe

> Vergewissern Sie sich, dass der Rahmen ordnungsgemäß mit dem Netzadapter verbunden ist. Wenn das Gerät mit einem Netzadapter verbunden ist und Sie es einschalten, wird ein leerer weißer Bildschirm angezeigt (auch wenn keine Speicherkarte eingelegt ist). Wenn der weiße Bildschirm nicht angezeigt wird, überprüfen Sie die Verbindung des digitalen Bilderrahmens mit dem

Das Netzkabel ist nicht ordnungsgemäß angeschlossen.

> Vergewissern Sie sich, dass der Rahmen ordnungsgemäß

wird ein leerer weißer Bildschirm angezeigt (auch wenn einem Netzadapter verbunden ist und Sie es einschalten mit dem Netzadapter verbunden ist. Wenn das Gerät mit

Kein Startbildschirm. Kein Startbildschirm.

Netzadapter.

Verbindung des digitalen Bilderrahmens mit dem Bildschirm nicht angezeigt wird, überprüfen Sie die keine Speicherkarte eingelegt ist). Wenn der weiße

Netzadapter.

• Auf der Speicherkarte sind keine Bild-, Musik- oder • Auf der Speicherkarte sind keine Bild-, Musik- oder Videodateien gespeichert. Videodateien gespeichert.

• Die Speicherkarte ist nicht ordnungsgemäß eingesetzt.

· Die Speicherkarte ist nicht ordnungsgemäß eingesetzt

- Das Dateiformat wird nicht unterstützt • Das Dateiformat wird nicht unterstützt.
- > Uberprüfen Sie, dass die Speicherkarte ordnungsgemäß > Überprüfen Sie, dass die Speicherkarte ordnungsgemäß eingelegt ist. Die Beschriftung muss in die Ihnen eingelegt ist. Die Beschriftung muss in die Ihnen
- > Stellen Sie sicher, dass sich auf der Speicherkarte > Stellen Sie sicher, dass sich auf der Speicherkarte Speicherkarte nicht mit Gewalt in die Aufnahme. entgegengesetzte Richtung weisen. Drücken Sie die Speicherkarte nicht mit Gewalt in die Aufnahme. entgegengesetzte Richtung weisen. Drücken Sie die
- mindestens eine unterstützte Foto-, Musik- oder Videodatei befindet. Videodatei befindet. mindestens eine unterstützte Foto-, Musik- oder
- > Unterstütztes Bildformat: JPEG > Unterstütztes Bildformat: JPEG
- > Unterstütztes Musikformat: MP3 > Unterstütztes Musikformat: MP3
- > Unterstützte Videoformate: Motion JPEG (AVI), MPEG-I, > Unterstützte Videoformate: Motion JPEG (AVI), MPEG-I,
- MPEG-II. Bei Auswahl der Funktion PHOTO • Das Dateiformat wird nicht unterstützt.
- Das Dateiformat wird nicht unterstützt • Auf der Speicherkarte sind keine Bilddateien gespeichert. • Auf der Speicherkarte sind keine Bilddateien gespeichert.

wird kein Bild angezeigt.

Bei Auswahl der Funktion PHOTO

wird kein Bild angezeigt.

- > Stellen Sie sicher, dass sich auf der Speicherkarte > Stellen Sie sicher, dass sich auf der Speicherkarte
- mindestens eine unterstützte Bilddatei befindet. mindestens eine unterstützte Bilddatei befindet.
- > Unterstütztes Bildformat: JPEG > Unterstütztes Bildformat: JPEG
- $>$  Der digitale Bilderrahmen unterstützt ausschließlich das > Der digitale Bilderrahmen unterstützt ausschließlich das JPEG-Format. Die Formate TIFF, BMP, GIF usw. werden JPEG-Format. Die Formate TIFF, BMP, GIF usw. werden
- nicht unterstützt. nicht unterstützt.
- PIC + MP3-Taste ohne Funktion. PIC + MP3-Taste ohne Funktion. · Ungültiger Vorgang • Ungültiger Vorgang.

14<br>14<br> 12

• Auf der Speicherkarte sind keine Musikdateien Auf der Speicherkarte sind keine Musikdateien gespeichert. gespeichert.

 $\vec{5}$ 

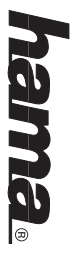

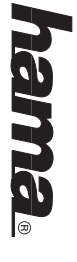

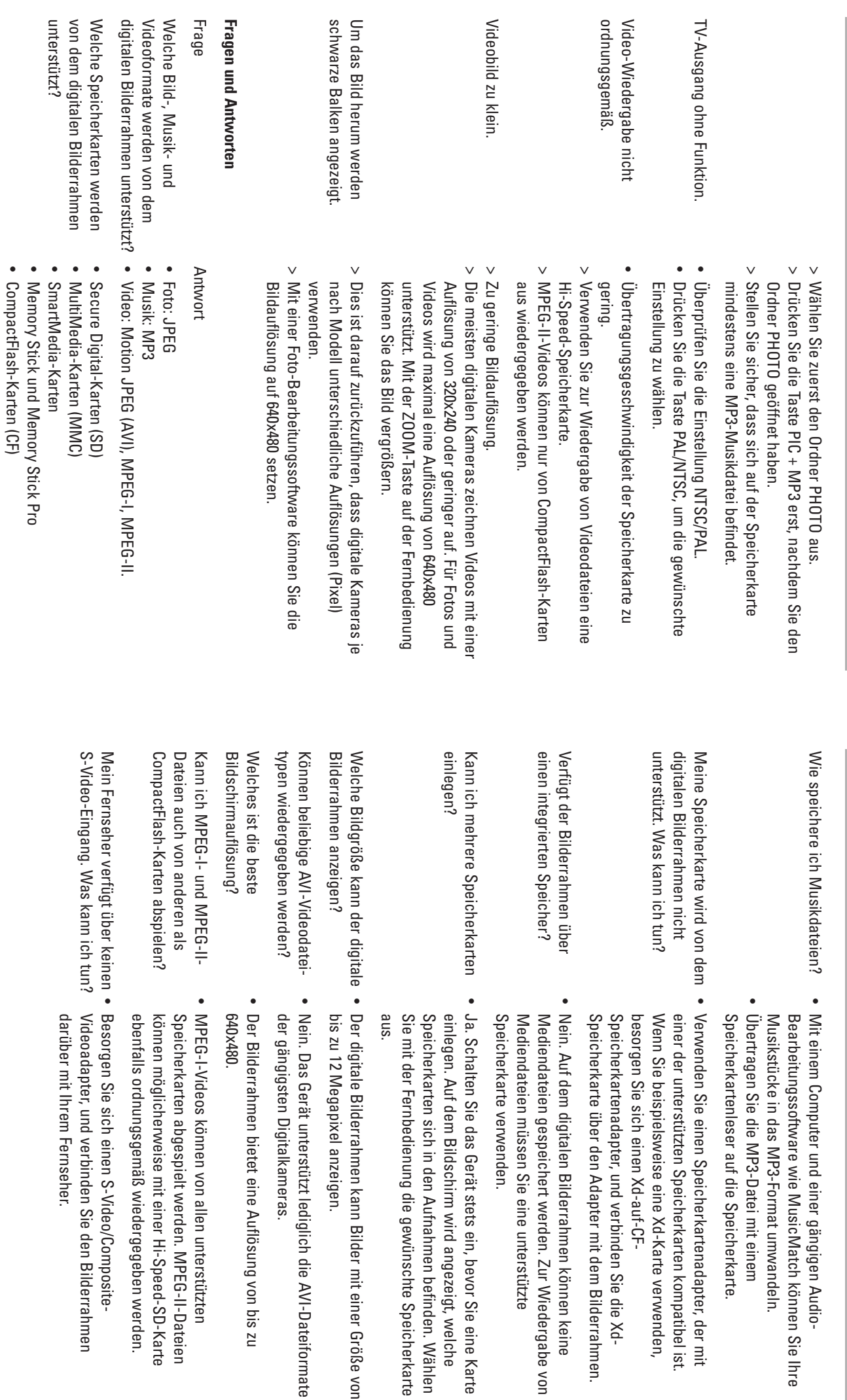

rstützt lediglich die AVI-Dateiformate

Gerät stets ein, bevor Sie eine Karte

• Microdrive Microdrive

 $\vec{a}$ 

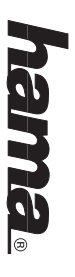

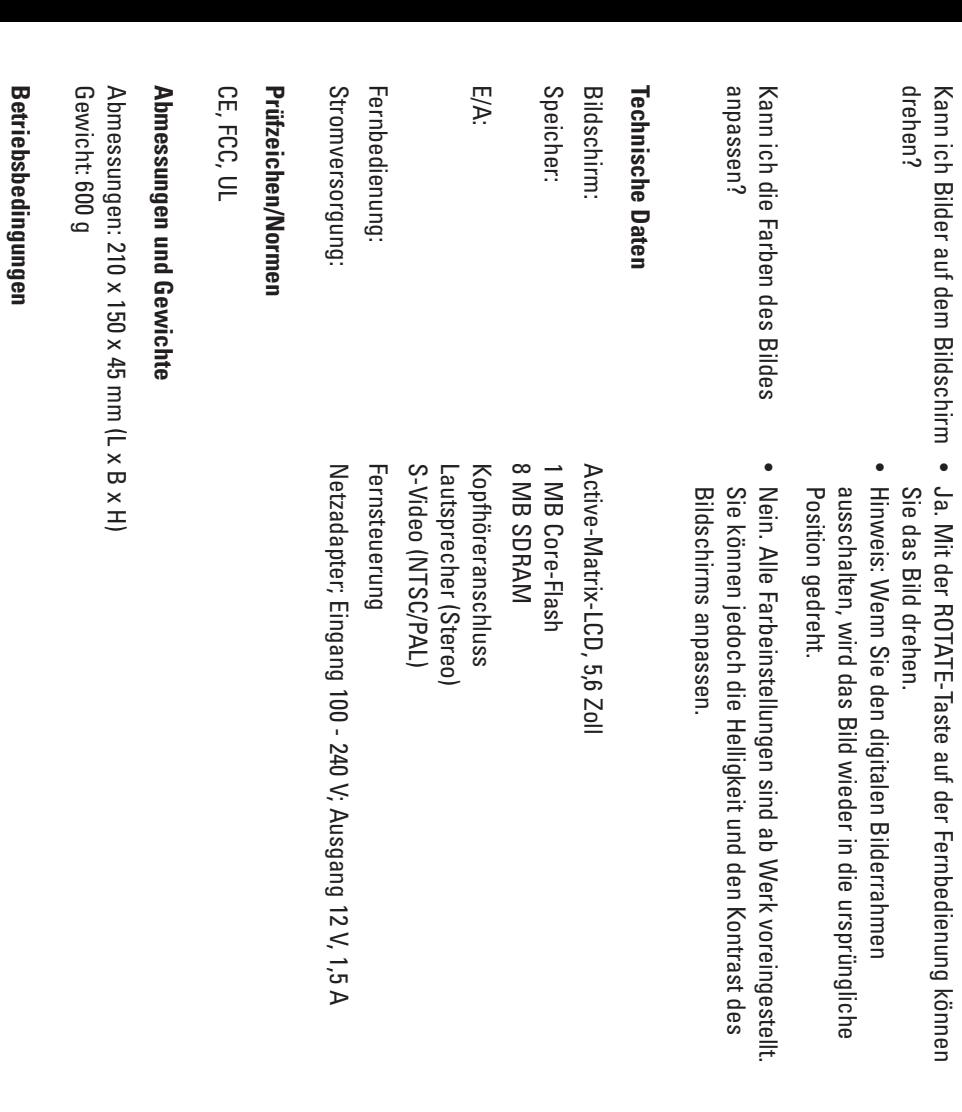

### ge Ankündigung vorbehalten tragene Marken der jeweiligen Rechteinhaber. Anderungen der technischen Daten ohne vorhen-Bei den Produkt- und Markennamen in dieser Anleitung handelt es sich um Marken oder eingege Ankündigung vorbehalten. tragene Marken der jeweiligen Rechteinhaber. Änderungen der technischen Daten ohne vorheri-Bei den Produkt- und Markennamen in dieser Anleitung handelt es sich um Marken oder einge-

ಹ

Betrieb:

0 bis 35°

Lagerung: -20 bis 60°

C, Feuchtigkeit 0 bis 85 %

C, Feuchtigkeit 10 bis 90 %

Lagerung: -20 bis 60° C, Feuchtigkeit 10 bis 90 %

**SETUP MENU...........** TV CONNECTION.................. **GETTING STARTED..... MAIN FEATURES.....** ©§ Digital Picture Frame User's Manua **PLAY PICTURE WITH MP3 MUSIC....... ADVANCED SETTINGS................................................. 29 TV CONNECTION........................................................... 28 VIEWING FILE STRUCTURE......................................... WATCHING VIDEO................ WATCHING VIDEO.........................................................27** LISTENING TO MP3 MUSIC...................... **INSTALLING AND REPLACING BATTERY.........** LOCATIONS OF CONTROLS.............. **VIEWING PICTURES......................................................25 INSERTING MEMORY CARDS.................. PRECAUTIONS & MAINTENANCE....... Table of Contents SETUP MENU................................................................. PLAY PICTURE WITH MP3 MUSIC.............................30 30 MOUNTING DIGITAL PICTURE FRAME..................... SPEAKER CONNECTION...............................................29 LISTENING TO MP3 MUSIC.........................................27 INSTALLING AND REPLACING BATTERY..................26 LOCATIONS OF CONTROLS..........................................26 INSERTING MEMORY CARDS.....................................24 GETTING STARTED........................................................23 PRECAUTIONS & MAINTENANCE............................. 22 MAIN FEATURES............................................................21 Table of Contents Digital Picture Frame User's Manual 28**  $z_{2}$  $32$ ...<br>ಚ **30**  $\tilde{z}$  $\overline{\mathbf{z}}$  $\overline{z}$ ន់ ង .<br>צ SPECIFICATIONS.........  $0.8A$ ....... Slideshow Setup...............<br>Slideshow Mode.............. Music Setup................. ENVIRONMENTAL OPERATING RANGES............... **ENVIRONMENTAL OPERATING RANGES..................35 MECHANICAL.................................................................35** CERTIFICATION... **CERTIFICATION..............................................................35 SPECIFICATIONS........................................................... 34 Q & A................................................................................33 TROUBLESHOOTING.....................................................32 References......................................................................31 Movie Setup................................................................... Slideshow Setup........................................................... Music Setup................................................................... Photo Setup.................................................................... MECHANICAL..... FROUBLESHOOTING.......**  $\begin{array}{c} \text{The}\ \color{red} \text{min}\ \color{red} \text{min}\ \color{red} \text{$ Folder Repeat....... Repeat Mode....... **Transition Mode....** Default............ Repeat Mode................... Transition......... Interval Time.... Default........................................................................ OSD LANG.................................................................. Video Output...............................................................31 TV Type........................................................................31 Repeat Mode............................................................. Interval Time...............................................................31 Transition.................................................................... Interval Time...............................................................31 Folder Repeat.............................................................31 Slideshow Mode....................................................... Repeat Mode............................................................. Transition Mode.........................................................30 Thumbnail Digest...................................................... ្ជូ ಜ :<br>ಜ ڀۼ

ي ي

یغ

ڀيز

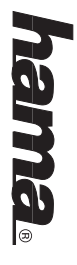

**30** 30

**30** 30

**ង** 8 은 언 언

**31** 31

19 18

 $\vec{a}$ 

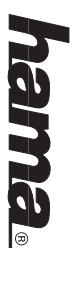

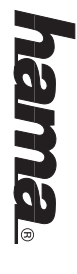

#### Introduction **Introduction**

Congratulations on your purchase of this Digital Picture Frame Congratulations on your purchase of this Digital Picture Frame.

re Frame viewing more enjoyable. Before operating the unit, please read this manual thoroughly, and retain it for future reference. This manual will help you use many of the exciting and useful features to make your Digital Picture Frame viewing more enjoyable. This manual will help you use many of the exciting and useful features to make your Digital Pictu-Before operating the unit, please read this manual thoroughly, and retain it for future reference.

ture at a time. No computer, digital camera or Internet connection is required cards. You will be able to create a slideshow using multiple transition effects or display one pic-This Digital Picture Frame lets you view digital pictures directly from your camera's memory ture at a time. No computer, digital camera or Internet connection is required. cards. You will be able to create a slideshow using multiple transition effects or display one pic-This Digital Picture Frame lets you view digital pictures directly from your camera's memory

PRO®. MediaCardTw, SmartMedia®, CompactFlash®, MicrodriveTw, Memory Stick®, and Memory Stick Digital Picture Frame is compatible with the following popular memory card formats: SDTM, Multi MediaCard™, SmartMedia®, CompactFlash®, Microdrive™, Memory Stick®, and Memory Stick Digital Picture Frame is compatible with the following popular memory card formats: SD™, Multi-

### **Chapter 1**

#### **Main Features Main Features**

- • Displays digital pictures (JPEG) without a computer. Displays digital pictures (JPEG) without a computer
- • Simply insert a compatible memory card into the digital frame to show photos, play Simply insert a compatible memory card into the digital frame to show photos, play MP3 music or supported video files (memory card not included) MP3 music or supported video files (memory card not included).
- • Compatible memory cards include Secure Digital Card (SD), MultiMedia Card (MMC), Compatible memory cards include Secure Digital Card (SD), MultiMedia Card (MMC) SmartMedia, Memory Stick, Memory Stick Pro, Microdrive, & Compact Flash (CF). SmartMedia, Memory Stick, Memory Stick Pro, Microdrive, & Compact Flash (CF).
- • Instantly plays MP3 music with the integrated speakers. Instantly plays MP3 music with the integrated speakers
- • Instantly plays MPEG-I files stored on supported memory cards\*. Instantly plays MPEG-I files stored on supported memory cards\*
- Instantly plays MPEG-II files stored on Compact Flash Card (CF)\*. Instantly plays MPEG-II files stored on Compact Flash Card (CF)\*

•

- • Supports up to 12 Mega Pixels image files (JPEG format). Supports up to 12 Mega Pixels image files (JPEG format)
- • Compatible with most digital cameras' stored JPEG images and motion JPEG files. Compatible with most digital cameras' stored JPEG images and motion JPEG files.
- • Includes a credit card style remote control Includes a credit card style remote control
- • Bright 5.6" TFT active matrix LCD screen. Bright 5.6" TFT active matrix LCD screen
- • Automatic slide show with multiple transition effects and display times. Automatic slide show with multiple transition effects and display times
- • Plays slide show with MP3 music on the background. Plays slide show with MP3 music on the background
- • User-friendly on-screen display lets you access all controls easily. User-friendly on-screen display lets you access all controls easily

 $^*$ Video files may not play properly if stored on a low speed card \*Video files may not play properly if stored on a low speed card.

S)

### **Chapter 2**

### **Precautions & Maintenance Precautions & Maintenance**

- • The digital picture frame is for indoor use only. The digital picture frame is for indoor use only
- • To reduce the risk of fire or electric shock do not expose this appliance to rain or moisture. To reduce the risk of fire or electric shock do not expose this appliance to rain or moisture.
- • Do not block the ventilation holes on the back of the Digital Picture frame at any time. Do not block the ventilation holes on the back of the Digital Picture frame at any time.
- • Keep your digital picture frame out of sunlight. Direct sunlight may cause damage. Keep your digital picture frame out of sunlight. Direct sunlight may cause damage
- • Always use the eject buttons on the memory storage cards slots to remove the memory storage cards. Always use the eject buttons on the memory storage cards slots to remove the memory storage cards.
- • Do not open the case of the Digital Picture frame. There is a risk of electric shock, and there are no user serviceable parts inside. Opening the case will void your warranty. Do not open the case of the Digital Picture frame. There is a risk of electric shock, and there are no user serviceable parts inside. Opening the case will void your warranty.
- • Do not use the Digital Picture frame if conditions could allow condensation to occur, or Do not use the Digital Picture frame if conditions could allow condensation to occur, or damage may result. damage may result.

### **Cleaning the LCD screen Cleaning the LCD screen**

- • Treat the screen gently. The screen on the Digital Picture frame is made of glass and can be scratched or broken. Treat the screen gently. The screen on the Digital Picture frame is made of glass and can be scratched or broken.
- • If fingerprints or dust make the LCD screen dirty, we recommend using a soft, non-abrasive cloth such as the camera lens cloth to clean the LCD screen If fingerprints or dust make the LCD screen dirty, we recommend using a soft, non-abrasive cloth such as the camera lens cloth to clean the LCD screen.
- • If you use the LCD Cleaning Kit sold on the market, do not apply the cleaning liquid directly If you use the LCD Cleaning Kit sold on the market, do not apply the cleaning liquid directly to the LCD screen. Clean the LCD screen with cleaning cloth moistened with the liquid. to the LCD screen. Clean the LCD screen with cleaning cloth moistened with the liquid.

### **Chapter 3**

#### Getting Started **Getting Started**

then Plug the power adapter into an electrical outlet. then Plug the power adapter into an electrical outlet. 1. Adjust the Digital Picture Frame bracket on the back to the widest degree for propping stability Adjust the Digital Picture Frame bracket on the back to the widest degree for propping stability

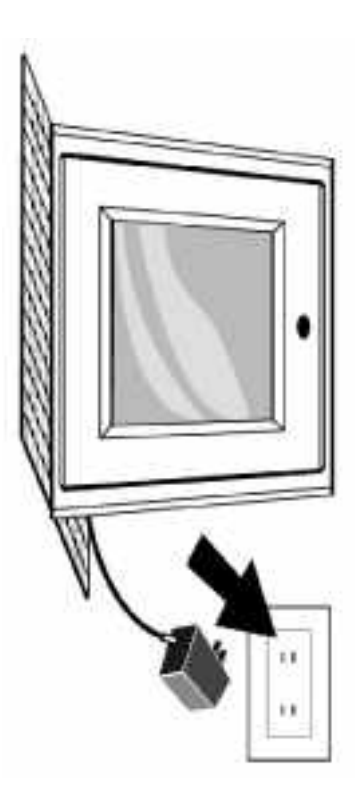

**Note:** it to at least the first stage for product stability before initial use. There are three stages for the Digital Picture Frame bracket, please adjust There are three stages for the Digital Picture Frame bracket, please adjust it to at least the first stage for product stability before initial use.

2. Power on the Digital Picture Frame by pressing the power button on the remote control or on the left side of the digital frame. the left side of the digital frame. Power on the Digital Picture Frame by pressing the power button on the remote control or on

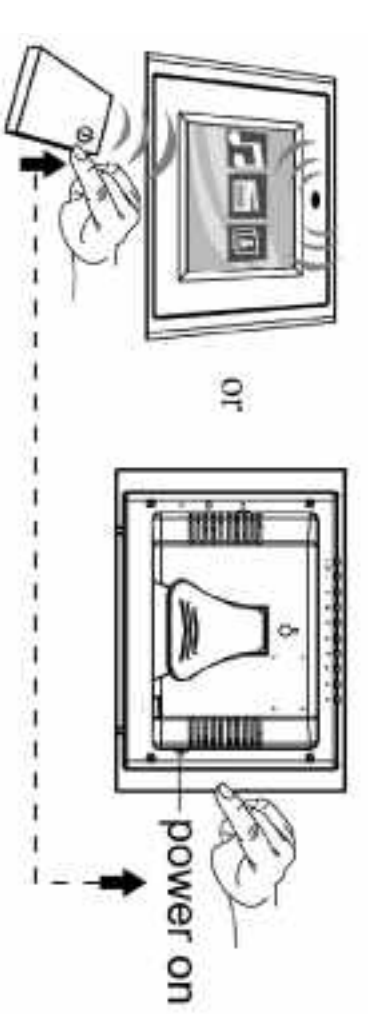

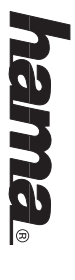

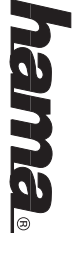

### **Inserting Memory Cards Inserting Memory Cards**

The digital picture frame is compatible with the following memory cards: The digital picture frame is compatible with the following memory cards:

- • Secure DigitalTM Card (SD) Secure DigitalTM Card (SD)
- • MultiMedia Card TM (MMC) MultiMedia Card TM (MMC)
- • SmartMediaTM Card SmartMediaTM Card
- Memory StickTM & Memory Stick ProTM Memory StickTM & Memory Stick ProTM

•

- • CompactFlashTM (CF) Card CompactFlashTM (CF) Card
- • Microdrive® Microdrive®

into the memory slot. If you are not able to easily insert the memory card completely, you may have inserted it the wrong way. Insert the memory card with the front label facing AWAY from you. Do not force the memory card have inserted it the wrong way. into the memory slot. If you are not able to easily insert the memory card completely, you may Insert the memory card with the front label facing AWAY from you. Do not force the memory card

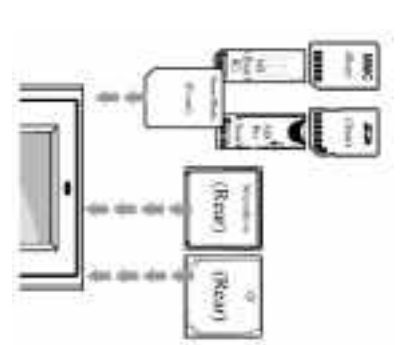

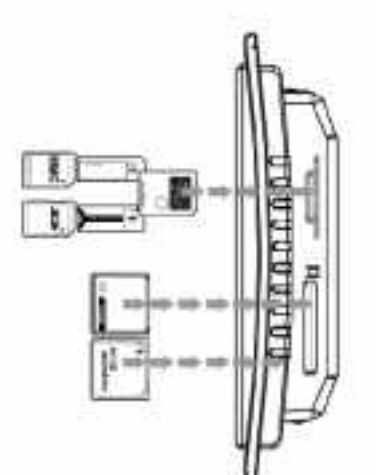

Digital pictures stored in other formats will be ignored by the device **Note:** The digital picture frame will ONLY recognised digital pictures stored in JPEG format Digital pictures stored in other formats will be ignored by the device. The digital picture frame will ONLY recognised digital pictures stored in JPEG format.

at least one picture stored on the memory card. The frame will not function properly without a stored picture You will see the following screen if you insert the memory card correctly. Make sure you have stored picture. at least one picture stored on the memory card. The frame will not function properly without a You will see the following screen if you insert the memory card correctly. Make sure you have

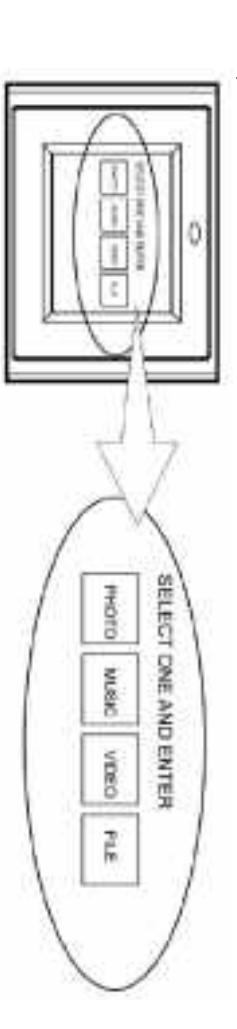

44

#### Viewing Picture: **Viewing Pictures**

- 1. You can use either the remote control or the on-board buttons to control the Picture Frame Please refer to the next section "Locations of Controls" for details. Please refer to the next section "Locations of Controls" for details. You can use either the remote control or the on-board buttons to control the Picture Frame.
- .<br>م section if you need a new battery. sure the remote control has a battery installed. See "Installing and replacing battery" Remove the plastic battery insulator (if any) on the bottom of the remote control and make section if you need a new battery. sure the remote control has a battery installed. See "Installing and replacing battery" Remove the plastic battery insulator (if any) on the bottom of the remote contribution and make
- د. Use the remote control to highlight and select the Photo folder (Use the direction keys Right, Left on the remote control to navigate and press Enter to select) Right, Left on the remote control to navigate and press Enter to select). Use the remote control to highlight and select the Photo folder (Use the direction keys

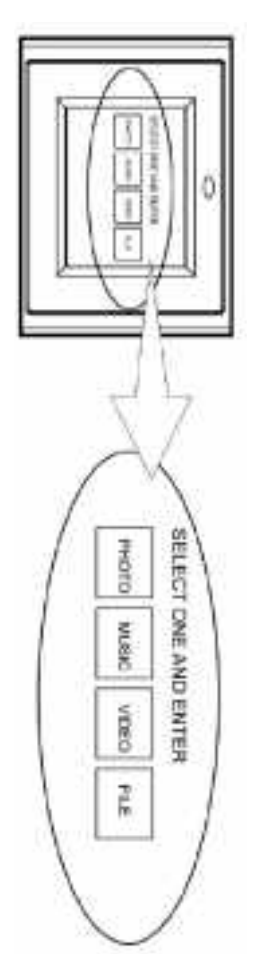

- 4. Highlight a picture and press Enter to view the picture Highlight a picture and press Enter to view the picture.
- Adjust the contrast of the screen using the Contrast Dial on the right side of the frame Adjust the contrast of the screen using the Contrast Dial on the right side of the frame.

5.

- 6. Press the Brightness key (13) to adjust the brightness setting Press the Brightness key (13) to adjust the brightness setting.
- 7. Press Setup button on the remote control to enter the Setup Menu Press Setup button on the remote control to enter the Setup Menu.
- 8. Move to Slideshow Setup by pressing the Down button. Press Enter to continue Move to Slideshow Setup by pressing the Down button. Press Enter to continue.

9.

- Use the Down key to select the Interval Time. Use the Right direction key to enter the time Note: The Interval Time functions only when the Slide Show Mode is set to Auto Enter to select. Press Setup button to exit the Setup menu. sections. Move up and down to select the desired transition time of a picture and press Note: The Interval Time functions only when the Slide Show Mode is set to Auto. Enter to select. Press Setup button to exit the Setup menu. sections. Move up and down to select the desired transition time of a picture and press Use the Down key to select the Interval Time. Use the Right direction key to enter the time
- 10. To disable the slideshow function, select Setup, Slideshow Setup, Slideshow Mode and Previous (16) key. Manual. You will be able to change the displayed picture by pressing Next (15) or Previous (16) key. Manual. You will be able to change the displayed picture by pressing Next (15) or To disable the slideshow function, select Setup, Slideshow Setup, Slideshow Mode and

# See "Advance Settings" section for more control settings **See "Advance Settings" section for more control settings.**

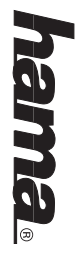

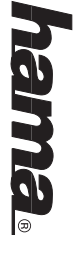

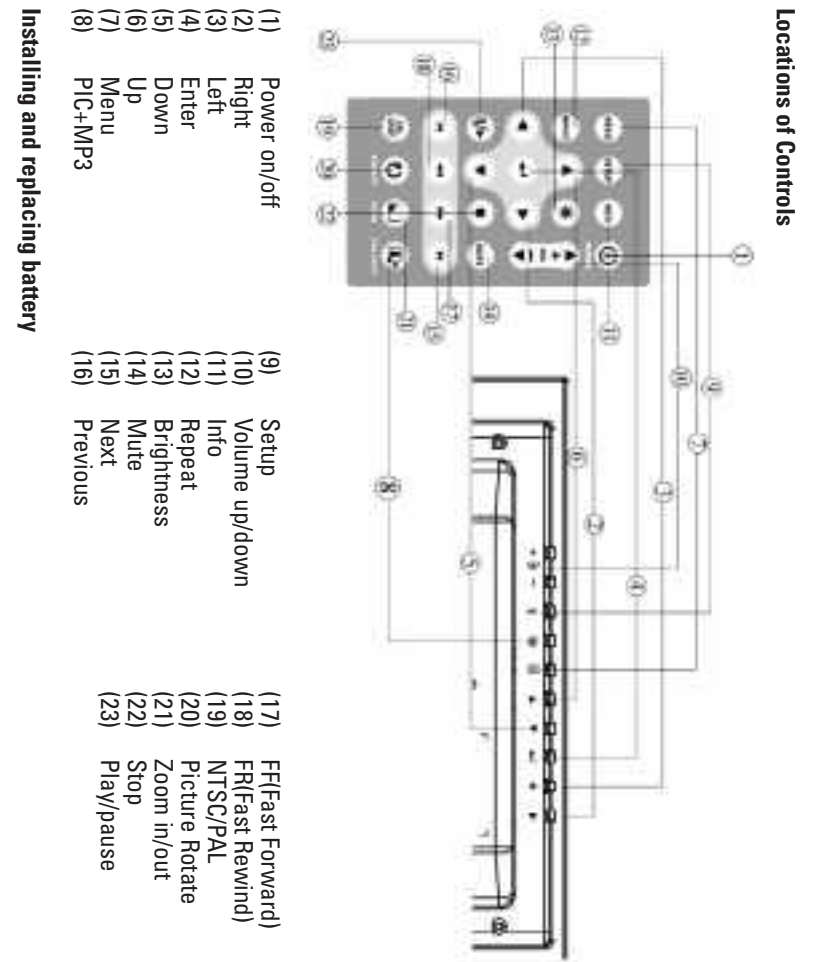

- 1. Place the Remote Control with the control buttons facing downward Place the Remote Control with the control buttons facing downward.
- $\overline{2}$ While pressing down on the ridged area of the battery cover pull the tray out. While pressing down on the ridged area of the battery cover pull the tray out.
- $\sim$ Place a "CR2025" lithium battery on the tray with the positive "+" end facing toward you Place a "CR2025" lithium battery on the tray with the positive "+" end facing toward you.
- 4. Close the tray. Close the tray.

O

 $\ddot{\phantom{a}}$ 

 $\ddot{\phantom{a}}$ 

×

ÿ Ţ.

Ŧ L.

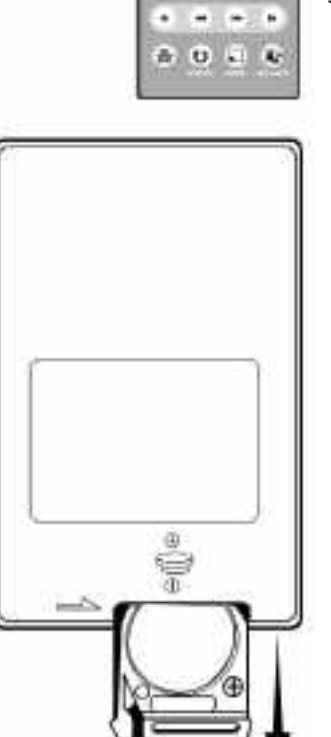

### Listening to MP3 music **Listening to MP3 music**

memory card (see Q&A section for more information) Before you are able to listen to the MP3 music, you must first store MP3 music files on the memory card (see Q&A section for more information). Before you are able to listen to the MP3 music, you must first store MP3 music files on the

- 1. Use the Remote Control's Right and Left key highlight and select the Music folder Use the Remote Control's Right and Left key highlight and select the Music folder.
- <u>ب</u> and the Enter button. Highlight and select the music file you want to play by pressing the direction keys and the Enter button. Highlight and select the music file you want to play by pressing the direction keys

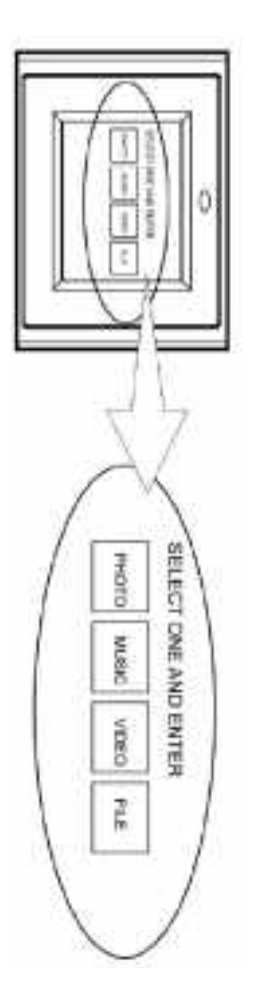

- $\sim$ Adjust the volume by using volume up/down key (10) Adjust the volume by using volume up/down key (10).
- 4. Fast forward or rewind by pressing the FF (17) or FR (18) key Fast forward or rewind by pressing the FF (17) or FR (18) key.
- Press Next (15) or Previous (16) key to select a different music file Press Next (15) or Previous (16) key to select a different music file.

5.

# See "Advance Settings" section for more control settings **See "Advance Settings" section for more control settings.**

#### **Watching video Watching video**

The Digital Picture Frame supports the following video formats: The Digital Picture Frame supports the following video formats:

- •Motion JPEG (avi): video format used by most digital cameras Motion JPEG (avi): video format used by most digital cameras
- •MPEG-I

•

MPEG-II (stored on CF Card only. Other memory cards may not play properly) MPEG-II (stored on CF Card only. Other memory cards may not play properly)

Before you are able to watch video, you must first store video files on the memory card. Before you are able to watch video, you must first store video files on the memory card.

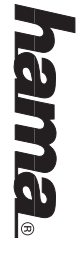

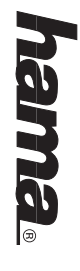

1. Highlight and select the Video folder. Highlight and select the Video folder.

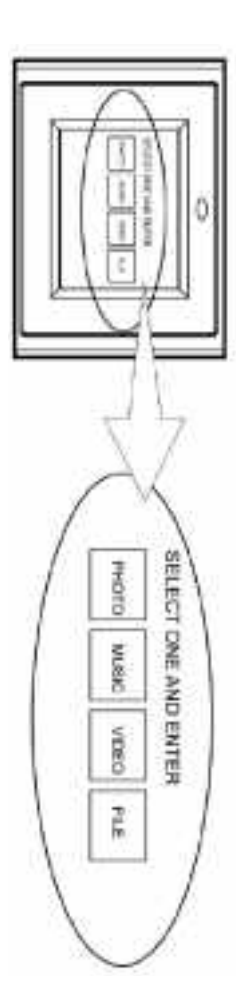

- 2. Highlight and select the video you want to watch by pressing the direction keys and the Enter button. the Enter button. Highlight and select the video you want to watch by pressing the direction keys and
- 3. Adjust the volume by using volume up/down key (10) Adjust the volume by using volume up/down key (10).
- 4. Fast forward or rewind by pressing the FF (17) or FR (18) key. Fast forward or rewind by pressing the FF (17) or FR (18) key.
- 5. Press Next (15) or Previous (16) key to select a different video clip. Press Next (15) or Previous (16) key to select a different video clip.

# See "Advance Settings" section for more control settings **See "Advance Settings" section for more control settings.**

### **Viewing File Structure Viewing File Structure**

Highlight and select the File folder Highlight and select the File folder.

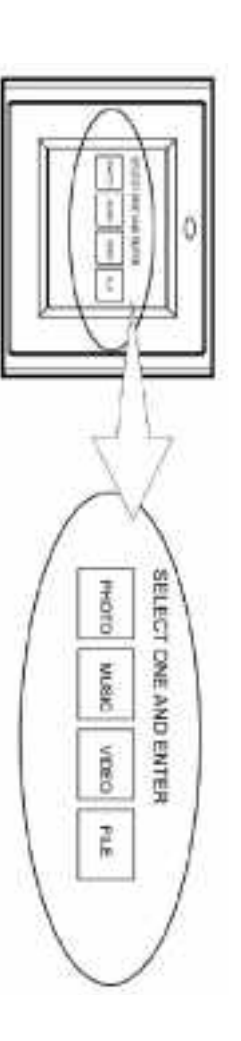

and play any supported file by pressing the Enter button. You can browse all the picture, music and video files under the File structure. You can also select and play any supported file by pressing the Enter button. You can browse all the picture, music and video files under the File structure. You can also select

#### **TV Connection TV Connection**

frame and the TV before you make the connection. Use the supplied S-video out cable to connect the digital picture frame to a TV. Turn off both the frame and the TV before you make the connection. Use the supplied S-video out cable to connect the digital picture frame to a TV. Turn off both the

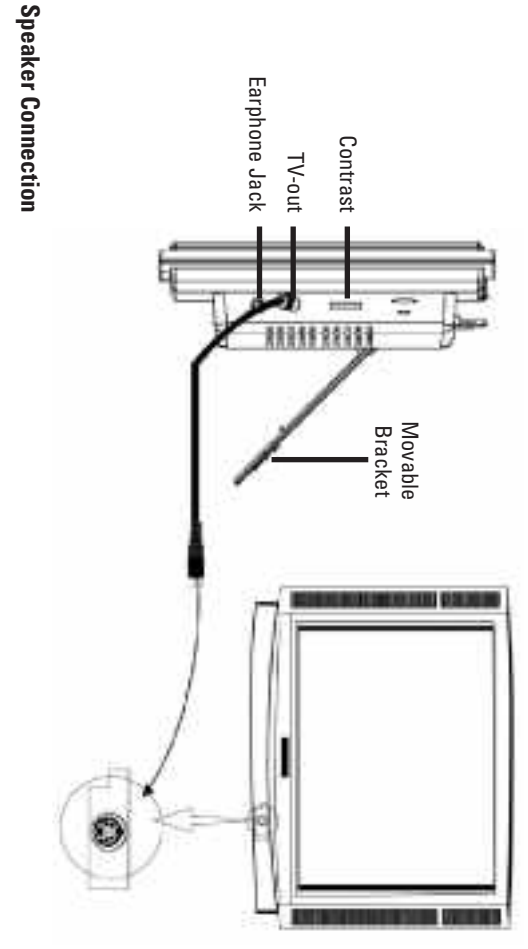

Connect speakers to the earphone jack located on the right side of the picture frame Connect speakers to the earphone jack located on the right side of the picture frame.

### Mounting Digital Picture Frame **Mounting Digital Picture Frame**

then mount the picture frame directly and slightly Digital Picture Frame. When wall mounted, make sure the mounting hole aims at the #6 screw The 7mm mounting hole on the back of the Digital Picture Frame as below is used to mount your then mount the picture frame directly and slightly. The 7mm mounting hole on the back of the Digital Picture Frame as below is used to mount your Digital Picture Frame. When wall mounted, make sure the mounting hole aims at the #6 screw

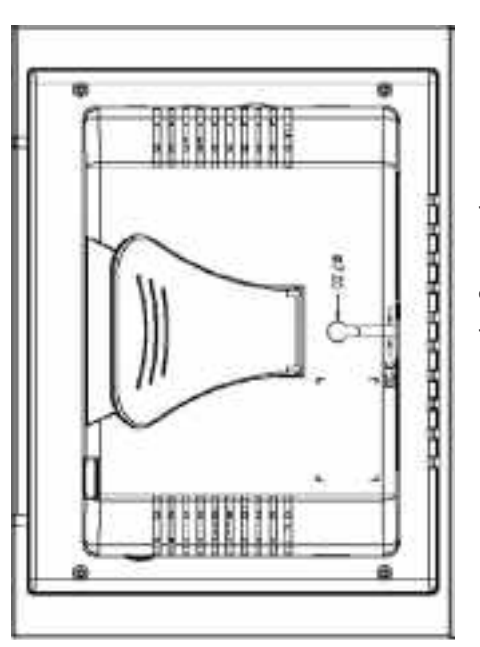

**Note:** For the appropriate screw size #6 is advised. For the appropriate screw size #6 is advised.

### **Chapter 4**

#### **Advanced Settings Advanced Settings**

### Play Picture with MP3 music **Play Picture with MP3 music**

- 1. On the main Menu, select the Photo folder. On the main Menu, select the Photo folder.
- 2. Press PIC.+MP3 button (8) on the remote control to play photo and music. Press PIC.+MP3 button (8) on the remote control to play photo and music.
- 3. Press PIC.+MP3 button (8) again to stop playing. Press PIC.+MP3 button (8) again to stop playing.

#### Setup Men **Setup Menu**

by the manufacturer. You should ignore these settings Some of the settings not described in this section but found on the Setup screen are not enabled by the manufacturer. You should ignore these settings. Some of the settings not described in this section but found on the Setup screen are not enabled

Press the SETUP button on the remote control to enter the Setup Menu Press the SETUP button on the remote control to enter the Setup Menu.

#### Photo Setup **Photo Setup**

Function not used Thumbnail Digest Function not used. Thumbnail Digest

#### **Transition Mode Transition Mode**

- • Fast: Set the slideshow's transition effect to fast. Fast: Set the slideshow's transition effect to fast.
- • Normal: Normal slideshow transition effect. Normal: Normal slideshow transition effect.
- • Slow: Slow slide transition effect. Slow: Slow slide transition effect

#### **Music Setup Music Setup**

Repeat Mode Repeat Mode

- • One: Repeat one music file. One: Repeat one music file.
- • All: Repeat the entire play list. All: Repeat the entire play list
- • Off: Turn off the repeat mode. Off: Turn off the repeat mode

#### **Slideshow Setup Slideshow Setup**

#### Slideshow Mode Slideshow Mode

• Manual: Turn OFF the slideshow function. Select this option if you want to manually select Manual: Turn OFF the slideshow function. Select this option if you want to manually select the picture to display. the picture to display.

## Auto: The Picture Frame will automatically enter the Slideshow mode when you select the Photo option. Auto: The Picture Frame will automatically enter the Slideshow mode when you select the Photo option.

•

#### **Folder Repeat Folder Repeat**

•

•

- On: The slideshow will repeat itself if you select this option. On: The slideshow will repeat itself if you select this option.
- Off: The slideshow will stop after it displays all the pictures once. Off: The slideshow will stop after it displays all the pictures once

#### Interval Time **Interval Time**

is set to Auto. Select the display time of each picture on the list. This feature works only if the Slideshow mode is set to Auto. Select the display time of each picture on the list. This feature works only if the Slideshow mode

#### Transition **Transition**

the Down button to see all the transition effects. Press Enter to set the transition effect. Select the transition effect of the slideshow from the list. Continue to scroll down the list by using the Down button to see all the transition effects. Press Enter to set the transition effect. Select the transition effect of the slideshow from the list. Continue to scroll down the list by using

#### Movie Setup **Movie Setup**

Interval Time Interval Time Set the interval time between video files to fast or normal. Set the interval time between video files to fast or normal.

#### Repeat Mode **Repeat Mode**

- • Off: Turn off the repeat mode Off: Turn off the repeat mode
- • One: Repeat one video file One: Repeat one video file
- • All: Repeat the entire play list All: Repeat the entire play list

#### References **References**

 $\preceq$ Type

Set the TV type to Multi System, NTSC or PAL Set the TV type to Multi System, NTSC or PAL.

#### Video Output **Video Output**

**Function not used** Function not used.

#### **OSD LANG OSD LANG**

Select On-screen Display Language Select On-screen Display Language.

#### **Default**

This option will reset all the settings to the original manufacturer's default option will reset all the settings to the original manufacturer's default.

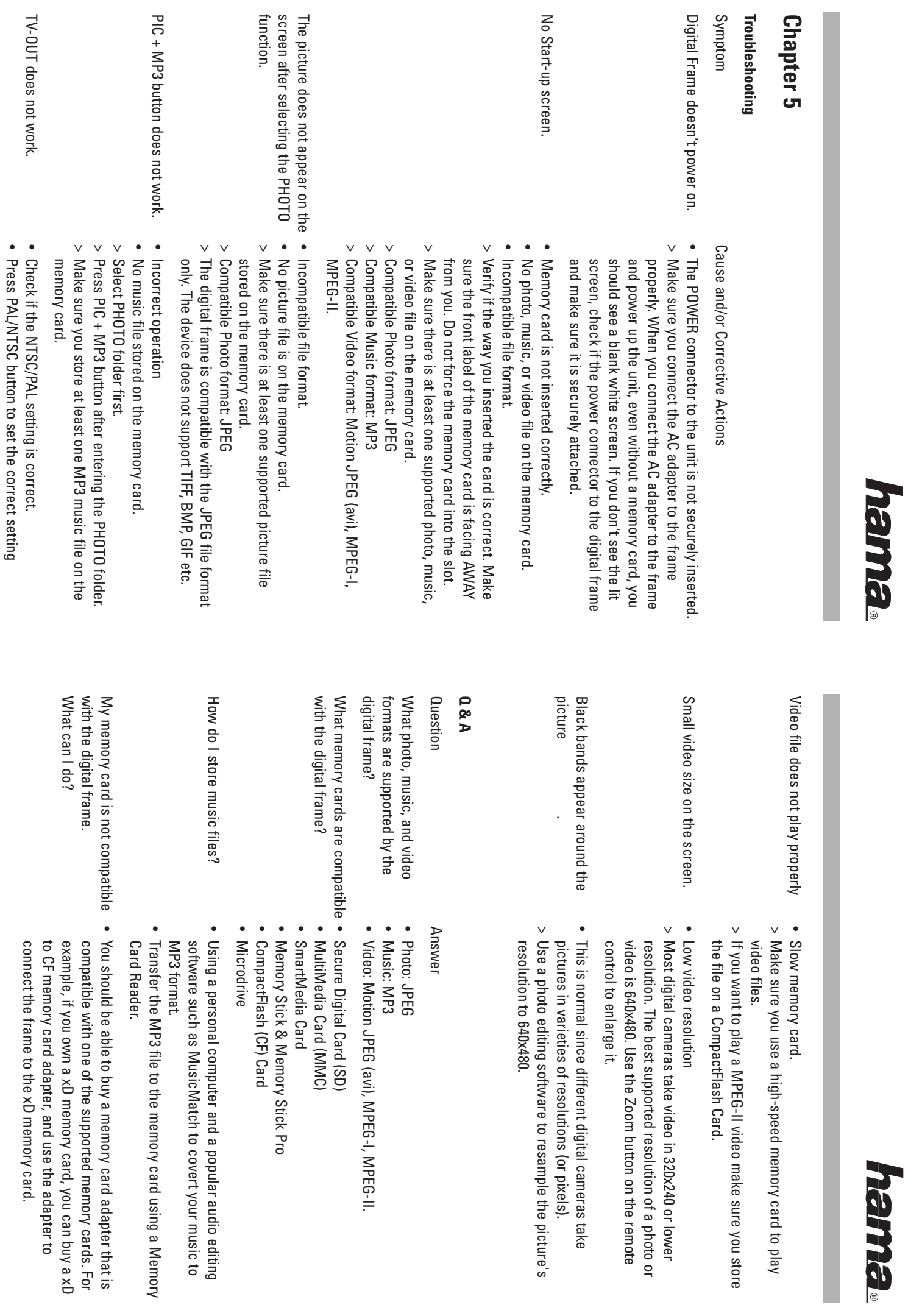

33 32

 $\approx$ 

ಜ

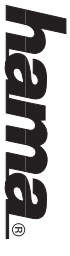

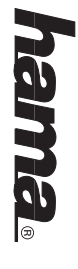

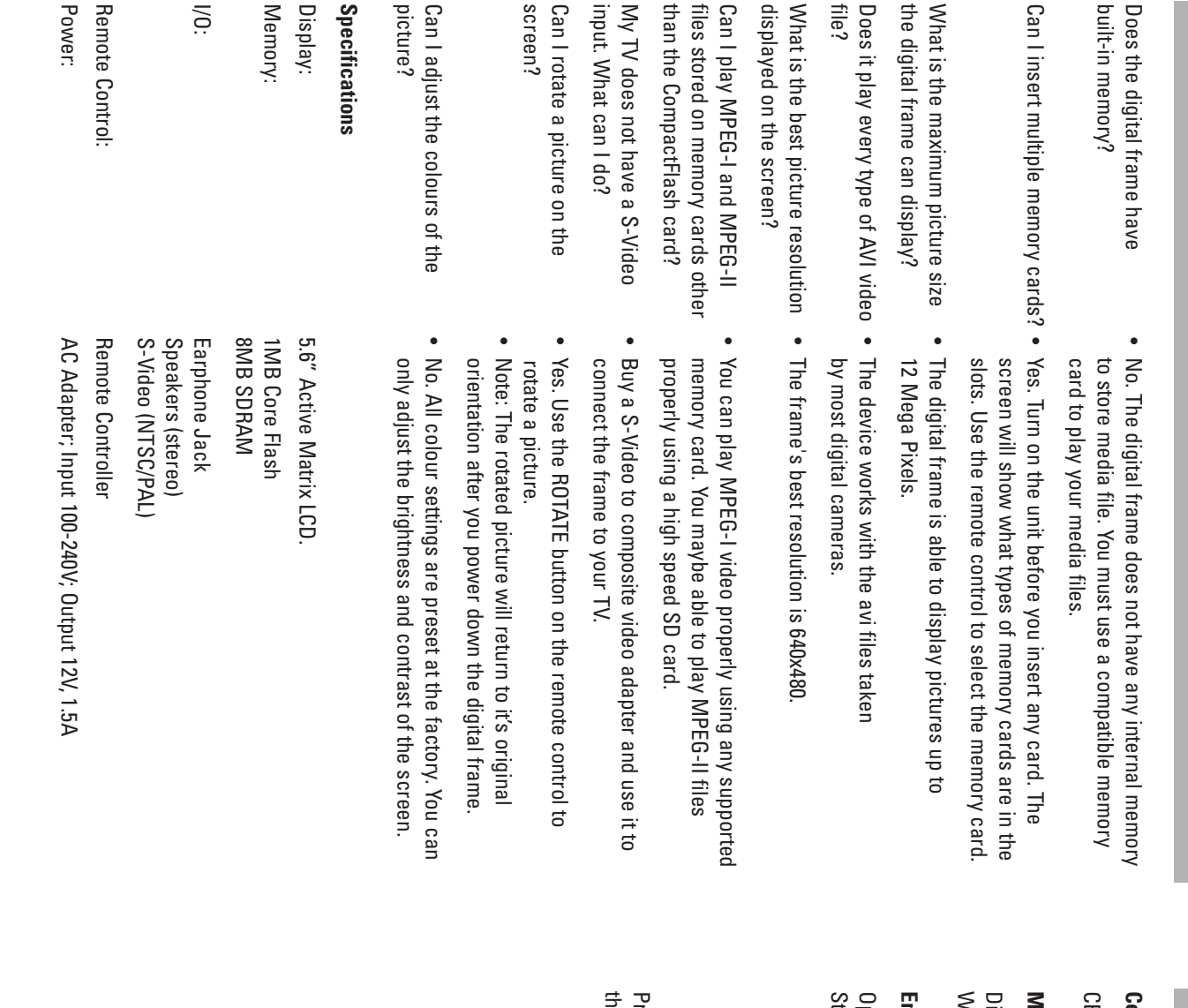

#### **Certification Certification**

CE, FCC, UL CE, FCC, UL

#### **Mechanical Mechanical**

Weight: 600g Dimension: 210 x 150 x 45mm (L x W x H) Weight: 600g Dimension: 210 x 150 x 45mm (L x W x H)

### **Environmental Operating Ranges Environmental Operating Ranges**

Operation: 0 ~ 35εJ, Humidity 0 ~ 85%<br>Storage: -20 ~ 60εJ, Humidity 10 ~ 90% Storage: -20  $\sim$  60 $\epsilon$ J, Humidity 10  $\sim$  90%  $\mathsf{Q}$ peration:  $\mathsf{0}\sim 35\mathrm{\textit{cJ}}$ , Humidity  $\mathsf{0}\sim 85\%$ 

their respective holders. Specifications subject to change without notice. Product and brand names mentioned in this manual are trademarks or registered trademarks of their respective holders. Specifications subject to change without notice. Product and brand names mentioned in this manual are trademarks or registered trademarks of

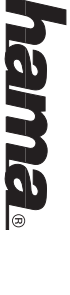

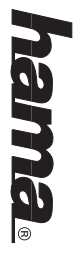

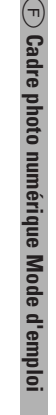

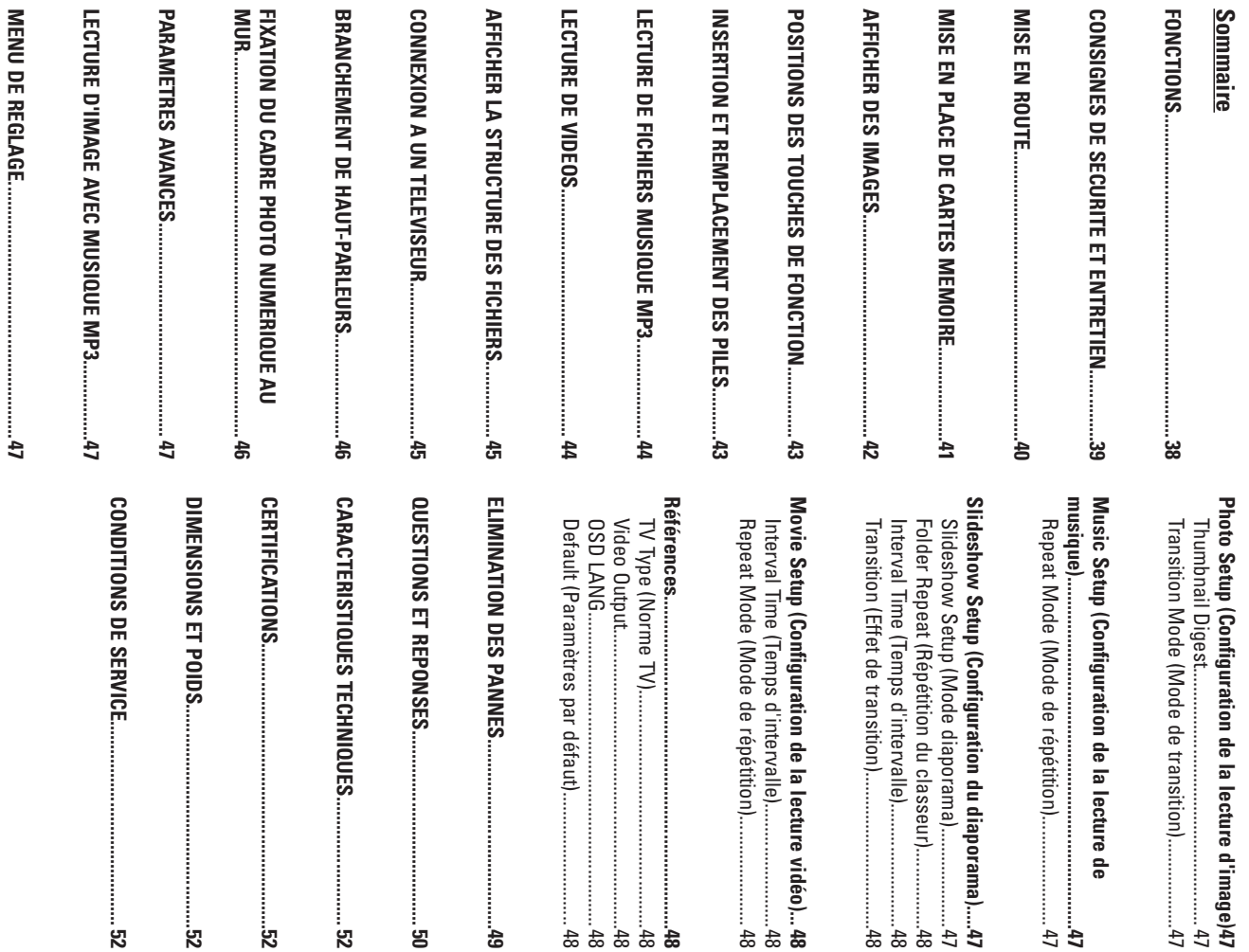

#### Introduction **Introduction**

Nous vous remercions d'avoir acheté ce cadre photo numérique. vous remercions d'avoir acheté ce cadre photo numérique.

numérique. remarques importantes concernant l'utilisation et les fonctions pratiques du cadre photo portée de main afin de pouvoir le consulter en cas de besoin. Le mode d'emploi contient des Avant d'utiliser cet appareil, lisez attentivement le présent mode d'emploi et conservez-le à Avant d'utiliser cet appareil, lisez attentivement le présent mode d'emploi et conservez-le à remarques importantes concernant l'utilisation et les fonctions pratiques du cadre photo portée de main afin de pouvoir le consulter en cas de besoin. Le mode d'emploi contient des

appareil photo numérique ou connexion à Internet. par une. Le cadre photo numérique vous permet de visualiser vos photos sans ordinateur, pour lequel vous pouvez choisir des effets prédéfinis, ou bien afficher vos photos favorites une memoire de votre appareil photo numerique. Vous pouvez afficher un diaporama des images; Le cadre photo numérique vous permet d'afficher des photos directement à partir de la carte appareil photo numérique ou connexion à Internet. par une. Le cadre photo numérique vous permet de visualiser vos photos sans ordinateur, pour lequel vous pouvez choisir des effets prédéfinis, ou bien afficher vos photos favorites une mémoire de votre appareil photo numérique. Vous pouvez afficher un diaporama des images, cadre photo numérique vous permet d'afficher des photos directement à partir de la carte

CardTw, SmartMedia®, CompactFlash®, MicrodriveTm, Memory Stick® et Memory Stick Le cadre photo numérique supporte les types de carte mémoire suivants : SDT<sup>M</sup>, MultiMedia Card™, SmartMedia®, CompactFlash®, Microdrive™, Memory Stick® et Memory Stick PRO®. Le cadre photo numérique supporte les types de carte mémoire suivants : SD™, MultiMedia

### **Chapitre 1**

#### Fonctions **Fonctions**

- • Affichage de photos numériques (JPEG) sans ordinateur. Affichage de photos numériques (JPEG) sans ordinateur.
- • Insérez simplement une carte mémoire supportée dans le cadre photo numérique pour afficher vos photos, écouter des fichiers MP3 ou lire des fichiers vidéo supportés (carte Insérez simplement une carte mémoire supportée dans le cadre photo numérique pour mémoire non fournie) mémoire non fournie). afficher vos photos, écouter des fichiers MP3 ou lire des fichiers vidéo supportés (carte
- • Pour la lecture et l'écriture de cartes Secure Digital Card (SD), MultiMedia Card (MMC), SmartMedia, Memory Stick, Memory Stick Pro, Microdrive et Compact Flash (CF) Pour la lecture et l'écriture de cartes Secure Digital Card (SD), MultiMedia Card (MMC) SmartMedia, Memory Stick, Memory Stick Pro, Microdrive et Compact Flash (CF).
- • Écoutez directement vos fichiers musique MP3 avec les haut-parleurs intégrés. Ecoutez directement vos fichiers musique MP3 avec les haut-parleurs intégrés.
- • Lecture directe de fichiers MPEG-I enregistrés sur une carte mémoire supportée\*. Lecture directe de fichiers MPEG-I enregistrés sur une carte mémoire supportée\*
- • Lecture directe de fichiers MPEG-II enregistrés sur carte Compact Flash-(CF)\*. Lecture directe de fichiers MPEG-II enregistrés sur carte Compact Flash-(CF)\*
- • Supporte des fichiers image en format JPEG d'une taille maximum de 12 méga pixels. Supporte des fichiers image en format JPEG d'une taille maximum de 12 méga pixels
- • Supporte les fichiers image et vidéo JPEG des caméras numériques courantes. Supporte les fichiers image et vidéo JPEG des caméras numériques courantes
- • Avec télécommande au format carte de crédit Avec télécommande au format carte de crédit
- • Écran LCD TFT Active Matrix 5,6 pouces. Ecran LCD TFT Active Matrix 5,6 pouces
- • Diaporama avec effets de transition sélectionnables et temps d'affichage réglable. Diaporama avec effets de transition sélectionnables et temps d'affichage réglable.
- • Diaporama avec lecture de fichiers MP3 comme musique de fond. Diaporama avec lecture de fichiers MP3 comme musique de fond
- • Menu à l'écran convivial permettant d'accéder à toutes les fonctions. Menu à l'écran convivial permettant d'accéder à toutes les fonctions

des fichiers vidéo peut être insuffisante \*En cas d'utilisation de carte mémoire à faible vitesse de transmission, la qualité de la lecture des fichiers vidéo peut être insuffisante. \*En cas d'utilisation de carte mémoire à faible vitesse de transmission, la qualité de la lecture

### **Chapitre 2**

### Consignes de sécurité et entretien **Consignes de sécurité et entretien**

- • N'utilisez pas le cadre photo numérique à l'extérieur. N'utilisez pas le cadre photo numérique à l'extérieur.
- • Afin d'éliminer tout risque d'électrocution et d'incendie, n'exposez jamais l'appareil à Afin d'éliminer tout risque d'électrocution et d'incendie, n'exposez jamais l'appareil à l'humidité ni à l'eau l'humidité ni à l'eau.
- Veillez à ne pas bloquer les prises d'air sur la face arrière de l'appareil. Veillez à ne pas bloquer les prises d'air sur la face arrière de l'apparei

•

- • Protégez le cadre photo numérique des rayons directs du soleil. Les rayons directs du Protégez le cadre photo numérique des rayons directs du soleil. Les rayons directs du soleil peuvent endommager l'appareil. soleil peuvent endommager l'appareil.
- Utilisez toujours les touches d'éjection pour retirer les cartes mémoire des emplacements. Utilisez toujours les touches d'éjection pour retirer les cartes mémoire des emplacements

•

- • N'ouvrez pas le boîtier du cadre photo numérique. Sinon, il y a risque d'électrocution. L'ouverture du boîtier supprimera la garantie. N'ouvrez pas le boîtier du cadre photo numérique. Sinon, il y a risque d'électrocution. L'ouverture du boîtier supprimera la garantie.
- • N'exposez pas le cadre photo numérique à l'humidité de condensation. N'exposez pas le cadre photo numérique à l'humidité de condensation

### Nettoyage de l'écran LCD **Nettoyage de l'écran LCD**

- • Manipulez l'écran avec précaution. L'écran du cadre photo numérique est en verre et peut facilement se rayer ou se briser. Manipulez l'écran avec précaution. L'écran du cadre photo numérique est en verre et peut facilement se rayer ou se briser.
- • Pour retirer de la poussière et des traces de doigts de l'écran, nettoyez-le avec un torchon Pour retirer de la poussière et des traces de doigts de l'écran, nettoyez-le avec un torchon doux et non fibreux (p.ex. avec un chiffon de nettoyage pour objectifs) doux et non fibreux (p.ex. avec un chiffon de nettoyage pour objectifs).
- Si vous utilisez un kit de nettoyage d'écran LCD commercial, n'appliquez pas directement Si vous utilisez un kit de nettoyage d'écran LCD commercial, n'appliquez pas directement nettoyez l'écran avec le chiffon humide. le liquide de nettoyage sur l'écran LCD. Appliquez le liquide de nettoyage sur un chiffon et nettoyez l'écran avec le chiffon humide. le liquide de nettoyage sur l'écran LCD. Appliquez le liquide de nettoyage sur un chiffon et

•

జ

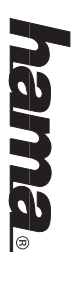

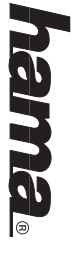

### **Chapitre 3**

#### **Mise en route Mise en route**

garantir la stabilité. Branchez ensuite l'appareil à une prise de courant. 1. Réglez le support sur la face arrière du cadre photo numérique sur un angle maximum pour en 1. garantir la stabilité. Branchez ensuite l'appareil à une prise de courant. Réglez le support sur la face arrière du cadre photo numérique sur un angle maximum pour en

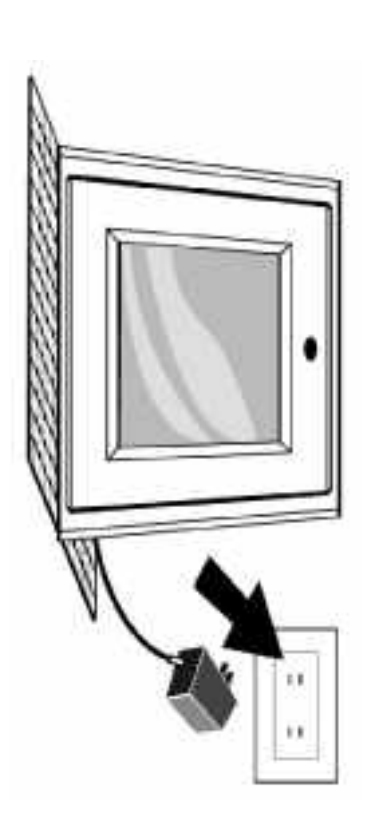

**Remarque:** moins dans la première position afin de garantir la stabilité du cadre. Le support sur la face arrière du cadre photo numérique offre 3 positions de réglage. Avant la mise en marche, assurez-vous que le support se trouve au moins dans la première position afin de garantir la stabilité du cadre. réglage. Avant la mise en marche, assurez-vous que le support se trouve au Le support sur la face arrière du cadre photo numérique offre 3 positions de

2. Mettez le cadre sous tension en appuyant sur la touche Marche/arrêt sur la télécommande ou sur la touche la touche Marche/arrêt sur la face gauche du cadre photo numérique. sur la touche la touche Marche/arrêt sur la face gauche du cadre photo numérique. Mettez le cadre sous tension en appuyant sur la touche Marche/arrêt sur la télécommande ou

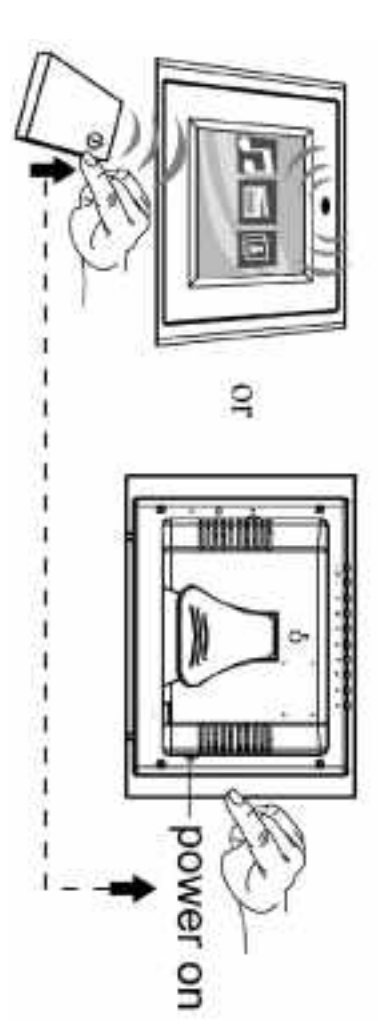

### Mise en place de cartes mémoire **Mise en place de cartes mémoire**

Le cadre photo numérique supporte les types de carte mémoire suivants : Le cadre photo numérique supporte les types de carte mémoire suivants :

- • Carte Secure DigitalTM (SD) Carte Secure DigitalTM (SD)
- Carte MultiMediaTM (MMC) Carte MultiMediaTM (MMC)

•

- • Carte SmartMediaTM Carte SmartMediaTM
- • Memory StickTM & Memory Stick ProTM Memory StickTM & Memory Stick ProTM
- • Carte CompactFlashTM (CF) Carte CompactFlashTM (CF)
- • Microdrive® **Microdrive®**

carte mémoire complètement, vous l'avez peut-être introduite à l'envers. vous. Insérez la carte mémoire dans l'emplacement sans forcer. Si vous ne pouvez pas insérer la vous. Insérez la carte mémoire dans l'emplacement sans forcer. Si vous ne pouvez pas insérer la lnsérez la carte de mémoire de manière que l'inscription est orientée dans la direction opposée à carte mémoire complètement, vous l'avez peut-être introduite à l'envers. Insérez la carte de mémoire de manière que l'inscription est orientée dans la direction opposée à

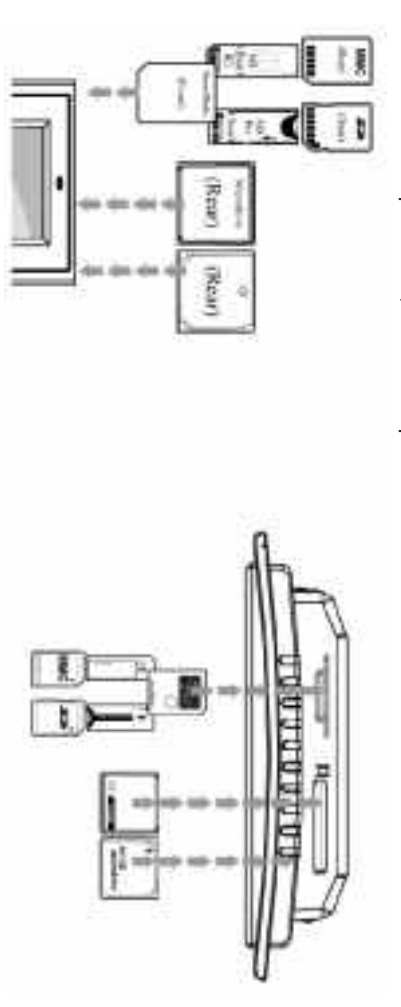

JPEG. Les images enregistrées en d'autres formats ne sont pas reconnues **Remarque:** Le cadre photo numérique supporte uniquement des images numériques en format JPEG. Les images enregistrées en d'autres formats ne sont pas reconnues. Le cadre photo numérique supporte uniquement des images numériques en format

cadre photo numerique ne tonctionne pas correctement la carte mémoire contient au moins une image. Si la carte mémoire ne contient pas d'image, le Si vous avez insérez la carte mémoire correctement, l'écran suivant apparaît. Assurez-vous que cadre photo numérique ne fonctionne pas correctement. la carte mémoire contient au moins une image. Si la carte mémoire ne contient pas d'image, le Si vous avez insérez la carte mémoire correctement, l'écran suivant apparaît. Assurez-vous que

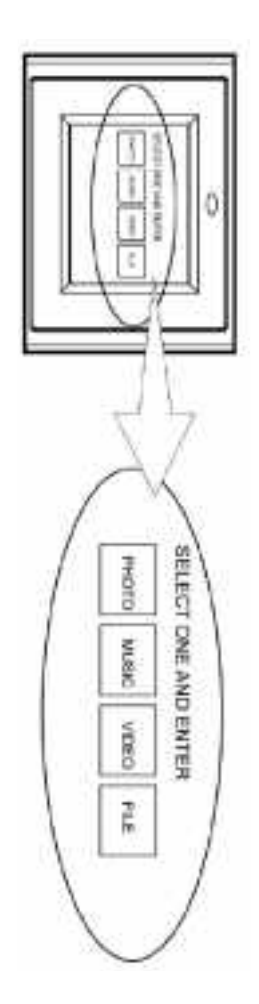

41 40

 $\overline{a}$ 

 $\ddot{\sigma}$ 

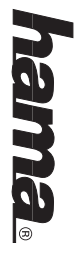

#### **Afficher des images Afficher des images**

- 1. Vous pouvez opérer votre cadre numérique à partir de la télécommande ou avec les touches de l'appareil. Pour plus d'informations, référez-vous à la section « Positions des touches tonction» touches fonction». touches de l'appareil. Pour plus d'informations, référez-vous à la section « Positions des Vous pouvez opérer votre cadre numérique à partir de la télécommande ou avec les
- <u>ب</u> piles » à la page xx Enlevez l'isolation de la pile en plastique se trouvant sur le dessous de la télécommande si sur le remplacement des piles, référez-vous à la section « Insertion et remplacement des nécessaire, et assurez-vous que le compartiment comporte une pile. Pour des information piles » à la page xx. sur le remplacement des piles, référez-vous à la section « Insertion et remplacement des nécessaire, et assurez-vous que le compartiment comporte une pile. Pour des information Enlevez l'isolation de la pile en plastique se trouvant sur le dessous de la télécommande si
- 3. Passez au classeur Photo avec la télécommande et sélectionnez-le. (Passez à l'option sélectionnez-la avec Enter) désirée avec le touches Héche droite et Héche gauche sur la télécommande et sélectionnez-la avec Enter). désirée avec le touches Flèche droite et Flèche gauche sur la télécommande et Passez au classeur Photo avec la télécommande et sélectionnez-le. (Passez à l'option

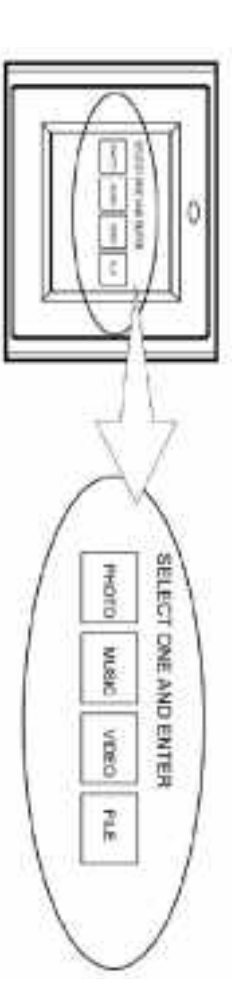

- 4. Sélectionnez une image, et appuyez sur Enter pour l'afficher Sélectionnez une image, et appuyez sur Enter pour l'afficher.
- 5. La roue de réglage du contraste sur le côté droit du cadre vous permet de régler le contraste contraste. La roue de réglage du contraste sur le côté droit du cadre vous permet de régler le
- 6. La touche Luminosité (13) permet de régler la luminosité La touche Luminosité (13) permet de régler la luminosité.
- 7. Appuyez sur la touche Setup sur la télécommande pour accéder au menu de réglage Appuyez sur la touche Setup sur la télécommande pour accéder au menu de réglage.
- 8. Passez à l'option Slideshow Setup (Configuration du diaporama) avec la touche Flèche bas Appuyez sur Enter pour continuer Appuyez sur Enter pour continuer. Passez à l'option Slideshow Setup (Configuration du diaporama) avec la touche Flèche bas.
- 9. Sélectionnez le temps d'intervalle avec la touche Flèche bas. Indiquez les intervalles avec utiliser la tonction temps d'intervalle Enter. Appuyez sur la touche Setup pour quitter le menu de réglage. la touche Flèche droit. Sélectionnez le temps de transition désiré et appuyez sur la touche Remarque : Le Slide Show Mode (Mode diaporama) doit être réglé sur Auto pour pouvoir utiliser la fonction temps d'intervalle. Remarque : Le Slide Show Mode (Mode diaporama) doit être réglé sur Auto pour pouvoir Enter. Appuyez sur la touche Setup pour quitter le menu de réglage. la touche Flèche droit. Sélectionnez le temps de transition désiré et appuyez sur la touche Sélectionnez le temps d'intervalle avec la touche Flèche bas. Indiquez les intervalles avec
- 10. Setup (Configuration du diaporama), Slideshow Mode (Mode diaporama) et Manual Pour désactiver la fonction diaporama, sélectionnez Setup (Configuration), Slideshow (Manuel). Vous pouvez passez à l'image suivante ou précédente avec les touches Suivante (15) et Précédente (16) (15) et Précédente (16). (Manuel). Vous pouvez passez à l'image suivante ou précédente avec les touches Suivante Setup (Configuration du diaporama), Slideshow Mode (Mode diaporama) et Manual Pour désactiver la fonction diaporama, sélectionnez Setup (Configuration), Slideshow

# Pour plus d'informations, référez-vous à la section « Paramètres avancés ». **Pour plus d'informations, référez-vous à la section « Paramètres avancés ».**

### Positions des touches de fonction **Positions des touches de fonction**

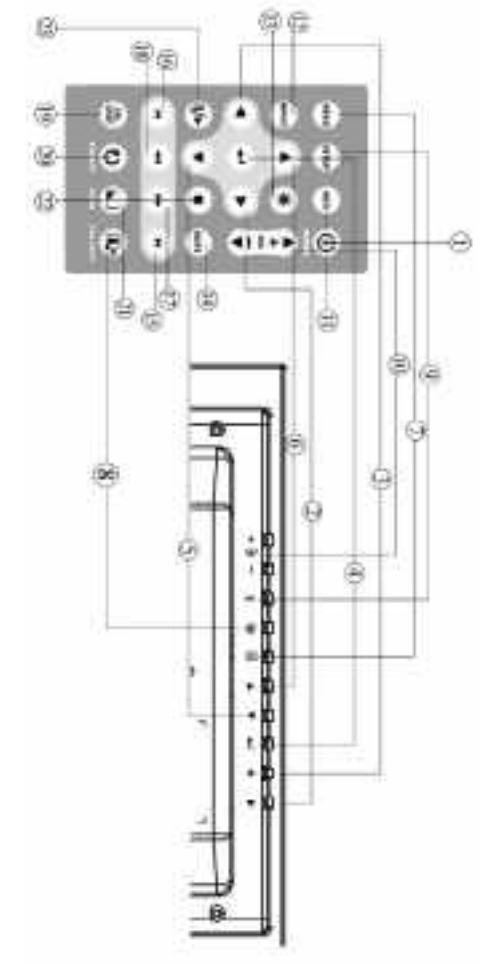

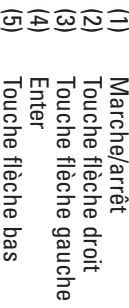

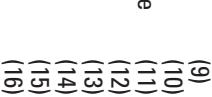

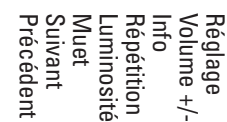

- 
- (17) (17) (20)<br>200 (20) (20) (20)
- 
- FF (Avance Rapide)<br>FR (Retour Rapide) NTSC/PAL FR (Retour Rapide)

FF (Avance Rapide)

Tourner l'image<br>Agrandir/réduire<br>Stop Lecture/pause Lecture/pause Agrandir/réduire Tourner l'image

Insertion et remplacement des piles **Insertion et remplacement des piles** (6) (7) (8)

Menu PIC+MP3

Touche flèche haut

louche tléche haut

1.

 $\overline{2}$ 

- Prenez la télécommande en main de manière que les touches sont orientées vers le bas. Prenez la télécommande en main de manière que les touches sont orientées vers le bas.
- Poussez la surface cannelée de la pile vers le bas, et retirez le support de la pile. Poussez la surface cannelée de la pile vers le bas, et retirez le support de la pile.
- $\sim$ Insérez une pile Lithium CR2025 de manière que le pôle positif (+) est orienté vers vous Insérez une pile Lithium CR2025 de manière que le pôle positif (+) est orienté vers vous.
- 4. Fermez le compartiment de la pile. Fermez le compartiment de la pile.

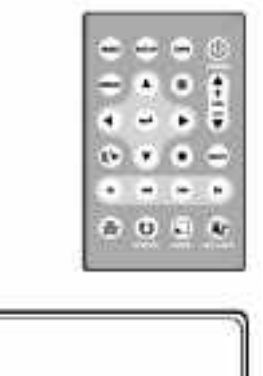

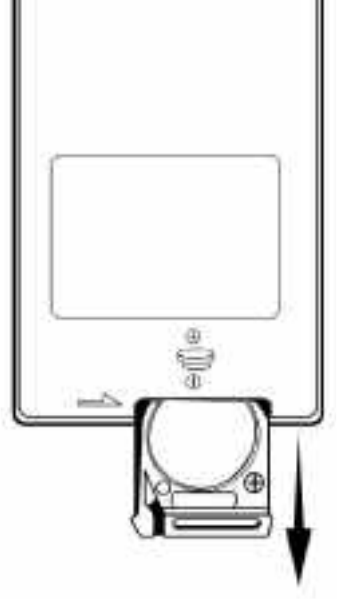

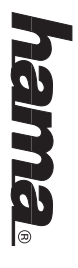

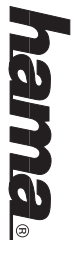

### Lecture de fichiers musique MP3 **Lecture de fichiers musique MP3**

(pour plus d'informations, référez-vous à la section « Wuestions et réponses ». Pour pouvoir utiliser la fonction MP3, vous devez enregistrer au moins un fichier MP3 sur la carte (pour plus d'informations, référez-vous à la section « Questions et réponses ». Pour pouvoir utiliser la fonction MP3, vous devez enregistrer au moins un fichier MP3 sur la carte

- $\overline{a}$ Sélectionnez le classeur Music avec les touches Flèche droite et Flèche gauche sur la télécommande télécommande. Sélectionnez le classeur Music avec les touches Flèche droite et Flèche gauche sur la
- .<br>م Sélectionnez le fichier musique désiré avec les touches de direction, et appuyez sur la touche Enter. touche Enter. Sélectionnez le fichier musique désiré avec les touches de direction, et appuyez sur la

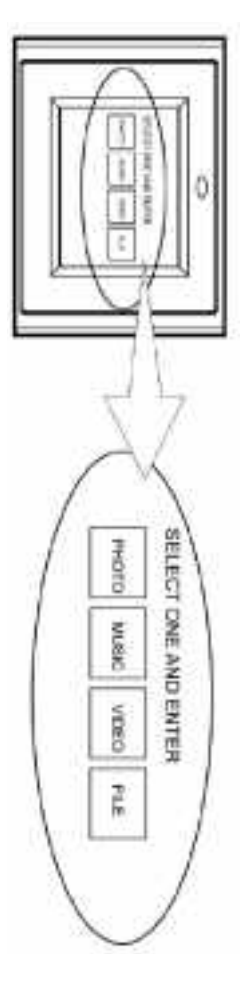

- 3. La touche Volume +/- permet de régler le volume (10). La touche Volume +/- permet de régler le volume (10 ).
- 4. Les touches FF (17) et FR (18) activent l'avance et le retour rapide Les touches FF (17) et FR (18) activent l'avance et le retour rapide.
- 5. Appuyez sur la touche Suivant (15) ou Précédent (16) pour sélectionner le morceau de musique suivant ou précédent. musique suivant ou précédent. Appuyez sur la touche Suivant (15) ou Précédent (16) pour sélectionner le morceau de

# Pour plus d'informations, référez-vous à la section « Paramètres avancés ». **Pour plus d'informations, référez-vous à la section « Paramètres avancés ».**

#### Lecture de vidéos **Lecture de vidéos**

Le cadre photo numérique supporte les formats vidéo suivants Le cadre photo numérique supporte les formats vidéo suivants :

- • Motion JPEG (AVI) : Le format vidéo utilisé par la plupart des caméras numériques. Motion JPEG (AVI) : Le format vidéo utilisé par la plupart des caméras numériques.
- • MPEG-I MPEG-
- • MPEG-II (uniquement cartes CF). Pour d'autres cartes mémoire, la qualité de la lecture MPEG-II (uniquement cartes CF). Pour d'autres cartes mémoire, la qualité de la lecture des fichiers vidéo peut être insuffisante.) des fichiers vidéo peut être insuffisante.)

carte. Pour pouvoir utiliser la fonction vidéo, vous devez enregistrer au moins un fichier vidéo sur la Pour pouvoir utiliser la fonction vidéo, vous devez enregistrer au moins un fichier vidéo sur la

> 1. Passez au classeur Video et sélectionnez-le Passez au classeur Video et sélectionnez-le.

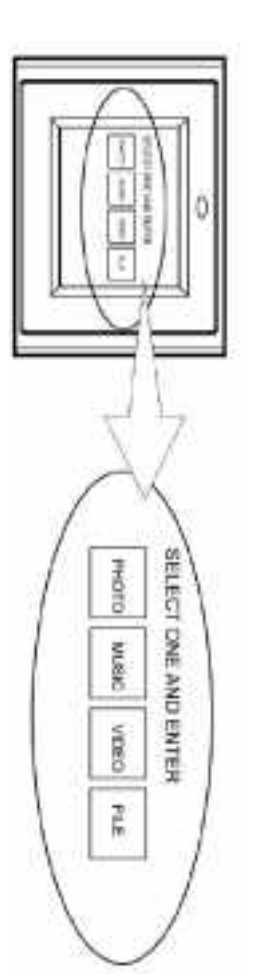

- $\overline{v}$ touche Enter Sélectionnez le fichier vidéo désirée avec les touches de direction, et appuyez sur la touche Enter. Sélectionnez le fichier vidéo désirée avec les touches de direction, et appuyez sur la
- $\sim$ La touche «Volume +/-» permet de régler le volume (10). La touche «Volume +/-» permet de régler le volume (10 ).
- 4. Les touches FF (17) et FR (18) activent l'avance et le retour rapide Les touches FF (17) et FR (18) activent l'avance et le retour rapide.
- 5. Appuyez sur la touche Suivant (15) ou Précédent (16) pour sélectionner le fichier vidéo suivant ou précédent. suivant ou précédent. Appuyez sur la touche Suivant (15) ou Précédent (16) pour sélectionner le fichier vidéo

# Pour plus d'informations, référez-vous à la section « Paramètres avancés ». **Pour plus d'informations, référez-vous à la section « Paramètres avancés ».**

### Afficher la structure des fichiers **Afficher la structure des fichiers**

Passez au classeur File et sélectionnez-le Passez au classeur File et sélectionnez-le.

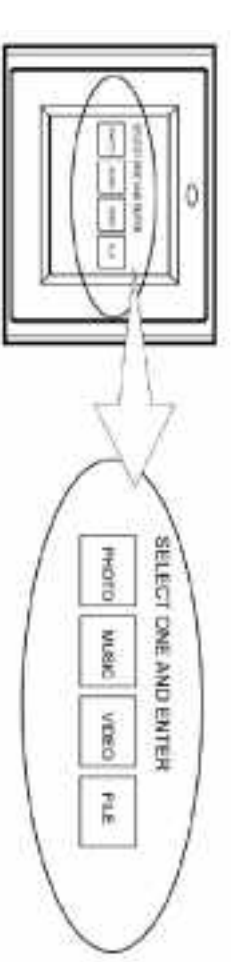

démarrer la lecture d'un fichier supporté, sélectionnez-le et appuyez sur la touche Enter . La structure des fichiers vous donne accès à tous vos fichiers image, musique et vidéo. Pour démarrer la lecture d'un fichier supporté, sélectionnez-le et appuyez sur la touche Enter . La structure des fichiers vous donne accès à tous vos fichiers image, musique et vidéo. Pour

### Connexion à un téléviseur **Connexion à un téléviseur**

le cadre photo numérique et votre téléviseur avant de les connecter Connectez le cadre photo numérique à votre téléviseur à l'aide du câble S-Video fourni. Eteignez le cadre photo numérique et votre téléviseur avant de les connecter. Connectez le cadre photo numérique à votre téléviseur à l'aide du câble S-Video fourni. Éteignez

 $#$ 

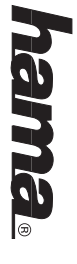

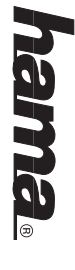

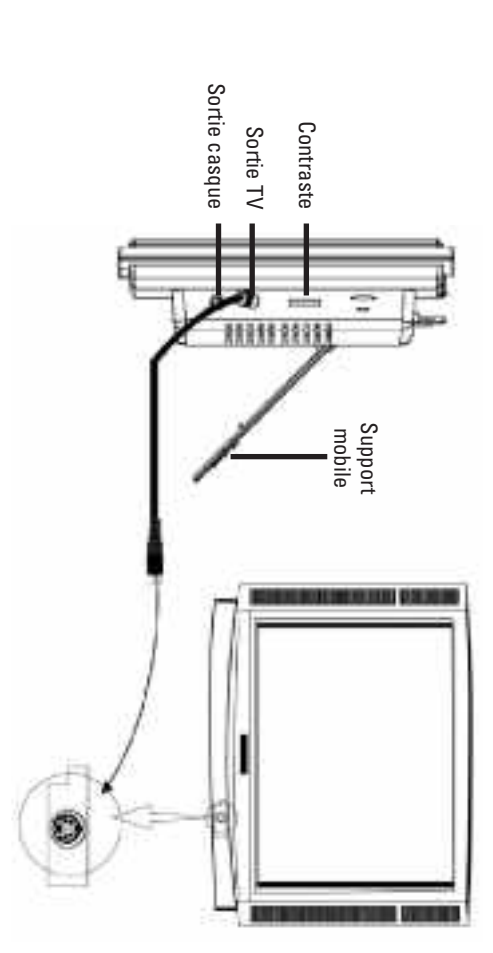

### **Branchement de haut-parleurs Branchement de haut-parleurs**

Branchez vos haut-parleurs à la sortie casque sur le côté droit du cadre photo numérique Branchez vos haut-parleurs à la sortie casque sur le côté droit du cadre photo numérique.

## Fixation du cadre photo numérique au mur **Fixation du cadre photo numérique au mur**

dessus avec precaution. au mur. Assurez-vous que la vis 6 mm est centrée dans le perçage de fixation et placez le cadre Le perçage de fixation 7 mm sur l'arrière du cadre photo numérique vous permet de fixer le cadre dessus avec précaution. au mur. Assurez-vous que la vis 6 mm est centrée dans le perçage de fixation et placez le cadre Le perçage de fixation 7 mm sur l'arrière du cadre photo numérique vous permet de fixer le cadre

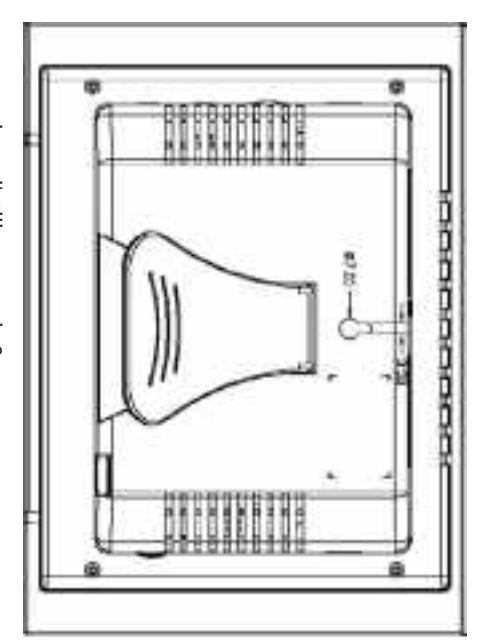

# **Remarque:** Nous recommandons d'utiliser une vis 6 mm Nous recommandons d'utiliser une vis 6 mm.

 $\frac{4}{5}$ 

### **Chapitre 4**

#### Paramètres avancés **Paramètres avancés**

### Lecture d'image avec musique MP3 **Lecture d'image avec musique MP3**

1. Sélectionnez le classeur Photo dans le menu principal Sélectionnez le classeur Photo dans le menu principal.

بر.

<u>ب</u>

- Appuyez sur la touche PIC.+MP3 (8) sur la télécommande pour afficher les images avec de la musique de fond (MP3). de la musique de fond (MP3). Appuyez sur la touche PIC.+MP3 (8) sur la télécommande pour afficher les images avec
- Pour arrêter la lecture, appuyez de nouveau sur la touche PIC.+MP3 (8) Pour arrêter la lecture, appuyez de nouveau sur la touche PIC.+MP3 (8).

#### Menu de réglage **Menu de réglage**

sous. Ces paramètres n'ont pas de fonction et peuvent être ignorés Certains paramètres affichés sur l'écran de réglage ne figurent pas dans les explications ci-dessous. Ces paramètres n'ont pas de fonction et peuvent être ignorés. Certains paramètres affichés sur l'écran de réglage ne figurent pas dans les explications ci-des-

Appuyez sur la touche Setup sur la télécommande pour accéder au menu de réglage Appuyez sur la touche Setup sur la télécommande pour accéder au menu de réglage.

# Photo Setup (Configuration de la lecture d'image **Photo Setup (Configuration de la lecture d'image)**

Non disponible Thumbnail Digest Thumbnail Digest Non disponible

### Transition Mode (Mode de transition) **Transition Mode (Mode de transition)**

- • Fast (Rapide) : Transition rapide à la prochaine image du diaporama. Fast (Rapide) : Transition rapide à la prochaine image du diaporama
- • Normal : Transition normale à la prochaine image du diaporama. Normal: Transition normale à la prochaine image du diaporama.
- • Slow (Lent) : Transition lente à la prochaine image du diaporama. Slow (Lent) : Transition lente à la prochaine image du diaporama

# Music Setup (Configuration de la lecture de musique) **Music Setup (Configuration de la lecture de musique)**

Repeat Mode (Mode de répétition) Repeat Mode (Mode de répétition)

- • One : Répéter un fichier de musique One : Répéter un fichier de musique
- • All : Répéter la liste de lecture entière All : Répéter la liste de lecture entière
- • Off : Désactiver le mode de répétition Off : Désactiver le mode de répétition

## Slideshow Setup (Configuration du diaporama) **Slideshow Setup (Configuration du diaporama)**

Slideshow Setup (Mode diaporama) Slideshow Setup (Mode diaporama)

• Manual (Manuel) : Pour désactiver la fonction diaporama. Sélectionnez cette option pour Manual (Manuel) : Pour désactiver la fonction diaporama. Sélectionnez cette option pour afficher vos images manuellement. afficher vos images manuellement.

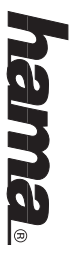

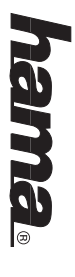

• Auto : Si vous sélectionnez cette option, le mode diaporama est activé automatiquement Auto : Si vous sélectionnez cette option, le mode diaporama est activé automatiquement lorsque vous entrez en mode Photo lorsque vous entrez en mode Photo

### Folder Repeat (Répétition du classeur) **Folder Repeat (Répétition du classeur)**

- • On : Le diaporama redémarre après la dernière image. On : Le diaporama redémarre après la dernière image.
- • Off : Le diaporama s'arrête après la dernière image. Off : Le diaporama s'arrête après la dernière image.

### Interval Time (Temps d'intervalle) **Interval Time (Temps d'intervalle)**

diaporama) doit ëtre rëglë sur Auto pour pouvoir utiliser cette fonction. Sélectionnez la durée d'affichage des photos dans la liste. Le Slide Show Mode (Mode diaporama) doit être réglé sur Auto pour pouvoir utiliser cette fonction. Sélectionnez la durée d'affichage des photos dans la liste. Le Slide Show Mode (Mode

### Transition (Effet de transition) **Transition (Effet de transition)**

appliquer l'effet de transition sélectionné che Flèche bas pour afficher tous les effets de transition disponibles. Appuyez sur Enter pour Sélectionnez l'effet de transition pour le diaporama dans la liste. Faites défiler la liste avec la tou appliquer l'effet de transition sélectionné. che Flèche bas pour afficher tous les effets de transition disponibles. Appuyez sur Enter pour Sélectionnez l'effet de transition pour le diaporama dans la liste. Faites défiler la liste avec la tou-

## Movie Setup (Configuration de la lecture vidéo) **Movie Setup (Configuration de la lecture vidéo)**

Interval Time (Temps d'intervalle) Interval Time (Temps d'intervalle) Réglez le temps d'intervalle entre deux fichiers vidéo sur Fast (Rapide) ou Normal Réglez le temps d'intervalle entre deux fichiers vidéo sur Fast (Rapide) ou Normal.

### Repeat Mode (Mode de répétition) **Repeat Mode (Mode de répétition)**

- •Off : Désactiver le mode de répétition
- • One : Répéter un fichier vidéo One: Répéter un fichier vidéo Off : Désactiver le mode de répétition
- • All : Répéter la liste de lecture entière All : Répéter la liste de lecture entière

#### Références **Références**

TV Type (Norme TV) Type (Norme TV)

Vous pouvez choisir entre les normes Multi System, NTSC et PAL Vous pouvez choisir entre les normes Multi System, NTSC et PAL.

#### Video Output **Video Output**

#### Non disponible Non disponible

#### **DNAJ QSO OSD LANG**

Sélectionnez la langue pour le menu à l'écran Sélectionnez la langue pour le menu à l'écran.

### Default (Paramètres par défaut) **Default (Paramètres par défaut).**

Vous pouvez rétablir les paramètres de défaut à l'aide de cette option. Vous pouvez rétablir les paramètres de défaut à l'aide de cette option.

 $48$ 

### **Chapitre 5**

### **Elimination des pannes Elimination des pannes**

s allume pas. Problème Le cadre photo numérique ne s'allume pas. Le cadre photo numérique ne • Le câble secteur n'est pas branché correctement. Problème

Cause / Solution

Cause / Solution

 $>$  Assurez-vous que le cadre est branché correctement à  $\,$ l'adaptateur secteur. Lorsque l'appareil est branché à un adaptateur secteur et vous l'allumez, un écran vide apparaît en blanc (même si le cadre ne comporte pas de carte mémoire). Si l'écran blanc n'apparaît pas, vérifiez la connexion du cadre numérique avec l'adaptateur secteur.

Assurez-vous que le cadre est branché correctement à

l'adaptateur secteur. Lorsque l'appareil est branché à un

• Le câble secteur n'est pas branché correctement.

Pas d'écran de départ Pas d'écran de départ.

• La carte mémoire ne contient pas de fichiers image, · La carte mémoire n'est pas insérée correctement. • La carte mémoire ne contient pas de fichiers image, • La carte mémoire n'est pas insérée correctement. musique ou vidéo. musique ou vidéo.

connexion du cadre numérique avec l'adaptateur secteur carte mémoire). Si l'écran blanc n'apparaît pas, vérifiez la apparaît en blanc (même si le cadre ne comporte pas de adaptateur secteur et vous l'allumez, un écran vide

- Le format de fichier n'est pas supporté • Le format de fichier n'est pas supporté.
- > Assurez-vous que le carte mémoire est insérée > Assurez-vous que le carte mémoire est insérée l'emplacement sans forcer. correctement. L'inscription doit être orientée dans la direction opposée à vous. Insérez la carte mémoire dans l'emplacement sans forcer. direction opposée à vous. Insérez la carte mémoire dans correctement. L'inscription doit être orientée dans la
- $>$  Assurez-que la carte mémoire contient au moins un  $>$  Assurez-que la carte mémoire contient au moins un fichier image, musique ou vidéo supporté. fichier image, musique ou vidéo supporté.
- > Format image supporté : JPEG > Format image supporté : JPEG
- > Format musique supporté : MP3 > Format musique supporté : MP3
- > PEG <a>
PEG <a>
CAD<br/>
PEG <br/>
CAD<br/>
PEG <br/>
CAD<br/>
PEG <br/>
CAD<br/>
PEG <br/>
PEG <br/>
PEG <br/>
PEG <br/>
PEG <br/>
SEG <br/>
N<br/>PEG <br/>
SEG <br/>
PEG <br/>
PEG <br/>
PEG <br/>
PEG <br/>
PEG <br/>
P > Formats vidéo supportés : Motion JPEG (AVI), MPEG-I, MPEG-II.
- Aucune image apparaît en mode Le format de fichier n'est pas supporté.
- Le format de fichier n'est pas supporté

PHOTO.

Aucune image apparaît en mode

- La carte memoire ne contient pas de fichiers image.  $>$  Assurez-que la carte memoire contient au moins un > Assurez-que la carte mémoire contient au moins un • La carte mémoire ne contient pas de fichiers image.
- fichier image supporté. fichier image supporté.
- > Format d'image supporté : JPEG > Format d'image supporté : JPEG
- > Le cadre photo numérique supporte uniquement des  $>$  Le cadre photo numérique supporte uniquement des BMP, GIF etc. ne sont pas supportés images numériques en format JPEG. Les formats TIFF BMP, GIF etc. ne sont pas supportés. images numériques en format JPEG. Les formats TIFF,
- La touche PIC + MP3 ne fonctionne Opération non valide. La touche PIC + MP3 ne fonctionne • Opération non valide.

pas.

- 
- La carte mémoire ne contient pas de fichiers musique • La carte mémoire ne contient pas de fichiers musique.
- > Sélectionnez d'abord le classeur Photo. > Sélectionnez d'abord le classeur Photo.
- 
- > N'appuyez sur la touche PIC + MP3 qu'après avoir ouvert > N'appuyez sur la touche PIC + MP3 qu'après avoir ouvert

le classeur PHOTO.

le classeur PH0T0.

49 48  $6<sup>1</sup>$ 

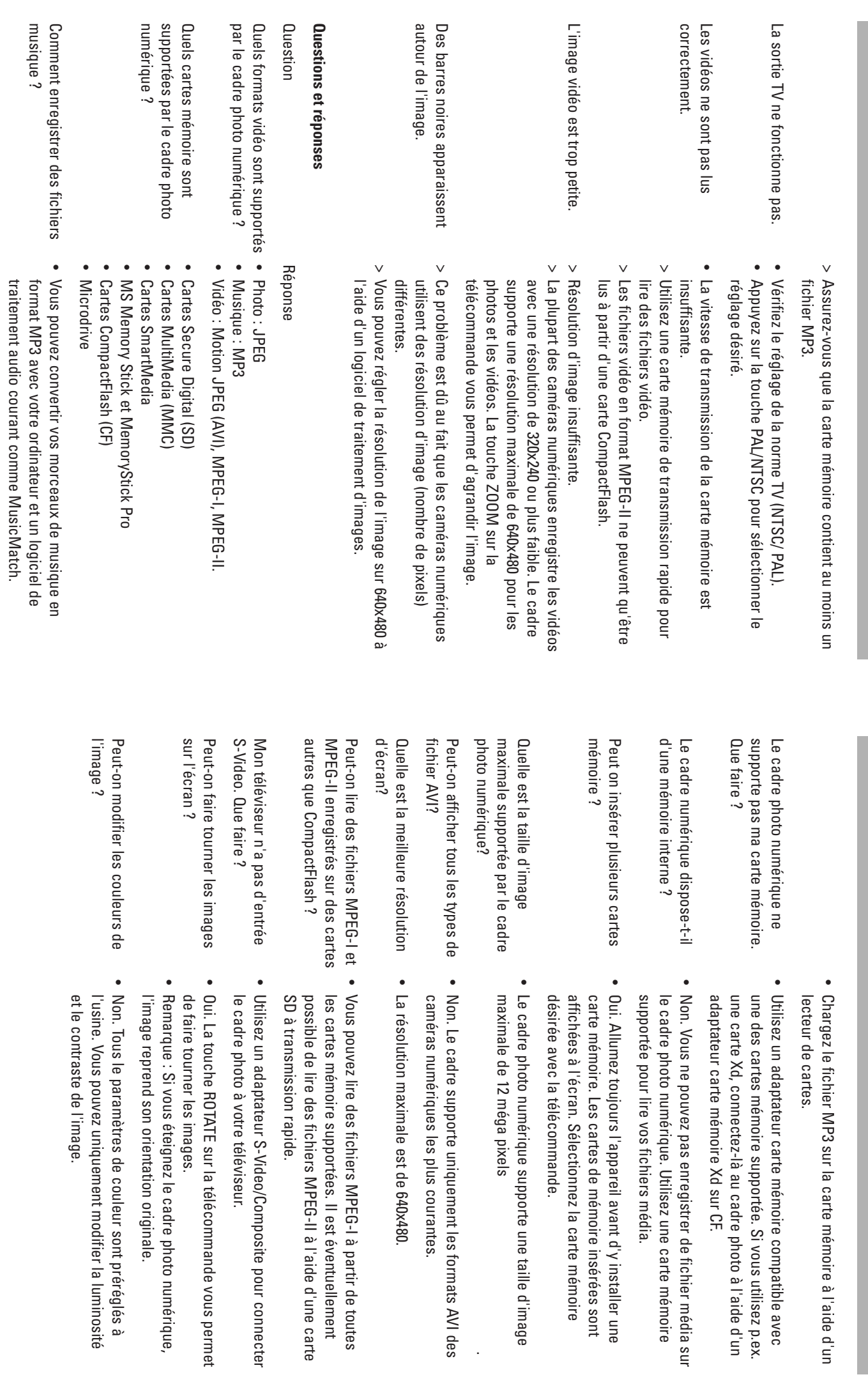

hama

hama

.

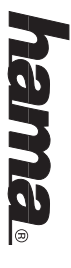

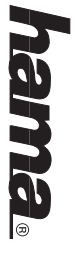

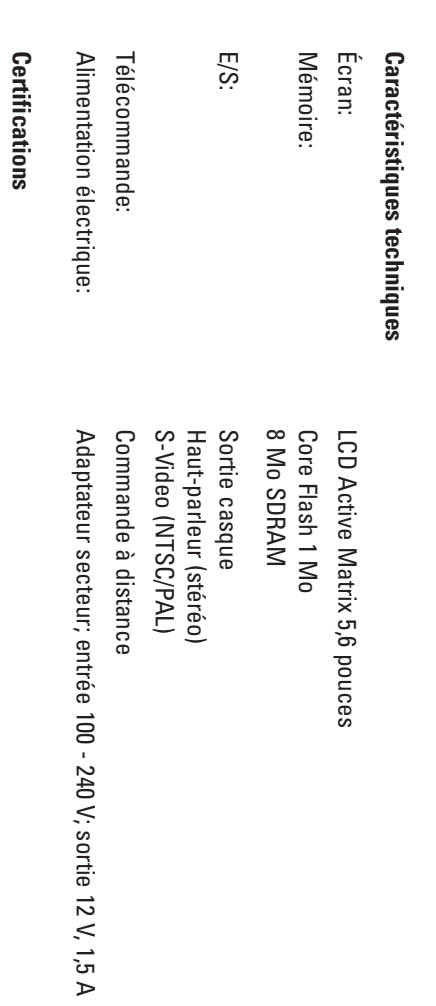

PLAATSEN

#### **Dimensions et poids** CE, FCC, UL

**Dimensions et poids**

CE, FCC, UL

#### Poids: 600 g Dimensions : 210 x 150 x 45 mm (L x L x H) Poids : 600 g Dimensions : 210 x 150 x 45 mm (L x L x H)

### **Conditions de service Conditions de service**

Stockage: -20 à 60° C, humidité 10 à 90 % Marche : 0 à 35° C, humidité 0 à 85 % Stockage : -20 à 60° Marche : 0 à 35° C, humidité 0 à 85 % C, humidité 10 à 90 %

sans préavis. des marques déposées de leurs détenteurs respectifs. Sous réserve de modifications techniques Les noms de produit et les marques cités dans le présent mode d'emploi sont des marques ou sans préavis. des marques déposées de leurs détenteurs respectifs. Sous réserve de modifications techniques Les noms de produit et les marques cités dans le présent mode d'emploi sont des marques ou

### $\circledB$ : Digitale fotolijst Gebruiksaanwijzing **Digitale fotolijst Gebruiksaanwijzing**

**FUNCTIES.** 

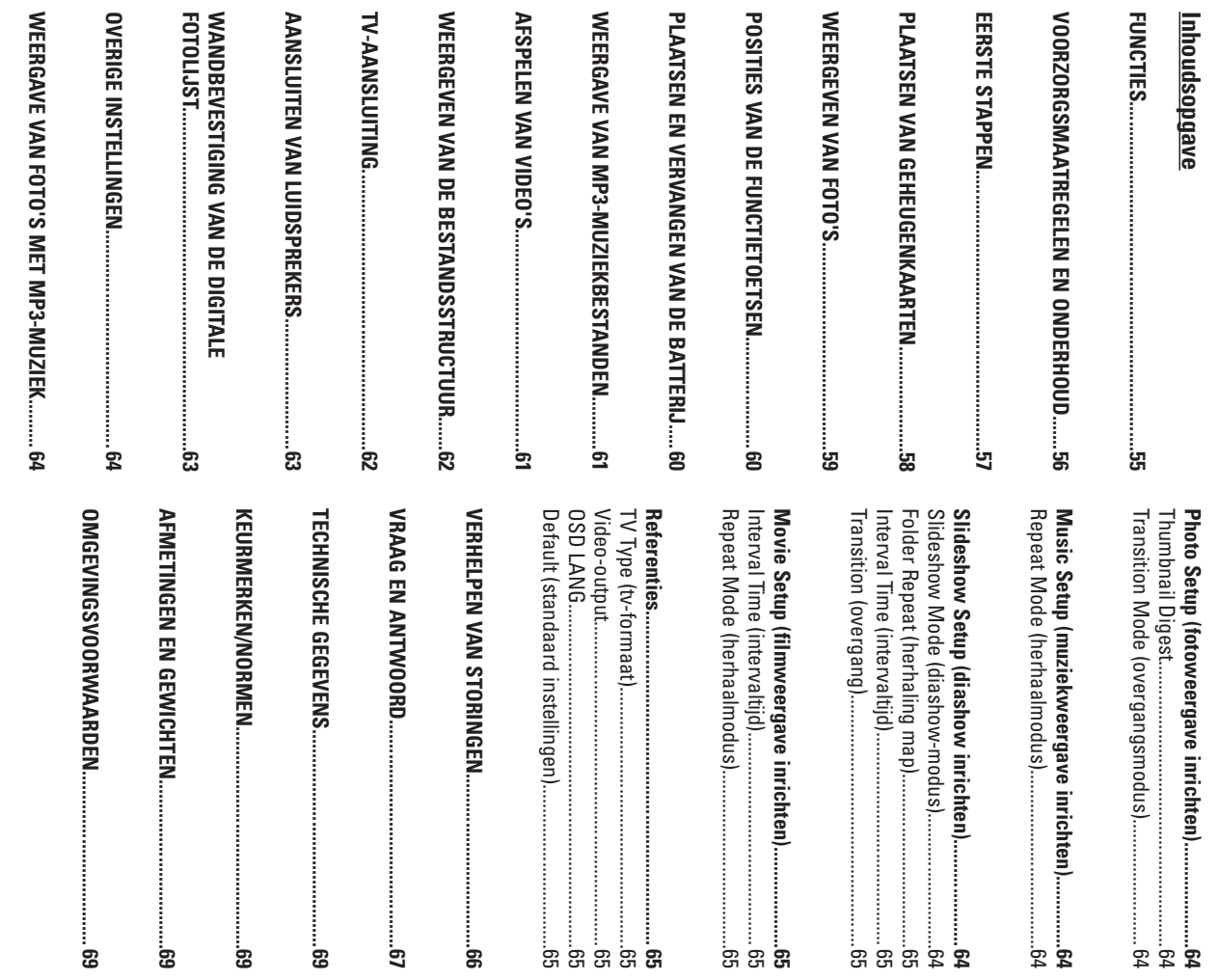

**AFSPELEN** 

PLAATSEN

 $25$ 

**INSTEL-MENU................................................................64**

සූ

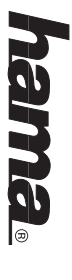

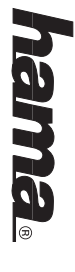

#### **Inleiding**

Van harte gefeliciteerd met de aankoop van deze digitale fotolijst. n harte gefeliciteerd met de aankoop van deze digitale fotolijst.

essante en praktische functies van uw digitale fotolijst beschreven. deze om later als naslagwerk te kunnen gebruiken. In deze gebruiksaanwijzing worden veel inter Lees de gebruiksaanwijzing, voordat u het apparaat in gebruik neemt, zorgvuldig door en bewaar essante en praktische functies van uw digitale fotolijst beschreven. deze om later als naslagwerk te kunnen gebruiken. In deze gebruiksaanwijzing worden veel inter-Lees de gebruiksaanwijzing, voordat u het apparaat in gebruik neemt, zorgvuldig door en bewaar

digitale camera of internet-verbinding nodig. weergeven. U kunt ook een diashow activeren, waarbij u de keuze heeft uit verschillende overgangseffecten, of afzonderlijke foto's weergeven. Daarvoor heeft u noch een computer, noch een Met de digitale fotolijst kunt u digitale foto's direct van de geheugenkaart vanaf uw camera digitale camera of internet-verbinding nodig. gangseffecten, of afzonderlijke foto's weergeven. Daarvoor heeft u noch een computer, noch een weergeven. U kunt ook een diashow activeren, waarbij u de keuze heeft uit verschillende over-Met de digitale fotolijst kunt u digitale foto's direct van de geheugenkaart vanaf uw camera

PRO®. dia Card™, SmartMedia®, CompactFlash®, Microdrive™, Memory Stick® en Memory Stick De digitale fotolijst ondersteunt de volgende gangbare geheugenkaartformaten: SD™, MultiMedia Card™, SmartMedia®, CompactFlash®, Microdrive™, Memory Stick® en Memory Stick De digitale fotolijst ondersteunt de volgende gangbare geheugenkaartformaten: SD™, MultiMe-

#### **Hoofdstuk 1 Hoofdstuk 1**

### **Functies**

- • Weergave van digitale foto's (JPEG) zonder computer. Weergave van digitale foto's (JPEG) zonder computer
- • Plaats een compatibele geheugenkaart in de digitale fotolijst om uw foto's weer te geven, Plaats een compatibele geheugenkaart in de digitale fotolijst om uw foto's weer te geven, (geheugenkaart niet bij de verpakking inbegrepen) MP3-muziekbestanden af te spelen of compatibele videobestanden weer te geven (geheugenkaart niet bij de verpakking inbegrepen). MP3-muziekbestanden af te spelen of compatibele videobestanden weer te geven
- • De fotolijst ondersteunt de volgende geheugenkaarten: Secure Digital Card (SD), en Compact Flash (CF). MultiMedia Card (MMC), SmartMedia, Memory Stick, Memory Stick Pro, Microdrive De fotolijst ondersteunt de volgende geheugenkaarten: Secure Digital Card (SD), en Compact Flash (CF). MultiMedia Card (MMC), SmartMedia, Memory Stick, Memory Stick Pro, Microdrive
- • Directe weergave van MP3-muziekbestanden via de geïntegreerde luidsprekers. Directe weergave van MP3-muziekbestanden via de geïntegreerde luidsprekers
- • Directe weergave van MPEG-I-bestanden op compatibele geheugenkaarten\*. Directe weergave van MPEG-I-bestanden op compatibele geheugenkaarten\*
- • Directe weergave van MPEG-II-bestanden op compatibele Compact-Flash-kaarten (CF)\*. Directe weergave van MPEG-II-bestanden op compatibele Compact-Flash-kaarten (CF)\*
- • Ondersteuning van fotobestanden in JPEG-formaat met een resolutie van maximaal 12 megapixels. Ondersteuning van fotobestanden in JPEG-formaat met een resolutie van maximaal 12 megapixels.
- • Ondersteuning van JPEG-foto's en JPEG-videobestanden van gangbare digitale camera's. Ondersteuning van JPEG-foto's en JPEG-videobestanden van gangbare digitale camera's
- • Met afstandsbediening ter grootte van een creditcard. Met afstandsbediening ter grootte van een creditcard
- • Duidelijk 5,6-Zoll-TFT-Active-Matrix-LCD-beeldscherm. Duidelijk 5,6-Zoll-TFT-Active-Matrix-LCD-beeldscherm
- • Automatische diashow met meerdere overgangseffecten en instelbare weergaveduur. Automatische diashow met meerdere overgangseffecten en instelbare weergaveduur.
- Diashow met MP3-weergave als achtergrondmuziek. Diashow met MP3-weergave als achtergrondmuziek.

•

•

 Gebruiksvriendelijk beeldschermmenu voor gemakkelijk navigeren naar alle functies. Gebruiksvriendelijk beeldschermmenu voor gemakkelijk navigeren naar alle functies.

доед могаел меегдереуеп goed worden weergegeven. \*Bij geheugenkaarten met een lage overgangssnelheid, kan het zijn dat videobestanden niet \*Bij geheugenkaarten met een lage overgangssnelheid, kan het zijn dat videobestanden niet

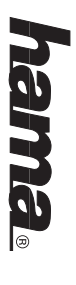

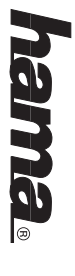

#### **Hoofdstuk 2 Hoofdstuk 2**

### Voorzorgsmaatregelen en onderhoud **Voorzorgsmaatregelen en onderhoud**

 De digitale fotolijst is uitsluitend bedoeld voor gebruik binnenshuis. De digitale fotolijst is uitsluitend bedoeld voor gebruik binnenshuis

•

- • Ter voorkoming van elektrische schokken en brandgevaar, mag het apparaat niet in aanraking komen met water of vocht Ter voorkoming van elektrische schokken en brandgevaar, mag het apparaat niet in aanraking komen met water of vocht.
- • De ventilatieopeningen aan de achterzijde van het apparaat mogen niet geblokkeerd De ventilatieopeningen aan de achterzijde van het apparaat mogen niet geblokkeerd worden.
- • Stel de digitale fotolijst niet bloot aan directe zonnestralen. Hierdoor kan het apparaat Stel de digitale fotolijst niet bloot aan directe zonnestralen. Hierdoor kan het apparaat beschadigd raken beschadigd raken.
- • Maak bij het opnemen op geheugenkaarten altijd gebruik van de uitwerp-toetsen om de Maak bij het opnemen op geheugenkaarten altijd gebruik van de uitwerp-toetsen om de geheugenkaart uit het apparaat te nemen geheugenkaart uit het apparaat te nemen.
- • De behuizing van de digitale fotolijst mag niet worden geopend. Anders ontstaat het risico geldig. van een elektrische schok! Als de behuizing geopend wordt, is de garantie niet meer De behuizing van de digitale fotolijst mag niet worden geopend. Anders ontstaat het risico van een elektrische schok! Als de behuizing geopend wordt, is de garantie niet meer
- • De digitale fotolijst mag niet aan condensvocht worden blootgesteld. De digitale fotolijst mag niet aan condensvocht worden blootgesteld

### Reiniging van het LCD-beeldscherm **Reiniging van het LCD-beeldscherm**

- • Behandel het beeldscherm zorgvuldig. Het beeldscherm van de digitale fotolijst is van glas en kan daardoor krassen oplopen of breken Behandel het beeldscherm zorgvuldig. Het beeldscherm van de digitale fotolijst is van glas en kan daardoor krassen oplopen of breken.
- • Als het LCD-beeldscherm vuil is door vingerafdrukken of stof, reinig het dan met een Als het LCD-beeldscherm vuil is door vingerafdrukken of stof, reinig het dan met een zachte, pluisvrije doek (bijvoorbeeld met een reinigingsdoek voor cameralenzen). zachte, pluisvrije doek (bijvoorbeeld met een reinigingsdoek voor cameralenzen).
- • Als u een gangbare LCD-reinigingskit gebruikt, mag de vloeistof niet direct op het Als u een gangbare LCD-reinigingskit gebruikt, mag de vloeistof niet direct op het en reinig daarmee het beeldscherm. LCD-beeldscherm worden aangebracht. Breng de vloeistof op een reinigingsdoek aan en reinig daarmee het beeldscherm. LCD-beeldscherm worden aangebracht. Breng de vloeistof op een reinigingsdoek aan

#### Hoofdstuk 3 **Hoofdstuk 3**

#### Eerste stappen **Eerste stappen**

apparaat niet kan omvallen. Sluit vervolgens de netstekker aan 1. Stel de houder aan de achterzijde van de digitale fotolijst in op de grootste hoek, zodat het apparaat niet kan omvallen. Sluit vervolgens de netstekker aan. Stel de houder aan de achterzijde van de digitale fotolijst in op de grootste hoek, zodat het

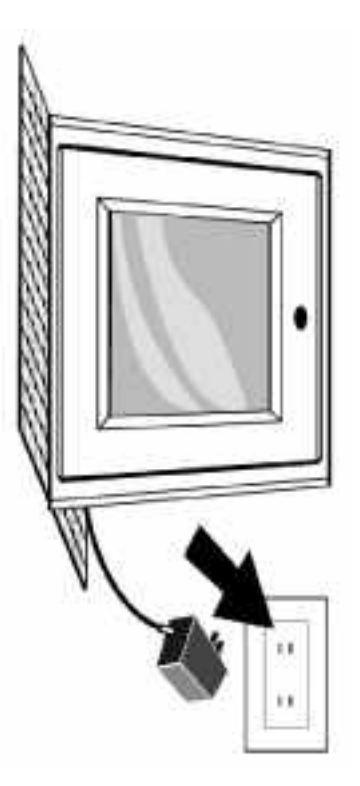

Attentie: **Attentie:** zodat het apparaat niet kan omvallen. worden ingesteld. Zet de houder voor de ingebruikname in de eerste positie, De houder aan de achterzijde van de digitale fotolijst kan in drie posities worden ingesteld. Zet de houder voor de ingebruikname in de eerste positie, zodat het apparaat niet kan omvallen. De houder aan de achterzijde van de digitale fotolijst kan in drie posities

2. Schakel de digitale fotolijst in met de aan-/uit-toets op de afstandsbediening of met de aan-/uit-knop aan de linkerzijde van de digitale fotolijst aan-/uit-knop aan de linkerzijde van de digitale fotolijst. Schakel de digitale fotolijst in met de aan-/uit-toets op de afstandsbediening of met de

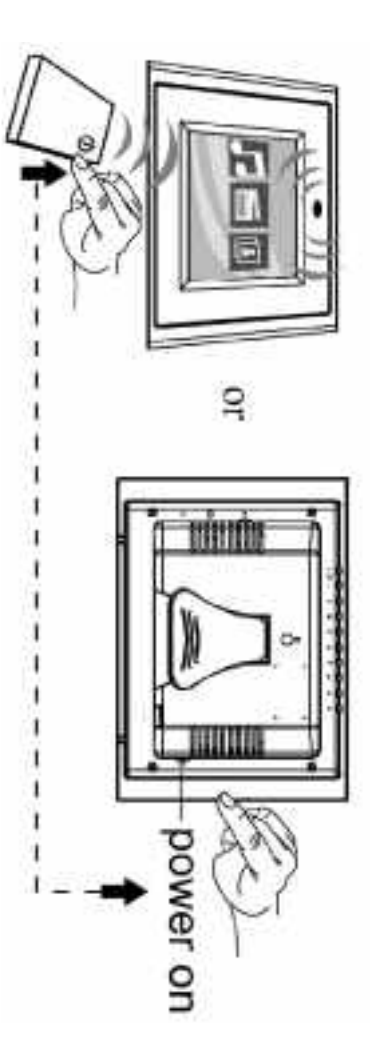

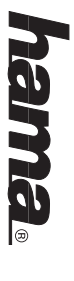

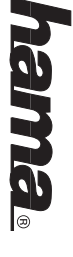

### Plaatsen van geheugenkaarter **Plaatsen van geheugenkaarten**

De digitale fotolijst ondersteunt de volgende geheugenkaarten: De digitale fotolijst ondersteunt de volgende geheugenkaarten:

- • Secure DigitalTM-kaarten (SD) Secure DigitalTM-kaarten (SD)
- • MultiMediaTM-kaarten (MMC) MultiMediaTM-kaarten (MMC)
- • SmartMediaTM-kaarten SmartMediaTM-kaarten
- • Memory StickTM & Memory Stick ProTM Memory StickTM & Memory Stick ProTM
- • CompactFlashTM-kaarten (CF) CompactFlashTM-kaarten (CF)
- • Microdrive® Microdrive®

ledig kan worden ingeschoven, houdt u de kaart waarschijnlijk verkeerd omgekeerd is. Duw de geheugenkaart niet met geweld in de sleuf. Als de geheugenkaart niet vol-Let er bij het plaatsen van de geheugenkaart op dat u de kaart zodanig plaatst dat het opschrift ledig kan worden ingeschoven, houdt u de kaart waarschijnlijk verkeerd. omgekeerd is. Duw de geheugenkaart niet met geweld in de sleuf. Als de geheugenkaart niet vol-Let er bij het plaatsen van de geheugenkaart op dat u de kaart zodanig plaatst dat het opschrift

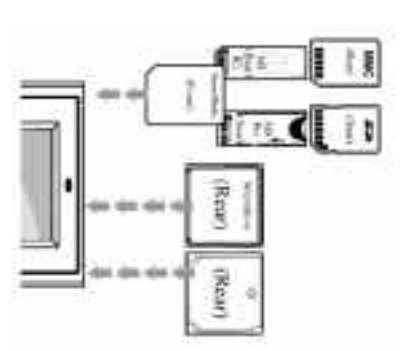

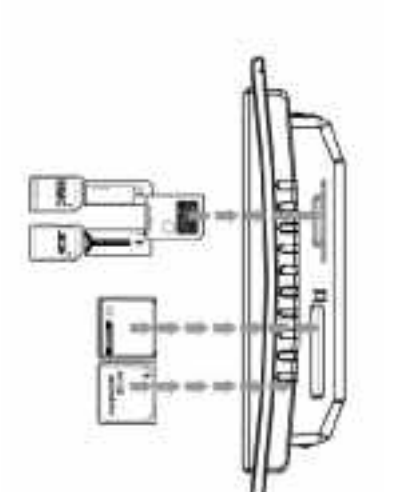

in een ander digitaal formaat zijn opgeslagen, worden door het apparaat niet herkend **Attentie:** De digitale fotolijst ondersteunt automatisch digitale foto's in JPEG-formaat. Foto's die in een ander digitaal formaat zijn opgeslagen, worden door het apparaat niet herkend. De digitale fotolijst ondersteunt automatisch digitale foto's in JPEG-formaat. Foto's die

de digitale fotolijst niet goed of er op de geheugenkaart ten minste één foto staat. Als de geheugenkaart leeg is, functioneert Als u de geheugenkaart correct heeft geplaatst, verschijnt het volgende beeldscherm. Controleer de digitale fotolijst niet goed. of er op de geheugenkaart ten minste één foto staat. Als de geheugenkaart leeg is, functioneert Als u de geheugenkaart correct heeft geplaatst, verschijnt het volgende beeldscherm. Controleer

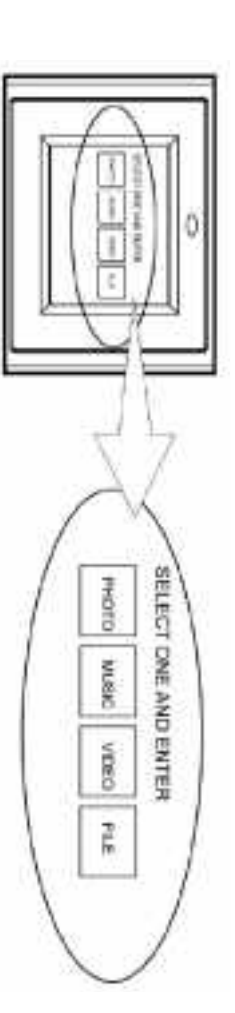

#### Weergeven van foto's **Weergeven van foto's**

- 1. U kunt de fotolijst naar keuze via de afstandsbediening of met de knoppen op het apparaat bedienen. Meer informatie vindt u in de volgende paragraaf onder "Posities van de tunctietoetsen" functietoetsen". bedienen. Meer informatie vindt u in de volgende paragraaf onder "Posities van de U kunt de fotolijst naar keuze via de afstandsbediening of met de knoppen op het apparaat
- <u>ب</u> Verwijder van de onderzijde van de afstandsbediening, indien aanwezig, de kunststof vervangen van de batterij vindt u in de paragraaf "Plaatsen en vervangen van de batterij". isolatie van de batterij en controleer of er een batterij geplaatst is. Informatie over het vervangen van de batterij vindt u in de paragraaf "Plaatsen en vervangen van de batterij". isolatie van de batterij en controleer of er een batterij geplaatst is. Informatie over het Verwijder van de onderzijde van de afstandsbediening, indien aanwezig, de kunststof
- د. Ga met de afstandsbediening naar de map Photo en selecteer deze. (Navigeer met de en selecteer deze met Enter.) richtingstoetsen Naar rechts, Naar iinks op de atstandsbediening naar de gewenste optie en selecteer deze met Enter.) richtingstoetsen Naar rechts, Naar links op de afstandsbediening naar de gewenste optie Ga met de afstandsbediening naar de map Photo en selecteer deze. (Navigeer met de

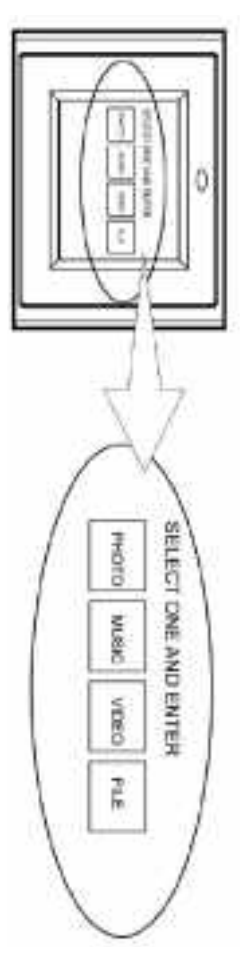

- 4. Selecteer een foto en druk op Enter om hem weer te geven Selecteer een foto en druk op Enter om hem weer te geven.
- 5. Stel met de contrastinstelling aan de rechter zijde van de lijst het contrast in Stel met de contrastinstelling aan de rechter zijde van de lijst het contrast in.
- ၉၈ Stel met de toets Lichtsterkte (13) de lichtsterkte in Stel met de toets Lichtsterkte (13) de lichtsterkte in.
- 7. Druk de toets Setup op de afstandsbediening in om het instel-menu te activeren Druk de toets Setup op de afstandsbediening in om het instel-menu te activeren.
- Druk op Enter om verder te gaan. Ga met de toets Naar beneden naar de optie Slideshow Setup (diashow configureren) Druk op Enter om verder te gaan. Ga met de toets Naar beneden naar de optie Slideshow Setup (diashow configureren).

 $\infty$ 

م Instel-menu te verlaten. selecteren. Druk op Enter om de selectie te bevestigen. Druk de toets Setup in om het de tijden in. Navigeer naar boven of naar beneden om de gewenste overgangstijd te Selecteer met de toets Naar beneden de intervaltijd. Voer met de richtingtoets Naar rechts instel-menu te verlaten. selecteren. Druk op Enter om de selectie te bevestigen. Druk de toets Setup in om het de tijden in. Navigeer naar boven of naar beneden om de gewenste overgangstijd te Selecteer met de toets Naar beneden de intervaltijd. Voer met de richtingtoets Naar rechts

(diashow-modus) op Auto staat. Attentie: de intervaltijd-functie kan alleen worden gebruikt als de Slide Show Mode (diashow-modus) op Auto staat. Attentie: de intervaltijd-functie kan alleen worden gebruikt als de Slide Show Mode

10. Selecteer, om de diashow-functie te deactiveren, Setup, Slideshow Setup (diashow de volgende of vorige foto door de toets Volgende (15) of Vorige (16) in te drukken. configureren), Slideshow Mode (diashow-modus) en Manual (handmatig). U gaat naar de volgende of vorige foto door de toets Volgende (15) of Vorige (16) in te drukken. configureren), Slideshow Mode (diashow-modus) en Manual (handmatig). U gaat naar Selecteer, om de diashow-functie te deactiveren, Setup, Slideshow Setup (diashow

Meer informatie vindt u in de paragraaf "Overige instellingen" **Meer informatie vindt u in de paragraaf "Overige instellingen".**

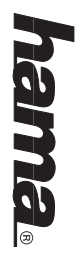

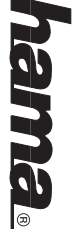

### Posities van de functietoetsen **Posities van de functietoetsen**

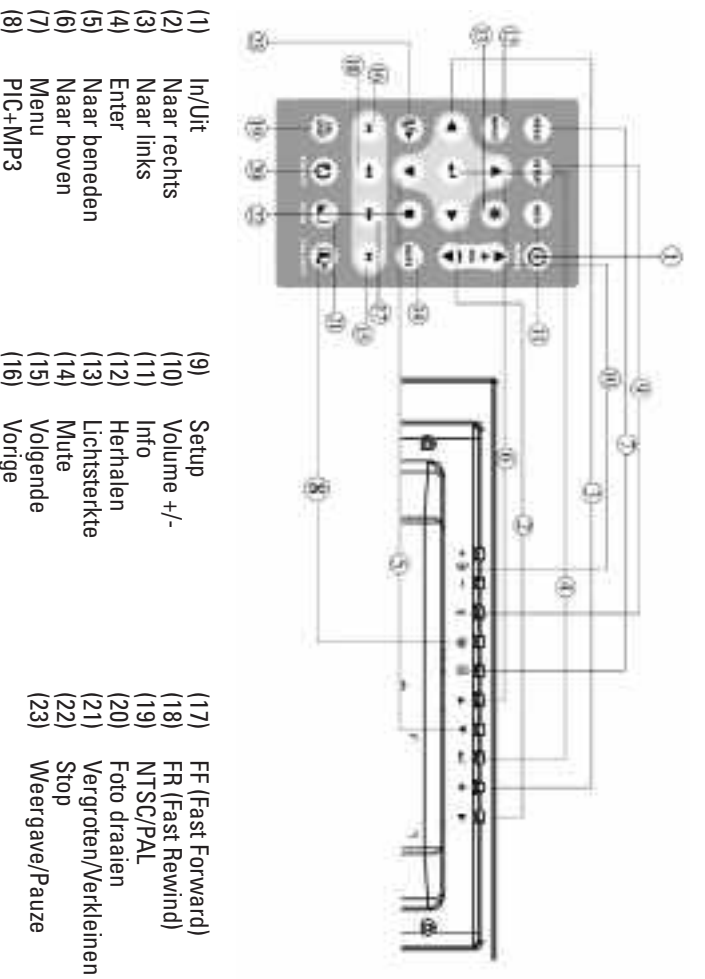

### Plaatsen en vervangen van de batterijen **Plaatsen en vervangen van de batterijen**

Vorige

- 1. Draai de afstandsbediening om, zodat de toetsen naar beneden wijzen. Draai de afstandsbediening om, zodat de toetsen naar beneden wijzen.
- <u>ب</u> Druk het geribbelde gedeelte op het batterijvak naar beneden en trek de batterijhouder eruit. Druk het geribbelde gedeelte op het batterijvak naar beneden en trek de batterijhouder
- ب Plaats een lithium-batterij CR2025 en let erop dat de pluspool "+" in de juiste richting gelegd wordt. Plaats een lithium-batterij CR2025 en let erop dat de pluspool "+" in de juiste richting
- 4. gelegd wordt.<br>Sluit het batterijvak. Sluit het batterijvak.

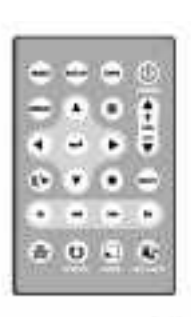

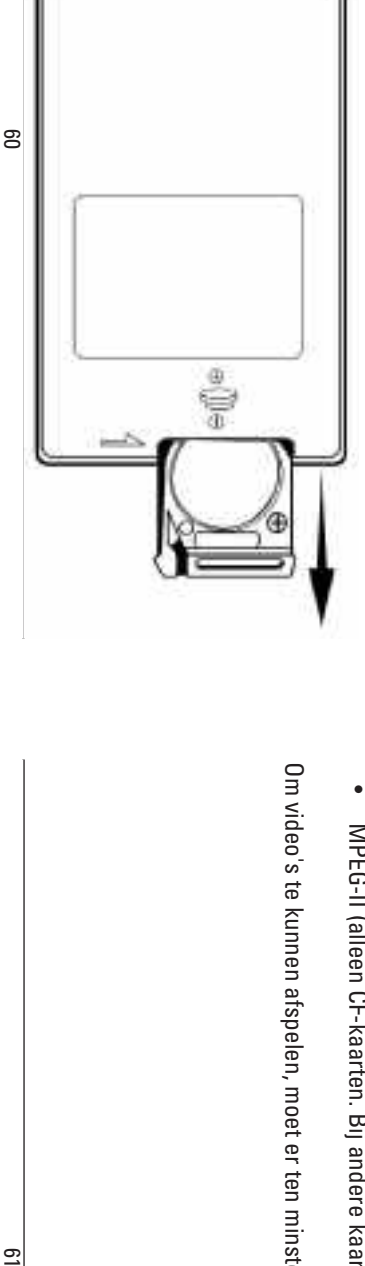

### Weergave van MP3-muziekbestanden **Weergave van MP3-muziekbestanden**

op de geheugenkaart staan (meer informatie vindt u in de paragraaf "Vraag en antwoord"). Voordat u gebruik kunt maken van de MP3-functie, moet er ten minste één MP3-muziekbestand Voordat u gebruik kunt maken van de MP3-functie, moet er ten minste één MP3-muziekbestand op de geheugenkaart staan (meer informatie vindt u in de paragraaf "Vraag en antwoord").

- 1. Ga met de toetsen Naar rechts en Naar links op de afstandsbediening naar de map Music en selecteer deze map. en selecteer deze map. Ga met de toetsen Naar rechts en Naar links op de afstandsbediening naar de map Music
- <u>ب</u> Selecteer met de richtingstoetsen het gewenste muziekbestand en druk op de toets Enter Selecteer met de richtingstoetsen het gewenste muziekbestand en druk op de toets Enter.

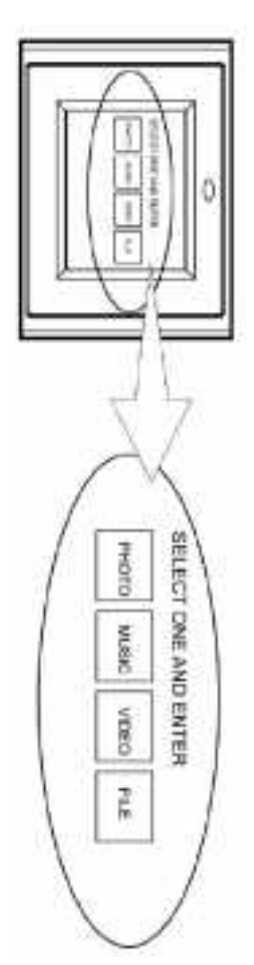

- <u>م</u> Regel het volume met de toets Volume +/- (10) Regel het volume met de toets Volume +/- (10).
- 4. Met de toetsen FF (17) en FR (18) kunt vooruit- en terugspoeler Met de toetsen FF (17) en FR (18) kunt vooruit- en terugspoelen.
- Druk de toets Volgende (15) of Vorige (16) in om naar het volgende of vorige muziekstuk te gaan. Druk de toets Volgende (15) of Vorige (16) in om naar het volgende of vorige muziekstuk

5.

# Meer informatie vindt u in de paragraaf "Overige instellingen" **Meer informatie vindt u in de paragraaf "Overige instellingen".**

#### Afspelen van video's **Afspelen van video's**

De digitale fotolijst ondersteunt de volgende videoformaten De digitale fotolijst ondersteunt de volgende videoformaten:

- Motion JPEG (AVI): het videoformaat dat door de meeste digitale camera's wordt gebruikt. Motion JPEG (AVI): het videoformaat dat door de meeste digitale camera's wordt gebruikt.
- •MPEG-I MPEG-I

•

•

 MPEG-II (alleen CF-kaarten. Bij andere kaarten kan het zijn dat de weergave niet goed is.) MPEG-II (alleen CF-kaarten. Bij andere kaarten kan het zijn dat de weergave niet goed is.)

Om video's te kunnen afspelen, moet er ten minste één videobestand op de geheugenkaart staan Om video's te kunnen afspelen, moet er ten minste één videobestand op de geheugenkaart staan.

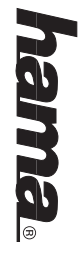

 $\overline{a}$ Ga naar de map Video en selecteer deze Ga naar de map Video en selecteer deze.

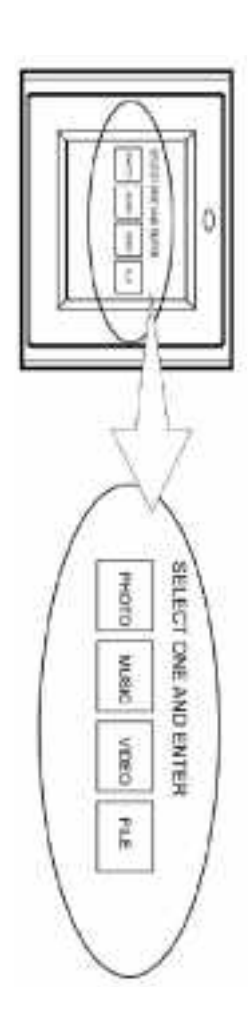

- 2. Selecteer met de richtingstoetsen het gewenste videobestand en druk op de toets Enter. Selecteer met de richtingstoetsen het gewenste videobestand en druk op de toets Enter.
- 3. Regel het volume met de toets Volume +/- (10) Regel het volume met de toets Volume +/- (10).
- 4. Met de toetsen FF (17) en FR (18) kunt vooruit- en terugspoelen Met de toetsen FF (17) en FR (18) kunt vooruit- en terugspoelen.
- 5. Druk de toets Volgende (15) of Vorige (16) in om naar de volgende of vorige video te gaan. Druk de toets Volgende (15) of Vorige (16) in om naar de volgende of vorige video te gaan.

# Meer informatie vindt u in de paragraaf "Overige instellingen". **Meer informatie vindt u in de paragraaf "Overige instellingen".**

### Weergeven van de bestandsstructuun **Weergeven van de bestandsstructuur**

Ga naar de map File (bestand) en selecteer deze. Ga naar de map File (bestand) en selecteer deze.

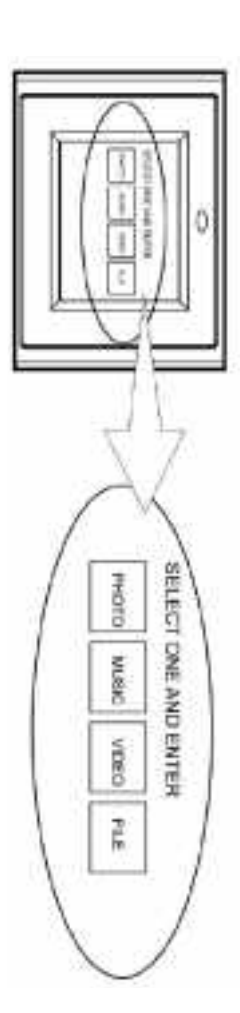

toets Enter kunt u de ondersteunde bestanden selecteren en afspelen. In de bestandsstructuur kunt u naar alle foto-, muziek- en videobestanden navigeren. Met de toets Enter kunt u de ondersteunde bestanden selecteren en afspelen. In de bestandsstructuur kunt u naar alle foto-, muziek- en videobestanden navigeren. Met de

#### Tv-aansluiting **Tv-aansluiting**

fotolijst als de tv uit voordat u de twee apparaten op elkaar aansluit. Sluit de digitale fotolijst met de meegeleverde S-video-kabel aan op een tv. Schakel zowel de fotolijst als de tv uit voordat u de twee apparaten op elkaar aansluit. Sluit de digitale fotolijst met de meegeleverde S-video-kabel aan op een tv. Schakel zowel de

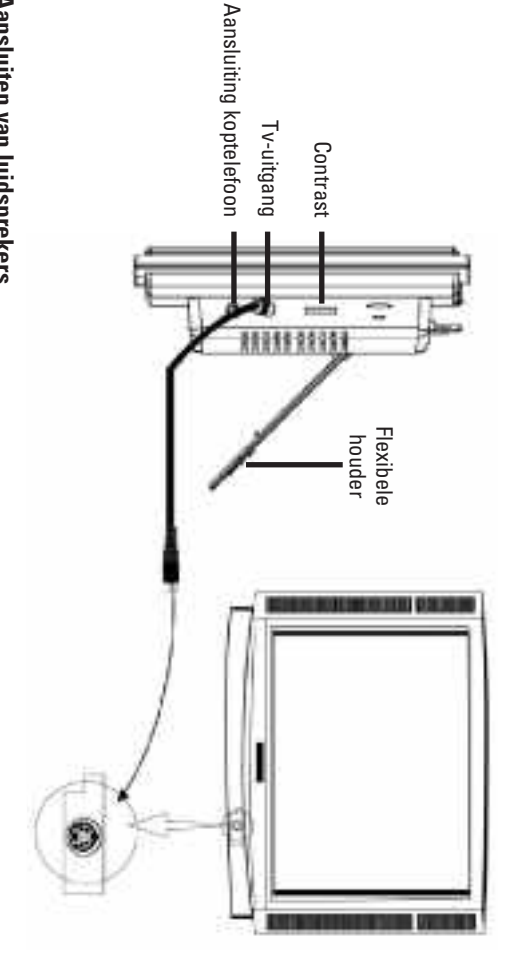

### Aansluiten van luidsprekers **Aansluiten van luidsprekers**

Sluit uw luidsprekers aan op de uitgang voor de koptelefoon aan de rechter zijde van de fotolijst Sluit uw luidsprekers aan op de uitgang voor de koptelefoon aan de rechter zijde van de fotolijst.

## Wandbevestiging van de digitale fotolijst **Wandbevestiging van de digitale fotolijst**

schroef goed in het montagegat zit en schuif de fotolijst voorzichtig erop onder), kunt u de lijst aan de wand bevestigen. Controleer, voor de wandmontage, of de 6-mm-Met behulp van de 7-mm-montagegaten aan de achterzijde van de digitale fotolijst (zie afbeelding schroef goed in het montagegat zit en schuif de fotolijst voorzichtig erop. onder), kunt u de lijst aan de wand bevestigen. Controleer, voor de wandmontage, of de 6-mm-Met behulp van de 7-mm-montagegaten aan de achterzijde van de digitale fotolijst (zie afbeelding

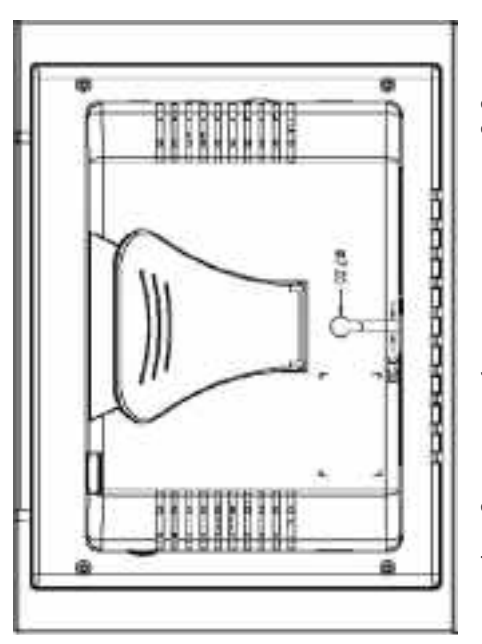

**Attentie:** wij adviseren u een 6-mm-schroef te gebruiken. wij adviseren u een 6-mm-schroef te gebruiken.

ౘ

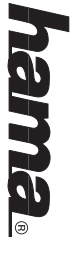

#### Hoofdstuk 4 **Hoofdstuk 4**

#### Overige instellingen **Overige instellingen**

## Weergave van foto's met MP3--muziek **Weergave van foto's met MP3--muziek**

- 1. Selecteer in het hoofdmenu de map Photo Selecteer in het hoofdmenu de map Photo.
- <u>ب</u> Druk de toets PIC.+MP3 (8) op de afstandsbediening in om de foto's met MP3-achtergrondmuziek te activeren. MP3-achtergrondmuziek te activeren. Druk de toets PIC.+MP3 (8) op de afstandsbediening in om de foto's met
- ب Druk de toets PIC.+MP3 (8) nogmaals in om de weergave stop te zetten Druk de toets PIC.+MP3 (8) nogmaals in om de weergave stop te zetten.

#### Instel-menu **Instel-menu**

gen worden weliswaar weergegeven maar hebben geen functie. Sla deze instellingen over. Een paar instellingen in het Setup-beeldscherm worden hier niet nader verklaard. Deze instellingen worden weliswaar weergegeven maar hebben geen functie. Sla deze instellingen over. paar instellingen in het Setup-beeldscherm worden hier niet nader verklaard. Deze instellin-

Druk de toets Setup op de afstandsbediening in om het instel-menu te activeren Druk de toets Setup op de afstandsbediening in om het instel-menu te activeren.

## Photo Setup (fotoweergave configureren) **Photo Setup (fotoweergave configureren)**

Niet beschikbaar Thumbnail Digest Niet beschikbaar Thumbnail Digest

### Transition Mode (overgangsmodus) **Transition Mode (overgangsmodus)**

- • Fast (snel): snelle overgang naar de volgende foto bij de diashow. Fast (snel): snelle overgang naar de volgende foto bij de diashow
- • Normal: normale overgang naar de volgende foto bij de diashow. Normal: normale overgang naar de volgende foto bij de diashow
- • Slow (langzaam): langzame overgang naar de volgende foto bij de diashow. Slow (langzaam): langzame overgang naar de volgende foto bij de diashow

## Music Setup (muziekweergave configureren) **Music Setup (muziekweergave configureren)**

Repeat Mode (herhaalmodus) Repeat Mode (herhaalmodus)

- • One: een muziekbestand herhalen One: een muziekbestand herhalen
- • All: alle muziekbestanden uit de weergavelijst herhalen All: alle muziekbestanden uit de weergavelijst herhalen
- • Off: Herhaalmodus deactiveren Off: Herhaalmodus deactiveren

## Slideshow Setup (diashow configureren **Slideshow Setup (diashow configureren)**

Slideshow Mode (diashow-modus) Slideshow Mode (diashow-modus)

•

 Manual (handmatig): voor het uitschakelen van de diashow-functie. Selecteer deze optie Manual (handmatig): voor het uitschakelen van de diashow-functie. Selecteer deze optie als u de weergegeven foto's handmatig wilt weergeven. als u de weergegeven foto's handmatig wilt weergeven.

> Auto: als u deze optie selecteert, wordt de diashow-modus bij de selectie van de functie Photo automatisch geactiveerd. Auto: als u deze optie selecteert, wordt de diashow-modus bij de selectie van de functie Photo automatisch geactiveerd.

•

### **Folder Repeat (herhaling map Folder Repeat (herhaling map)**

 On: de diashow begint na de laatste foto opnieuw. On: de diashow begint na de laatste foto opnieuw.

•

•

 Off: de diashow wordt na de laatste foto stopgezet. Off: de diashow wordt na de laatste foto stopgezet

### Interval Time (intervaltijd) **Interval Time (intervaltijd)**

worden gemaakt als de Slide Show Mode (diashow-modus) op Auto staat Leg de weergaveduur van bepaalde foto's in de lijst vast. Van deze functie kan alleen gebruik worden gemaakt als de Slide Show Mode (diashow-modus) op Auto staat. Leg de weergaveduur van bepaalde foto's in de lijst vast. Van deze functie kan alleen gebruik

### Transition (overgang) **Transition (overgang)**

te leggen. den om alle overgangseftecten te bekijken. Druk op Enter om het gewenste overgangseftect vast Selecteer in de lijst het overgangseffect voor de diashow. Ga in de lijst met de toets Naar beneden om alle overgangseffecten te bekijken. Druk op Enter om het gewenste overgangseffect vast Selecteer in de lijst het overgangseffect voor de diashow. Ga in de lijst met de toets Naar bene-

## Movie Setup (filmweergave configureren) **Movie Setup (filmweergave configureren)**

Interval Time (intervaltijd) Interval Time (intervaltijd)

Zet de intervaltijd tussen twee videobestanden op Fast (snel) of op Normal Zet de intervaltijd tussen twee videobestanden op Fast (snel) of op Normal.

### Repeat Mode (herhaalmodus **Repeat Mode (herhaalmodus)**

- •Off: herhaalmodus deactiveren
- • One: een videobestand herhalen Off: herhaalmodus deactiveren One: een videobestand herhalen
- • All: alle videobestanden uit de weergavelijst herhalen All: alle videobestanden uit de weergavelijst herhalen

#### Referenties **Referenties**

#### TV Type (Tv-formaat) Type (Tv-formaat)

U heeft de keuze tussen de tv-formaten Multi System, NTSC en PAL U heeft de keuze tussen de tv-formaten Multi System, NTSC en PAL.

#### **Video Output** Video Output

Niet beschikbaar Niet beschikbaar

#### **DNAJ Q20 OSD LANG**

Selecteer de taal voor het beeldschermmenu Selecteer de taal voor het beeldschermmenu.

### Default (standaard instellingen) **Default (standaard instellingen)**

Met deze optie kunt u de standaard instellingen weer oproepen

Met deze optie kunt u de standaard instellingen weer oproepen.

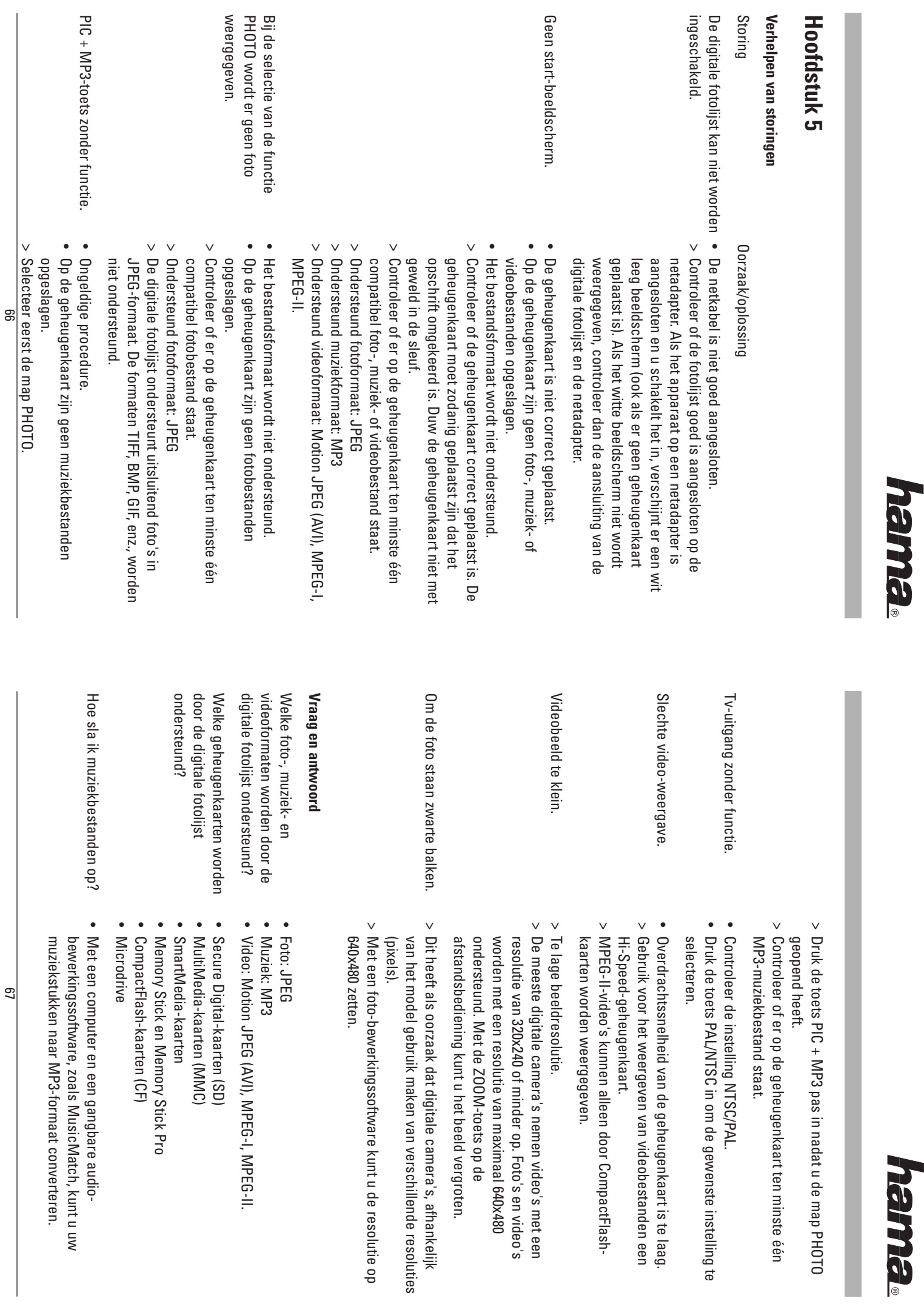

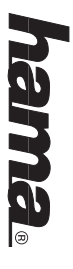

ı

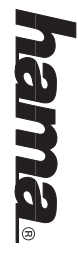

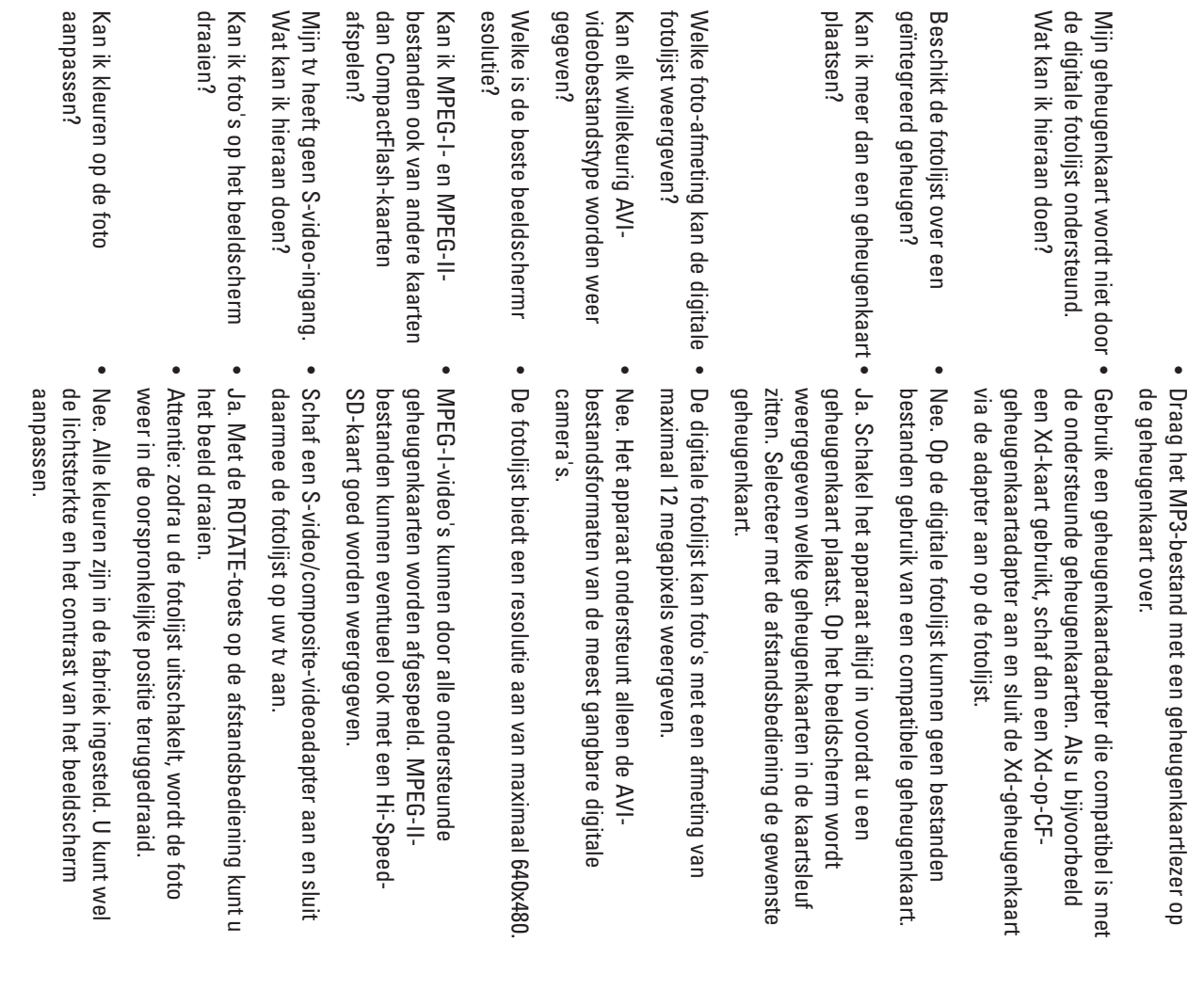

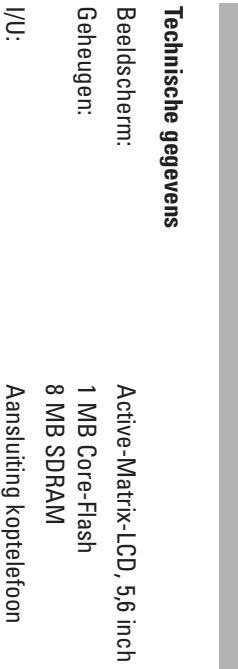

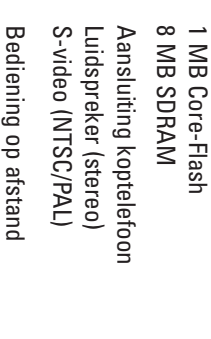

Stroomtoevoer: Netadapter; ingang 100 - 240 V; uitgang 12 V, 1,5 A Netadapter; ingang 100 - 240 V; uitgang 12 V, 1,5 A pedientiig op aistand

#### Keurmerk/normen **Keurmerk/normen**

Afstandsbediening:

Afstandsbediening:

Stroomtoevoer:

CE, FCC, UL

CE, FCC, UL

### Afmetingen en gewichten **Afmetingen en gewichten**

Afmetingen: 210 x 150 x 45 mm (L x B x H)<br>Gewicht: 600 g Afmetingen: 210 x 150 x 45 mm (L x B x H) Gewicht: 600 g

### Omgevingsvoorwaarden **Omgevingsvoorwaarden**

Bewaren bij: -20 tot 60° C, vochtigheidsgraad 10 tot 90 % Gebruik bij: 0 tot 35° C, vochtigheidsgraad 0 tot 85 % Bewaren bij: -20 tot 60° Gebruik bij: 0 tot 35° C, vochtigheidsgraad 0 tot 85 % C, vochtigheidsgraad 10 tot 90 %

voorafgaande aankondiging voorbehouden. van de betreffende eigenaar van het auteursrecht. Wijzigingen van technische gegevens, zonder Bij de product- en merknamen in deze gebruiksaanwijzing, gaat het om geregistreerde merken voorafgaande aankondiging voorbehouden. van de betreffende eigenaar van het auteursrecht. Wijzigingen van technische gegevens, zonder Bij de product- en merknamen in deze gebruiksaanwijzing, gaat het om geregistreerde merken

ශ